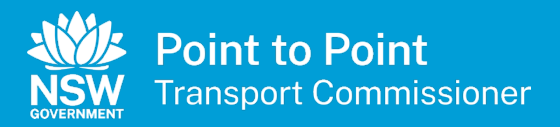

# Authorised Service Provider User Guide

OFFICIAL<br>OFFICIAL CONTRACTOR

#### **Contents**

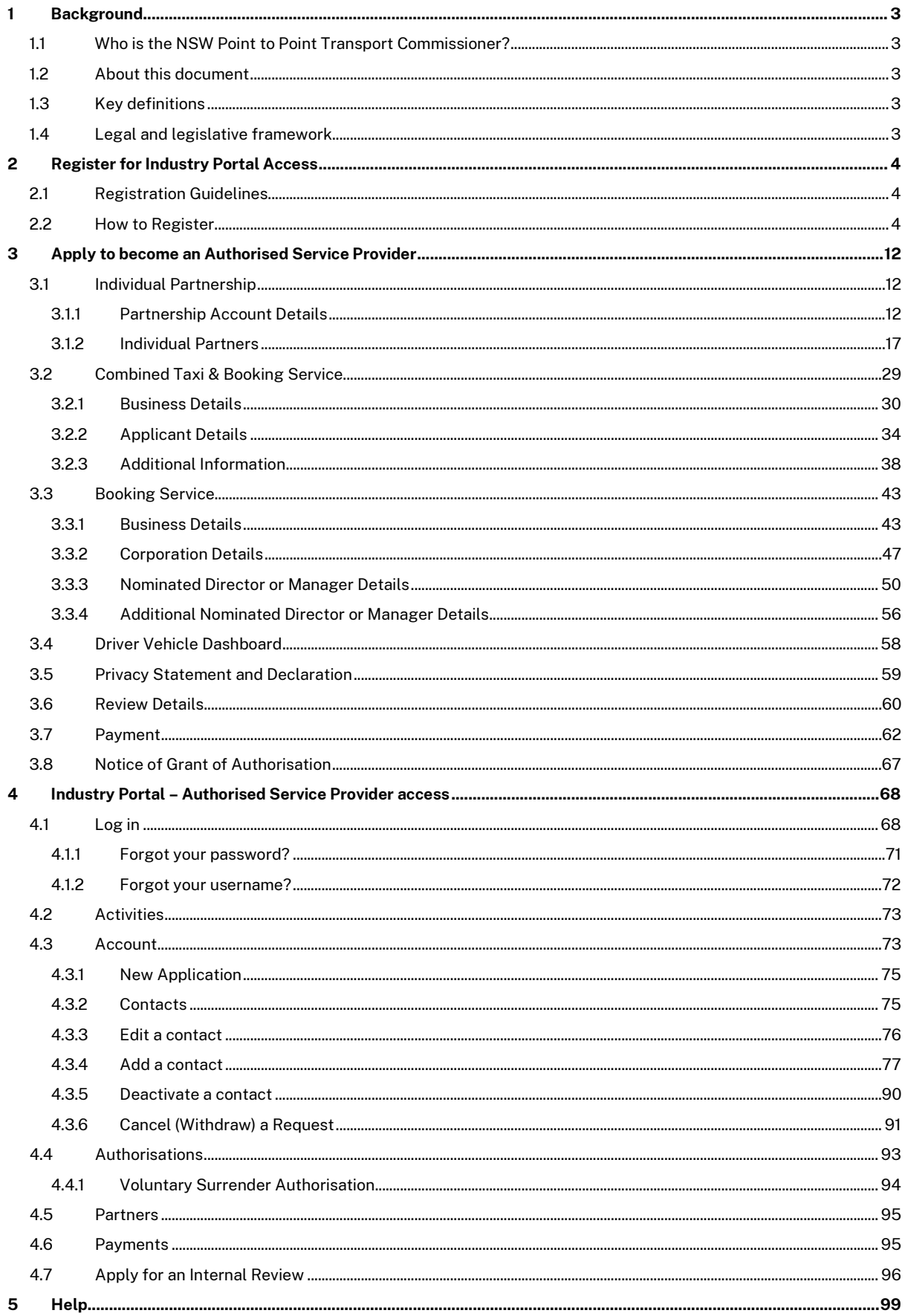

# <span id="page-2-0"></span>1 Background

# <span id="page-2-1"></span>1.1 Who is the NSW Point to Point Transport Commissioner?

The NSW Point to Point Transport Commissioner is the regulator for the state's point to point transport industry and reports directly to the Minister for Transport and Infrastructure.

The Commissioner is tasked with ensuring point to point transport service providers comply with the strict safety standards set for the industry by the NSW Government and will have the power to impose significant penalties for individuals and companies who are putting the safety of customers at risk.

The NSW Point to Point Transport Commission has been established to support the Commissioner.

The Commissioner's functions include:

- To administer the authorisation and licensing schemes established by the Act
- To manage the enforcement of the Act and the Regulations
- To recommend safety and other standards for taxi services or booking services
- To assist in the determination of liability for, and enforcement of payment of, the passenger service levy, and
- To advise the Minister on matters relating to taxi services and booking services.

# <span id="page-2-2"></span>1.2 About this document

This Industry User Guide for Authorised Service Providers was written to assist the point to point transport industry, use the new Industry Portal.

# <span id="page-2-3"></span>1.3 Key definitions

All terminology in this User Guide is taken to mean the generally accepted or dictionary definition except for the following terms which have a specifically defined meaning.

- ASP Authorised Service Provider
- TSP Taxi Service Provider
- BSP Booking Service Provider
- DVD Driver Vehicle Dashboard
- PSP Prospective Service Provider

# <span id="page-2-4"></span>1.4 Legal and legislative framework

The *[Point to Point Transport \(Taxis and Hire Vehicles\) Act 2016](https://www.legislation.nsw.gov.au/%7E/view/act/2016/34)* commenced on 1 November 2017, the Commissioner is responsible for ensuring point to point transport service providers keep their services, drivers and customers safe.

# <span id="page-3-0"></span>2 Register for Industry Portal Access

Use this procedure to register for access to the Industry Portal. You must register before you can apply to be an Authorised Service Provider.

It is assumed the person who registers during the application process is the primary contact and the first nominated director or manager for a corporation.

# <span id="page-3-1"></span>2.1 Registration Guidelines

When registering, you must select one of the following entity types.

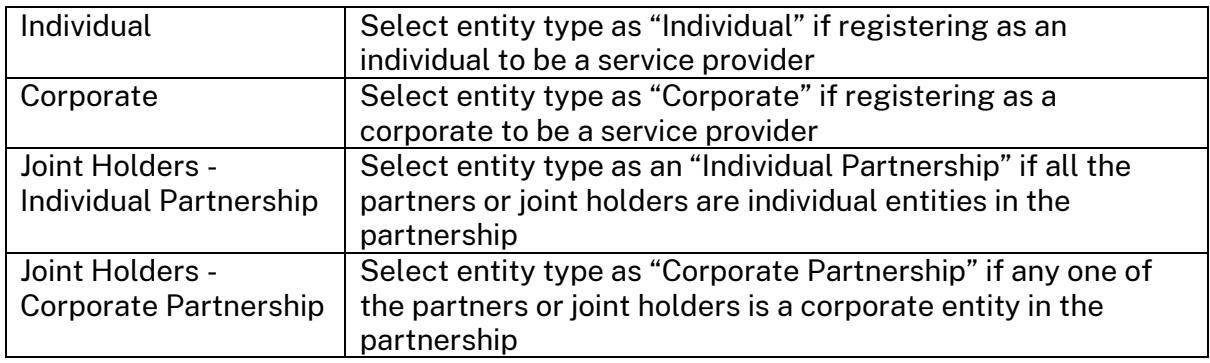

# <span id="page-3-2"></span>2.2 How to Register

1. From your web browser, go to the Point to Point Transport Commissioner's website at [pointtopoint.nsw.gov.au.](http://www.pointtopoint.nsw.gov.au/)

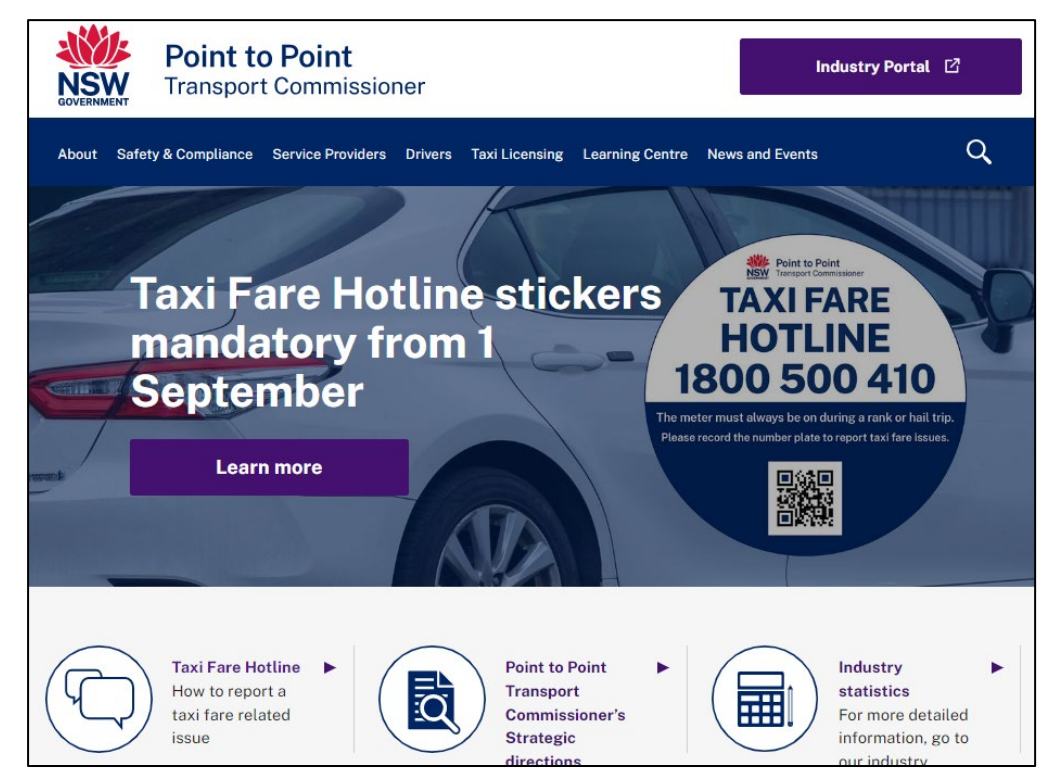

2. Click on the "Industry Portal" link, just above the magnifying glass.

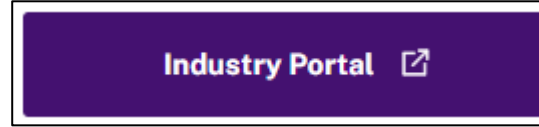

3. Click the "Continue with Point to Point" button which has been labelled below with the letter "A".

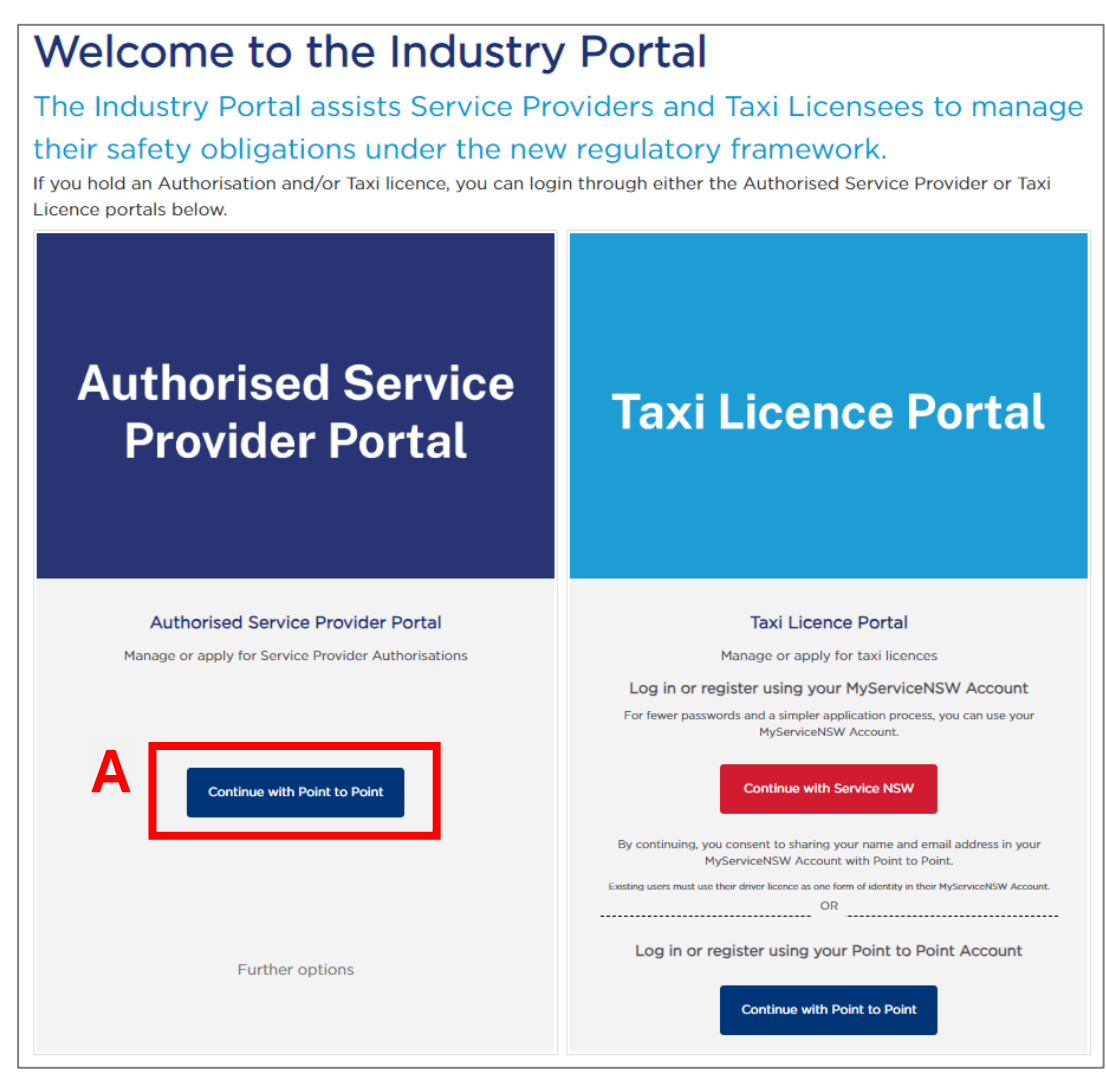

4. The "Log in" screen is displayed. Click on the blue text "Register here".

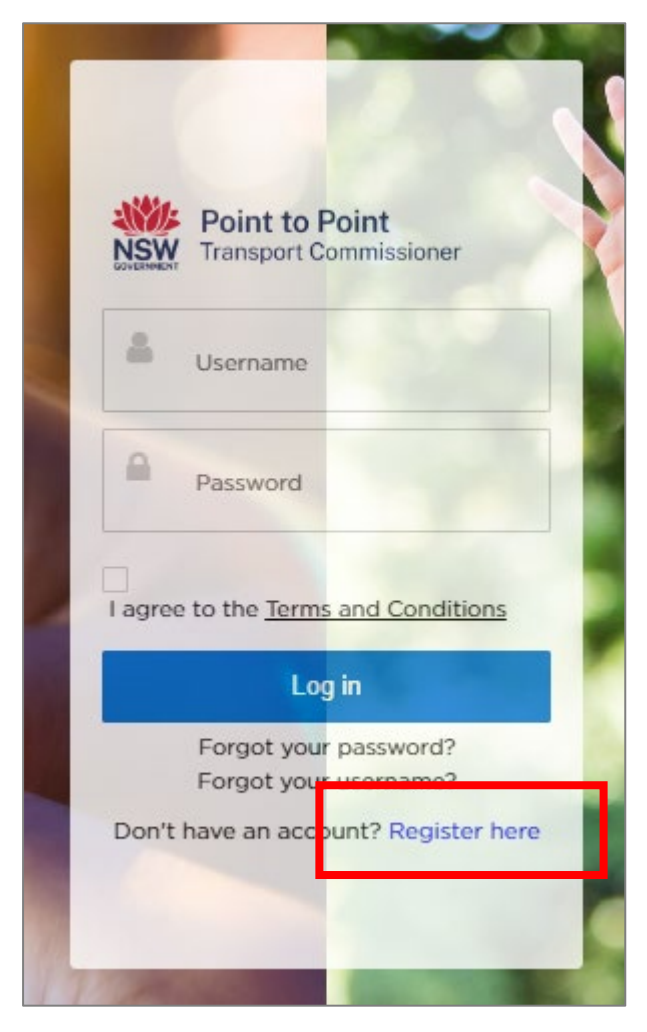

5. The "Applicant Registration" page is displayed.

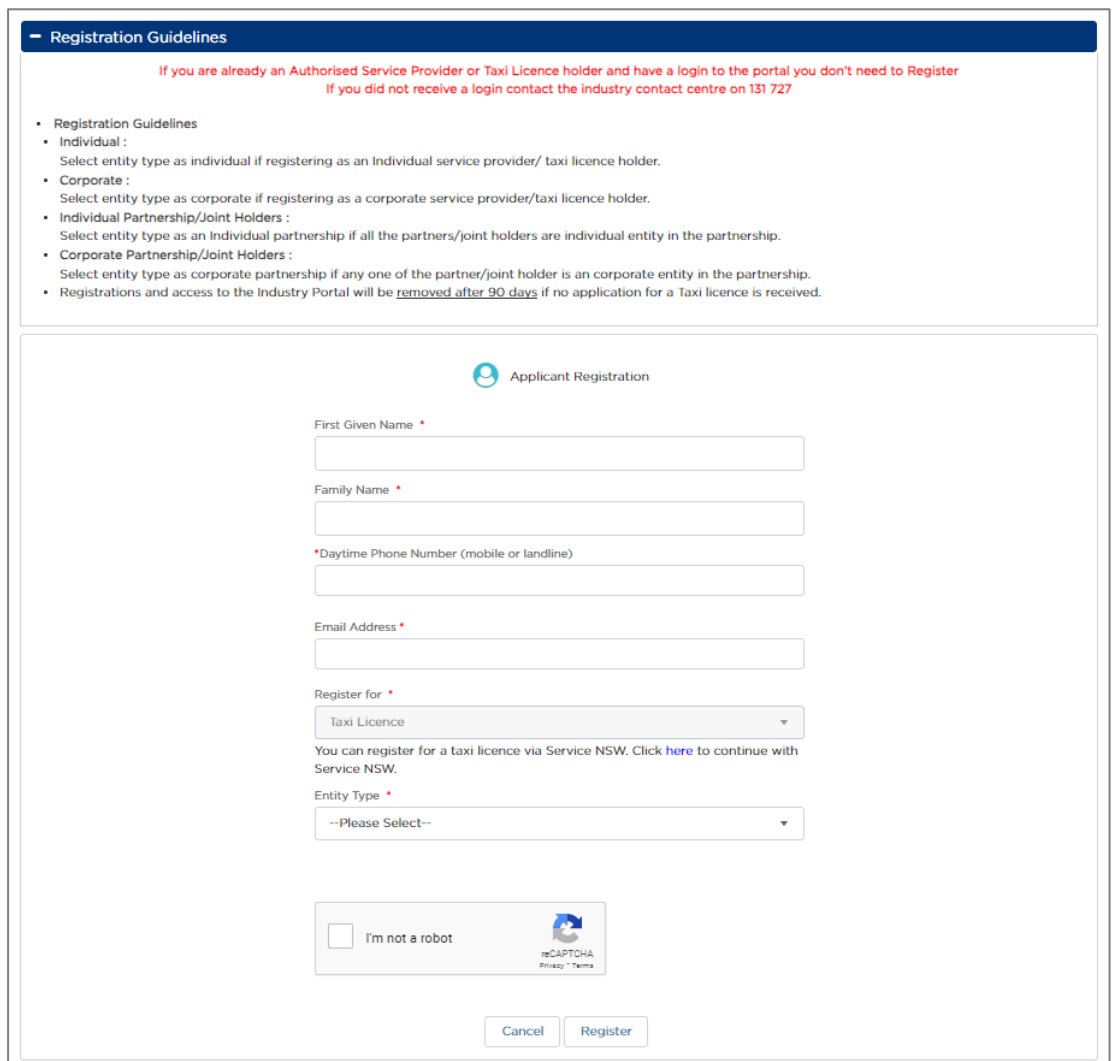

Any field with a small red asterisk \* is mandatory and you must fill it in.

To enter information, click on the field with the mouse pointer and the field box will light up blue. This means the field is active and you can type in it.

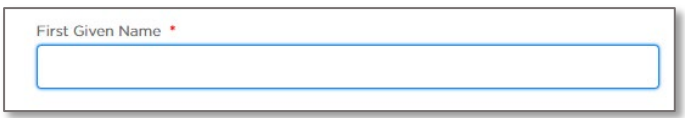

To move to the next field, either click in the field, or press the "Tab" key on the computer keyboard.

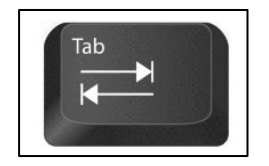

6. Type in your "First Given Name".

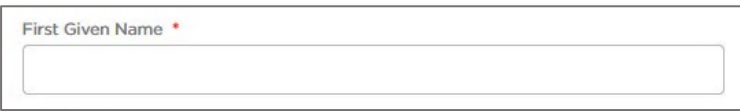

7. Type in your "Family Name".

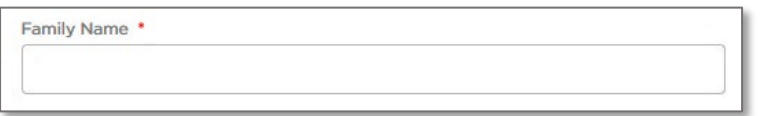

8. Type in your "Daytime Phone Number" which can be either a mobile or landline. Include the area code for a landline.

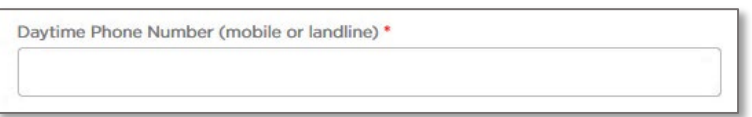

9. Type in your "Email Address".

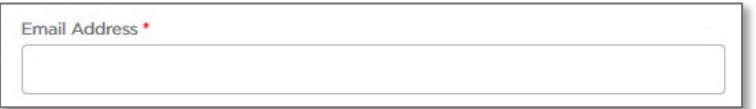

10. The next field is locked and the text "Service Provider" has been prefilled for you. Move to step 11.

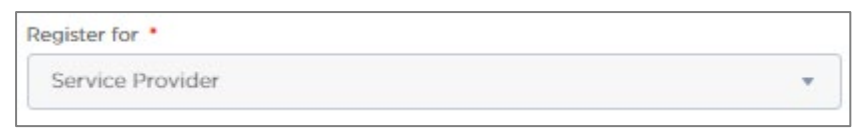

11. Select the "Entity Type" from the drop-down list. You can choose "Individual", "Corporation", "Individual Partnership/Joint Holders" or "Corporate Partnership/Joint Holders".

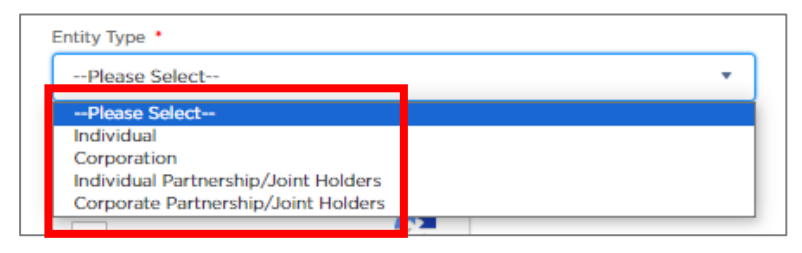

12. Click the "I'm not a robot" check box. This is a security measure.

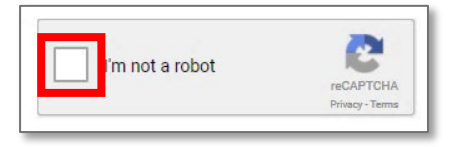

13. The check box will turn into a 'tick'.

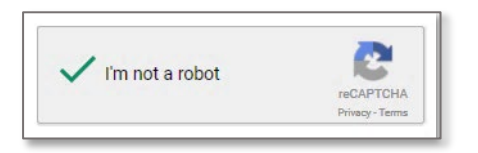

14. Click "Register".

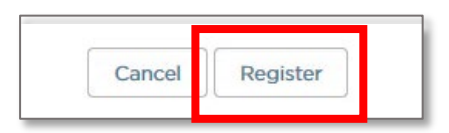

The screen will display the following message: "Now, check your email. Check the email account associated with your username for instructions on resetting your password. Remember to look in your spam folder, where automated messages sometimes filter. If you still can't login, contact 131 727."

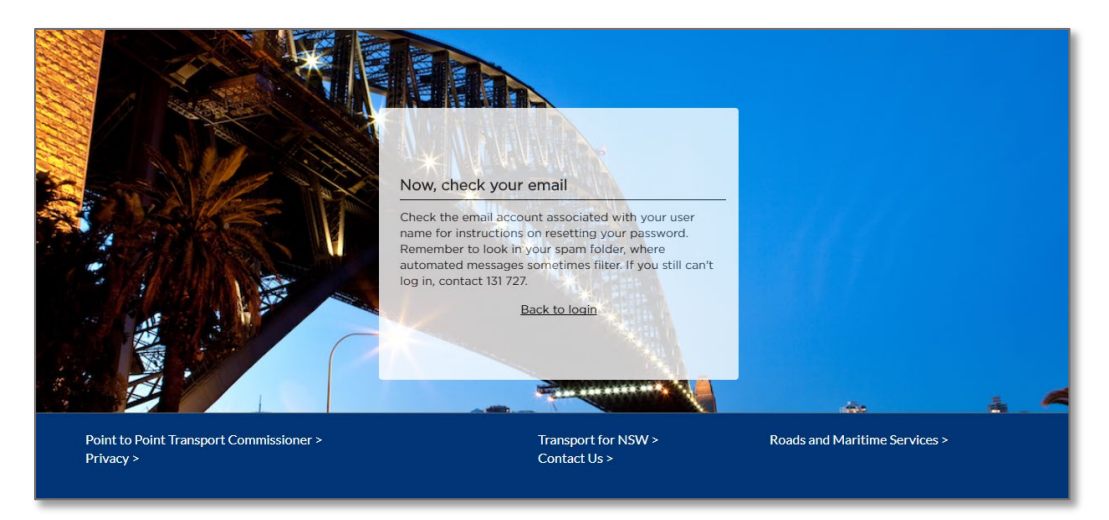

15. Check your email. There will be an email like the following:

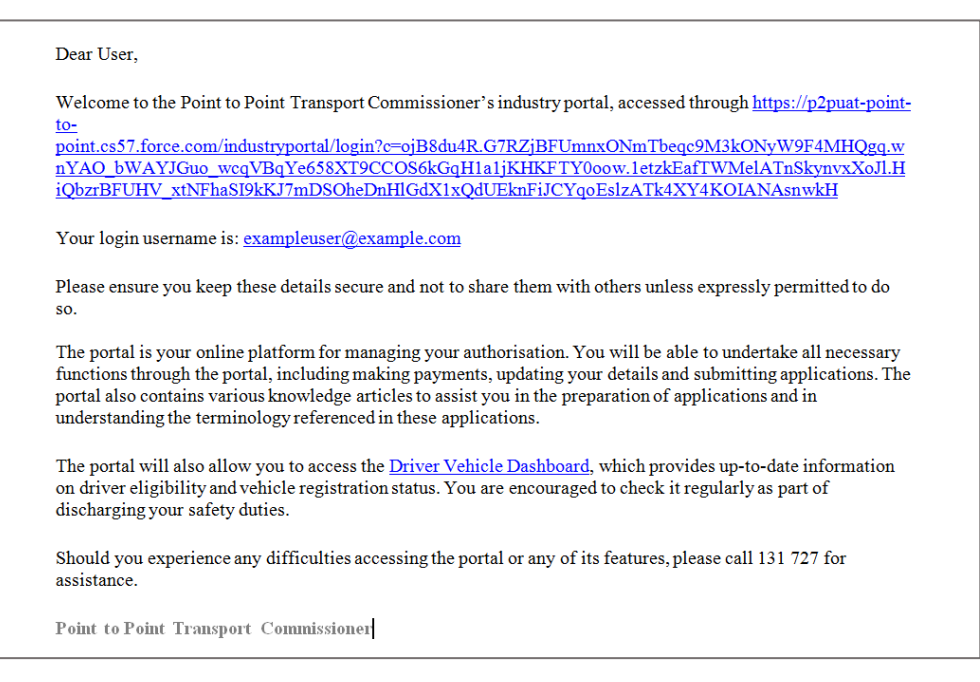

16. You now need to create your password for the Industry Portal. Click on the link in blue text:

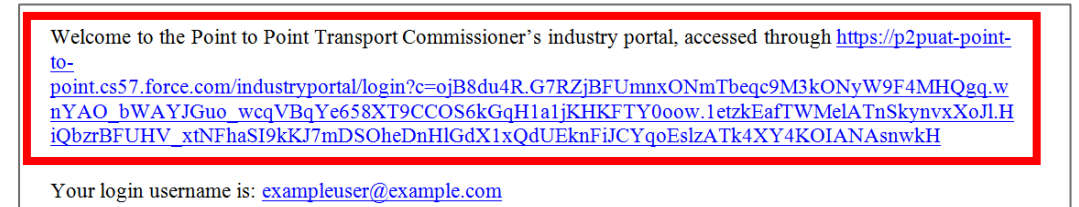

The "Change Your Password" screen is displayed.

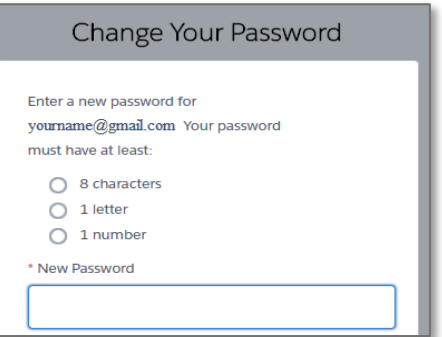

17. Type your password into the "New Password" field.

Note: The password you choose must be at least 8 characters long and must include one number and one letter, e.g., nicecab1 or 2937354t. The field will display "Good" if the password is sufficient and white ticks on green circles will display.

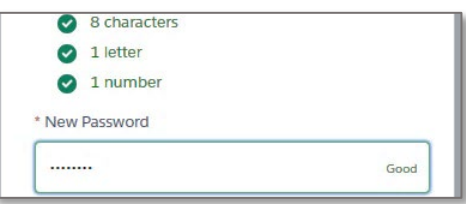

18. Now type the same password into the "Confirm New Password" field.

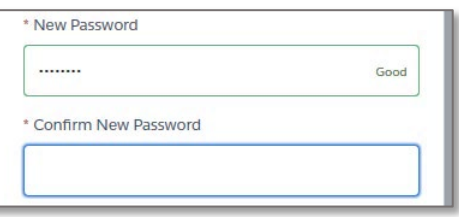

The field will display "Match" if the passwords match.

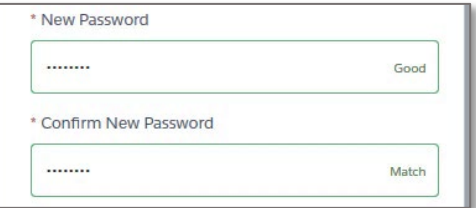

19. Click the "Change Password" button which is now active.

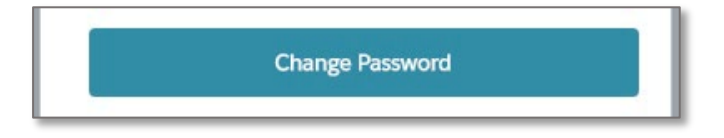

20. The Industry Portal is now displayed for you to complete an application to become an Authorised Service Provider.

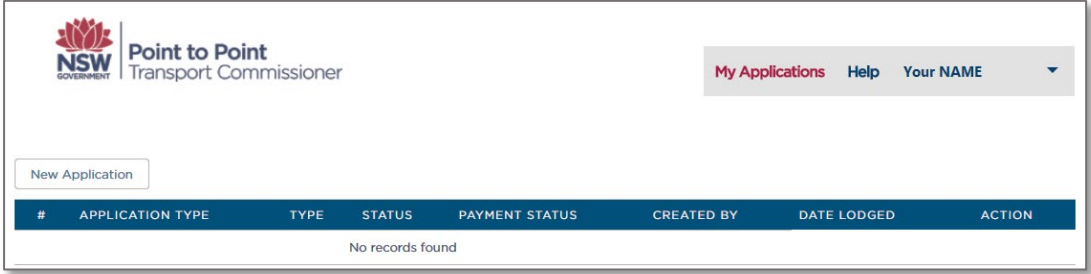

# <span id="page-11-0"></span>3 Apply to become an Authorised Service Provider

After registering for access to the Industry Portal, use this procedure to create a new application to become an Authorised Service Provider.

Remember that there are four types of entity:

- Individual
- Corporation
- Individual Partnership/Joint Holders, and
- Corporate Partnership/Joint Holders

### <span id="page-11-1"></span>3.1 Individual Partnership

In this example, we will be creating an Individual Partnership/Joint Holders application for a Booking Service.

For your application, the entity type will be the same as the one you registered with.

- 1. Log into the Industry Portal with your new login Username and Password.
- 2. Click "New Application".

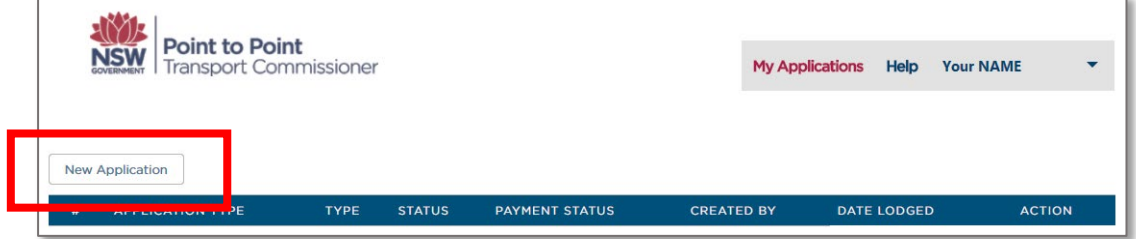

The "Authorised Service Provider Application" screen is displayed on the "Partnership Account Details" page.

#### <span id="page-11-2"></span>3.1.1 Partnership Account Details

1. Read the "Application Checklist".

Scroll down the screen to see the entire page.

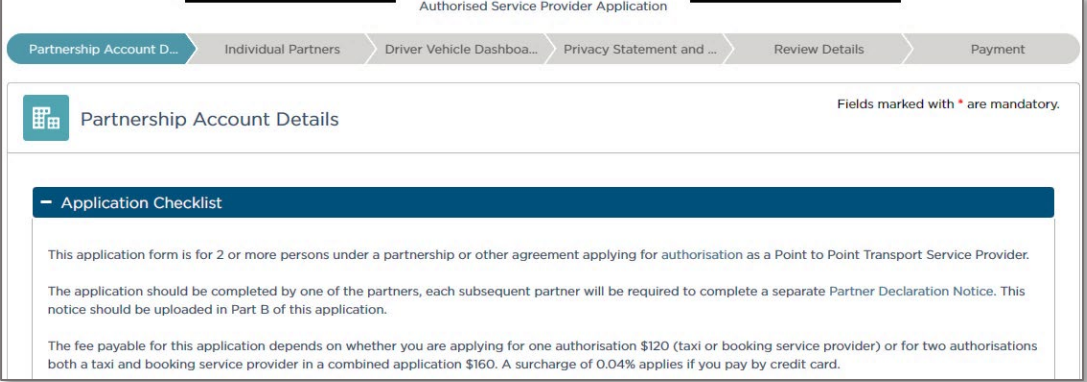

2. Select the "Type" of service: "Booking Service".

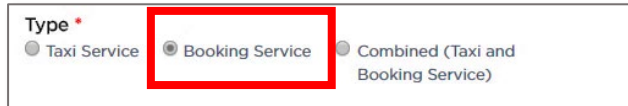

3. The "Entity Type" will be set to what you selected during registration, e.g., "Partnership".

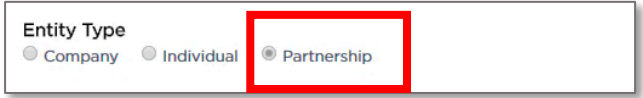

4. The "Partnership Name" will have the name you entered during registration.

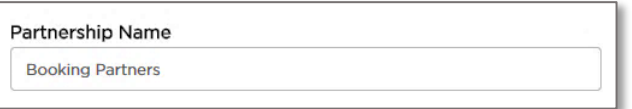

5. Does the partnership hold an Australian Business Number (ABN)? Select "Yes" or "No" from the drop-down list.

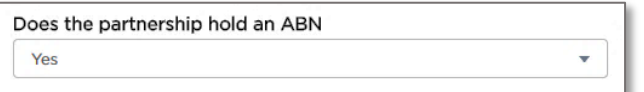

#### If yes, go to Step 6.

If no, go to Step 7.

6. Type in the "Australian Business Number (ABN)".

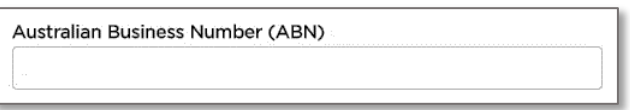

The ABN will be checked on the ASIC Business Register and the "Registered Business Name" is auto populated for you.

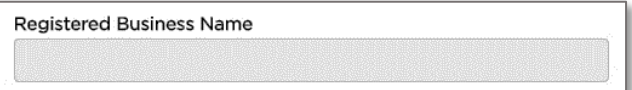

7. Select whether your "Business Address" is Australian or International.

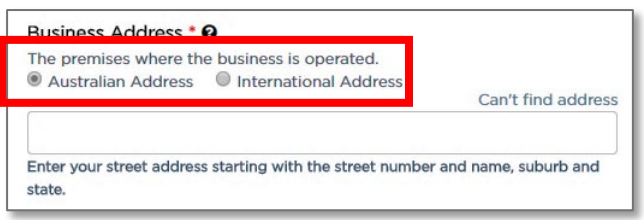

8. Start to type in your "Business Address" (you need to type in at least 4 characters) starting with the street number, then street name, suburb etc., e.g., 123 Railway Parade. Matching Australian addresses are displayed in a list. Click on the correct address if it is displayed. You may have to scroll to see all of the addresses listed.

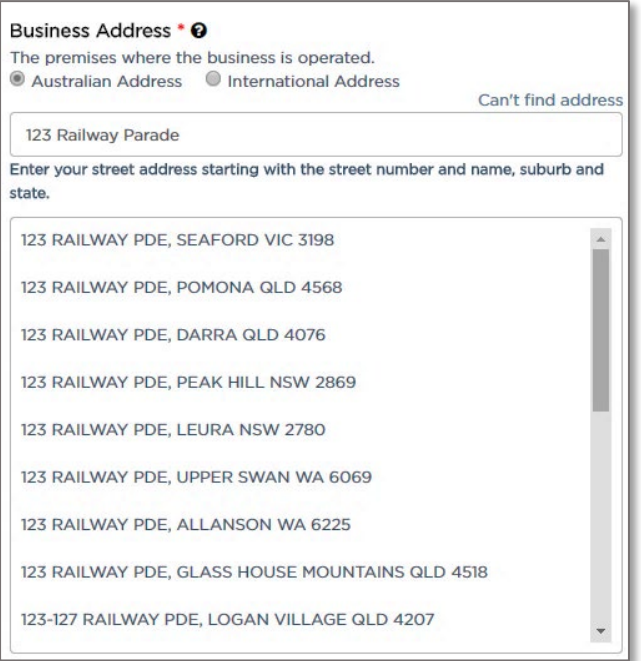

Tip: If your address is not in the list, click "Can't find address". You should do this for international addresses.

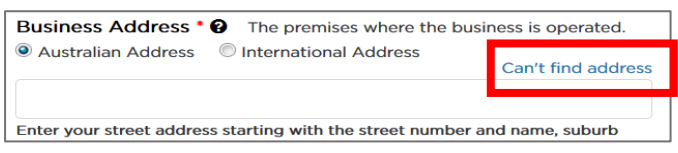

Address fields are displayed so you can type in the address.

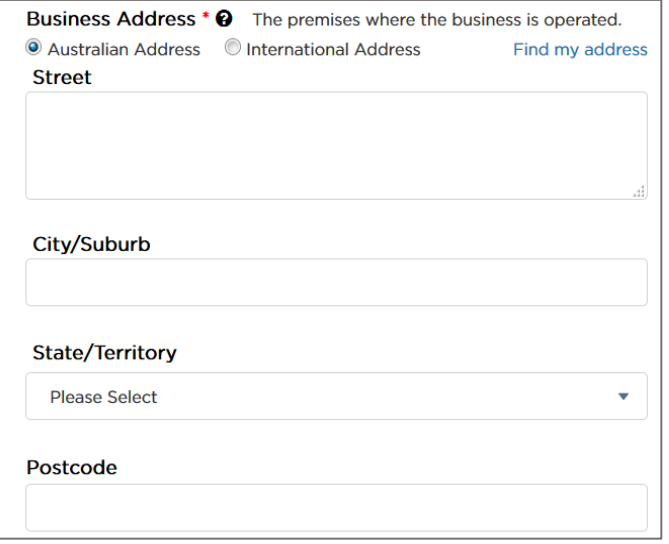

9. Start to type in the address (you need to type in at least 4 characters) where records can be accessed from or made available, beginning with the street number, then street name, suburb etc, e.g., 123 Railway Parade. Matching Australian addresses are displayed in a list. Click on the correct address if it is displayed. You may have to scroll to see all the addresses. If your address is not in the list, click "Can't find address" and type the address into the displayed fields. This includes for international addresses.

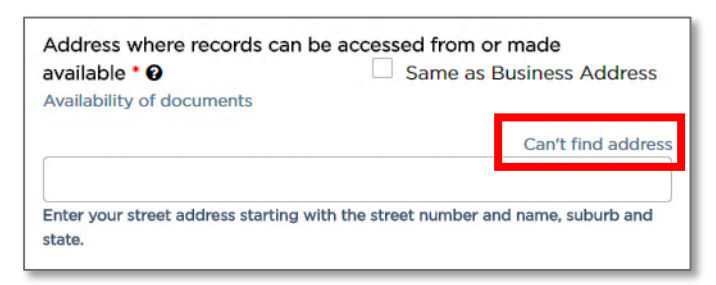

Tip: If the record keeping address is the same as the business address, select the "Same as Business Address" check box. The address will be automatically filled in for you.

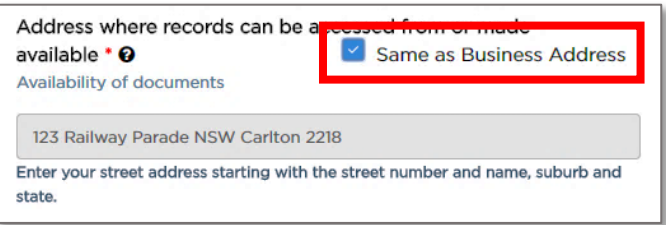

10. Select whether you want official notices and correspondence emailed or posted to you. You must provide an email address, and or/also a physical postal address.

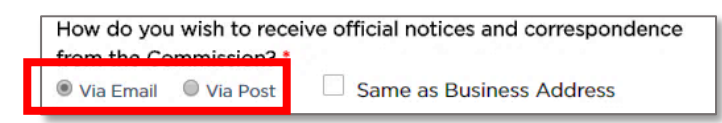

11. Type in the "Notice Email" address if you want official notices and correspondence via email.

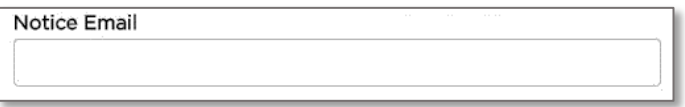

12. If you want official notices and correspondence via post, type in the physical street address (you need to type in at least 4 characters) starting with the street number, then street name, suburb etc., e.g., 123 Railway Parade. Matching Australian addresses are displayed in a list. Click on the correct address if it is displayed. You may have to scroll to see all the addresses. If your address is not in the list, click "Can't find address" and type the address into the displayed fields. This includes for international addresses.

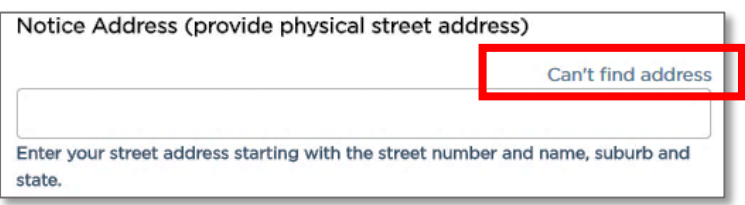

Tip: If the post address is the same as the business address, select the "Same as Business Address" check box. The address is automatically filled in for you.

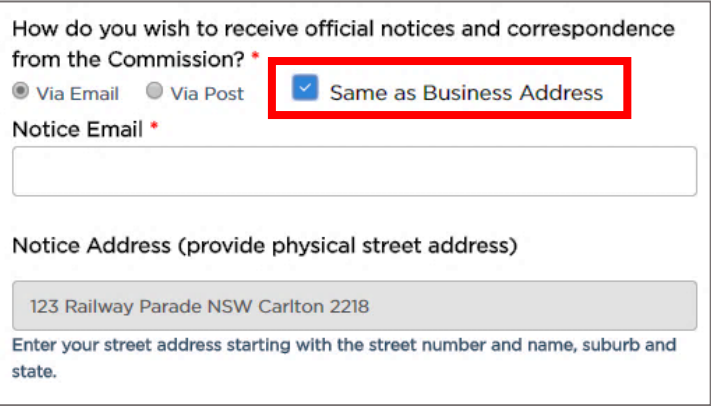

13. Type in the "Business Name for Customer Contact". This is how you want your business to be listed on the Point to Point Transport Commissioner's website.

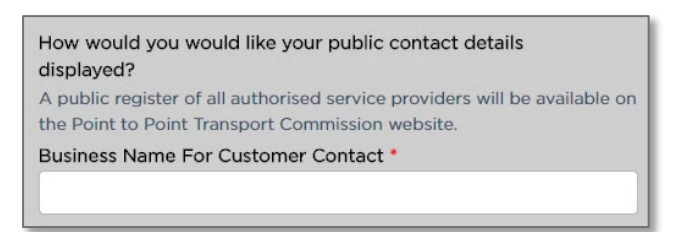

14. Select the public method of contact you prefer and type in the matching address or number, e.g., "Email".

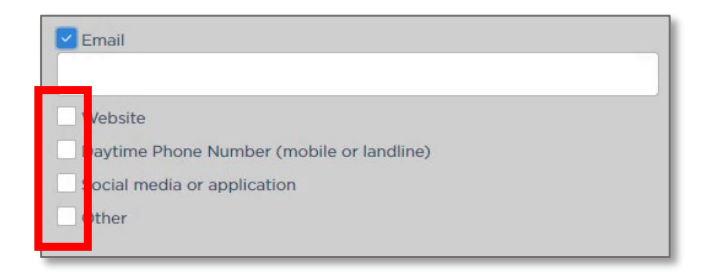

#### 15. Click "Continue".

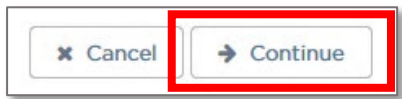

The "Individual Partners" page is displayed.

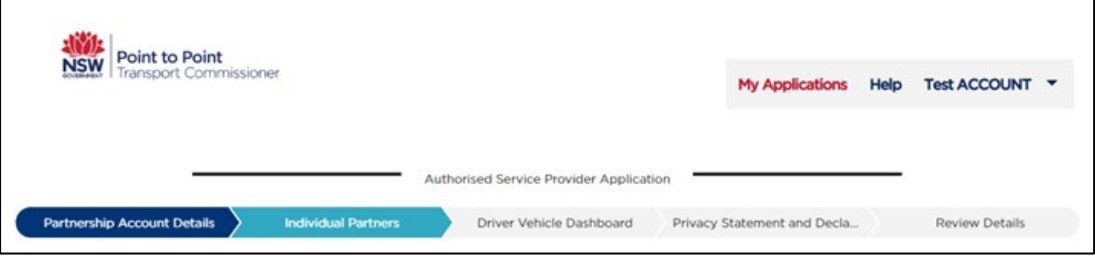

## <span id="page-16-0"></span>3.1.2 Individual Partners

#### *3.1.2.1 Individual Partner 1 Details*

On these pages you will start adding details for Partner 1. Remember, there must be two or more partners for a partnership.

1. Type in the "Australian Business Number (ABN)".

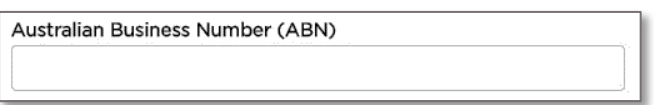

The ABN will be checked on the ASIC Business Register and the "Registered Business Name" will be auto populated for you.

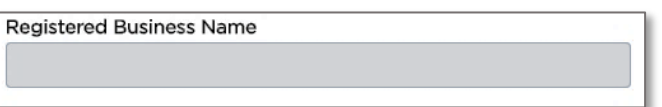

2. Select Partner 1's "Title" from the drop-down list.

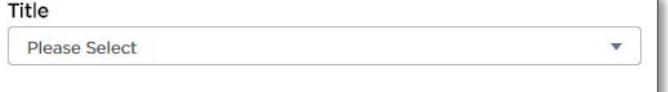

3. Type in the "First Given Name" of Partner 1.

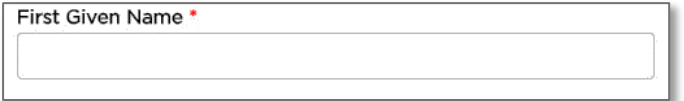

4. Type in the "Family Name" of Partner 1.

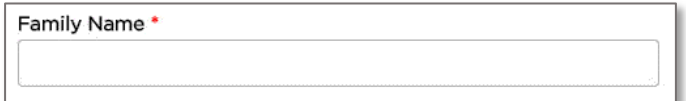

5. Type in "Other Given Names, If Applicable" of Partner 1.

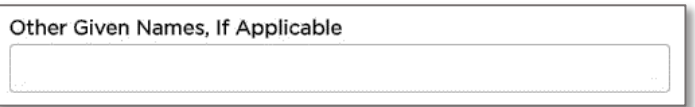

6. Is Partner 1 now, or has Partner 1 ever been, known by another name? Select "Yes, provide details" or "No".

If yes, provide details in the text box.

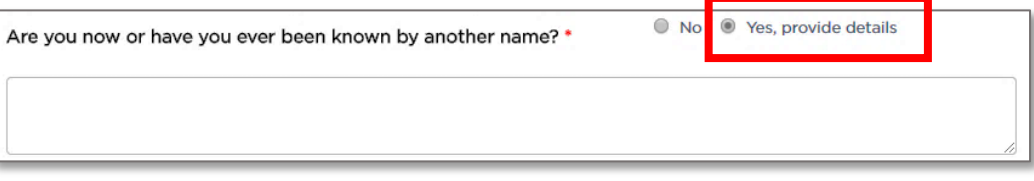

7. Type in the "Australian Driver Licence Number" of Partner 1.

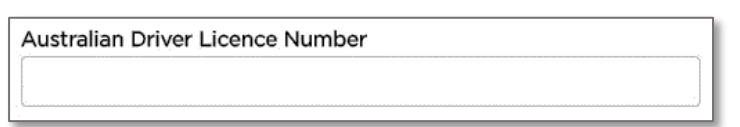

8. Select the "State of Issue" from the drop-down list.

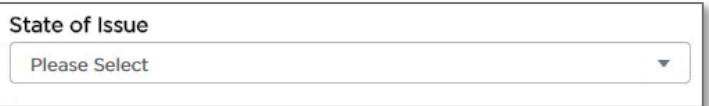

9. Type in the "Daytime Phone Number" of Partner 1.

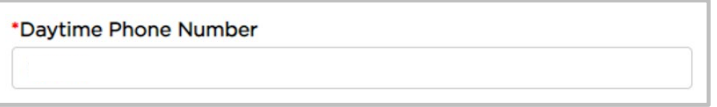

10. Type in the "Email" address of Partner 1.

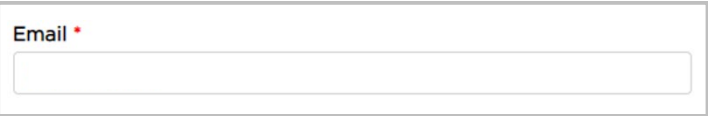

11. Type in the "Date of Birth (dd/mm/yyyy)" of Partner 1 or click on the calendar tool to select a date.

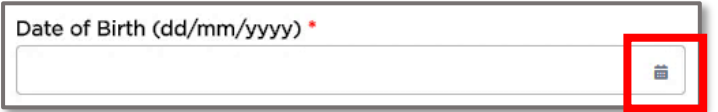

12. Select whether the "Residential Address" of Partner 1 is Australian or International.

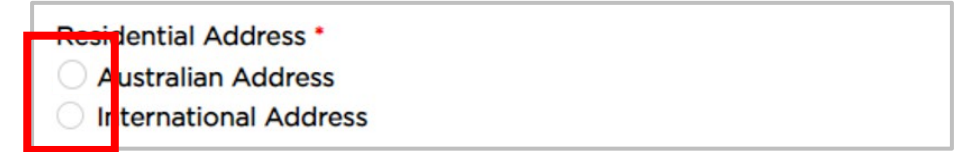

13. Start to type in the residential address of Partner 1, beginning with the street number, then street name, suburb etc., e.g., 123 Railway Parade. Matching Australian addresses are displayed in a list. Click on the correct address if it is displayed. You may have to scroll to see all the addresses. If the address is not in the list, click "Can't find address" and type the address into the displayed fields. This includes for international addresses.

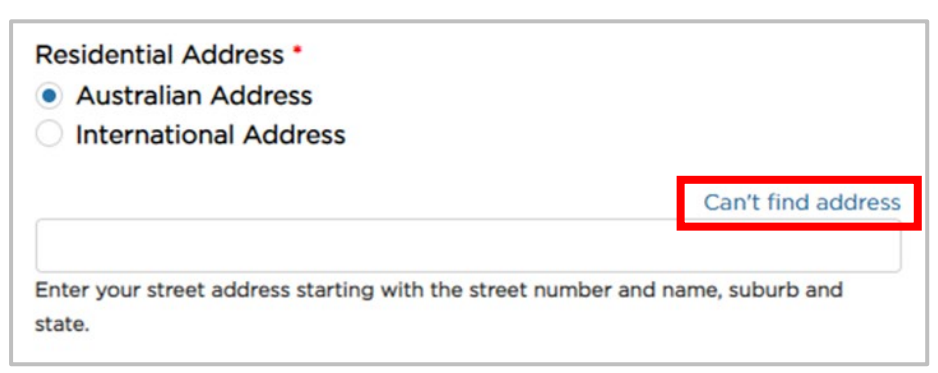

14. Has Partner 1 ever been convicted of, or do they have current proceedings against them for a [disqualifying offence?](https://www.pointtopoint.nsw.gov.au/learning-centre/glossary-of-terms#disqualifying-offence) Select "Yes, provide details" or "No".

If no, skip to Step 20.

If yes, provide details in the text box. Click on the "disqualifying offence" link in blue text for more details.

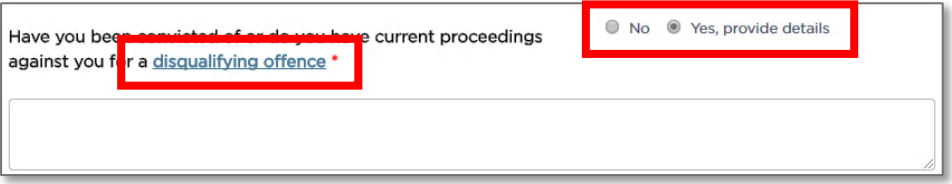

15. Select the "National Police Check" box.

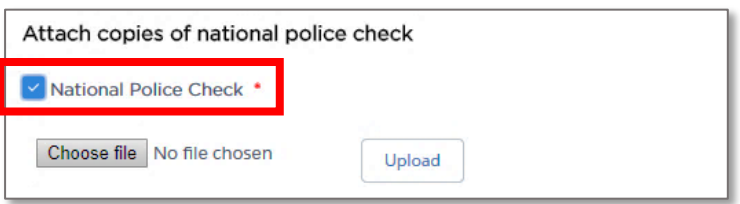

16. Click the "Choose file" button.

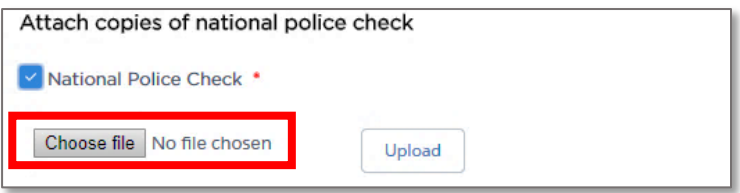

17. Find the folder on your computer where the National Police Check document for Partner 1 is located and click to select the file.

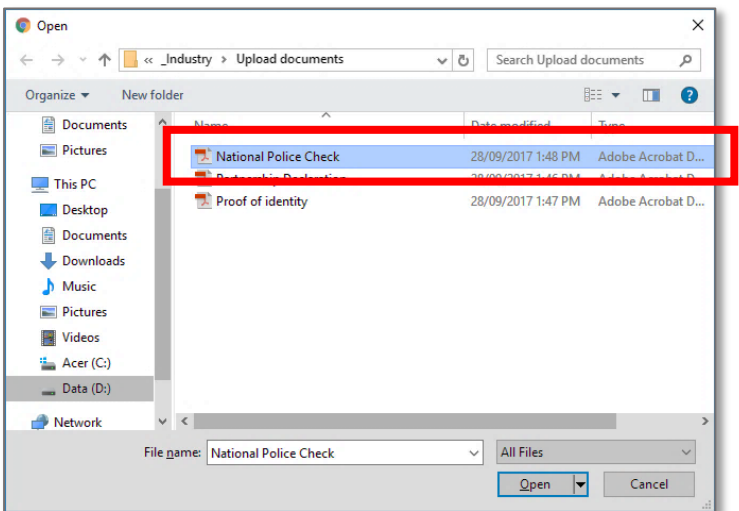

18. Click the "Open" button.

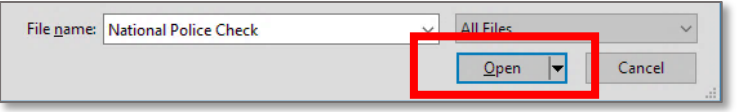

The name of the document is now displayed next to the "Choose file" button.

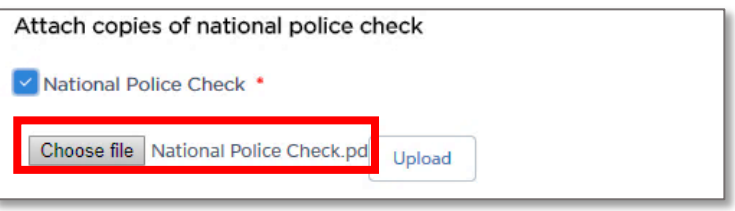

19. Click "Upload".

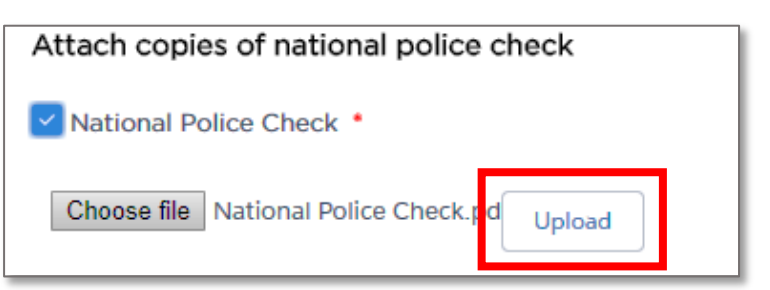

A message is displayed to let you know the file was uploaded successfully.

File POI-National Police Check.pdf uploaded successfully

20. Has Partner 1 resided in Australia for the past 5 years? Select "Yes" or "No".

If yes, skip to Step 27.

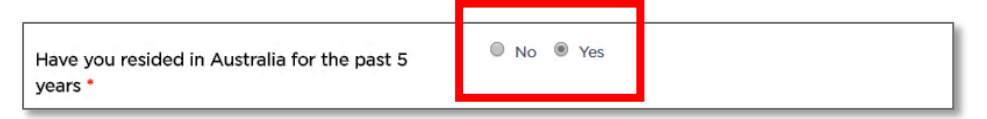

If no, continue to Step 21, answer the additional questions and provide further evidence.

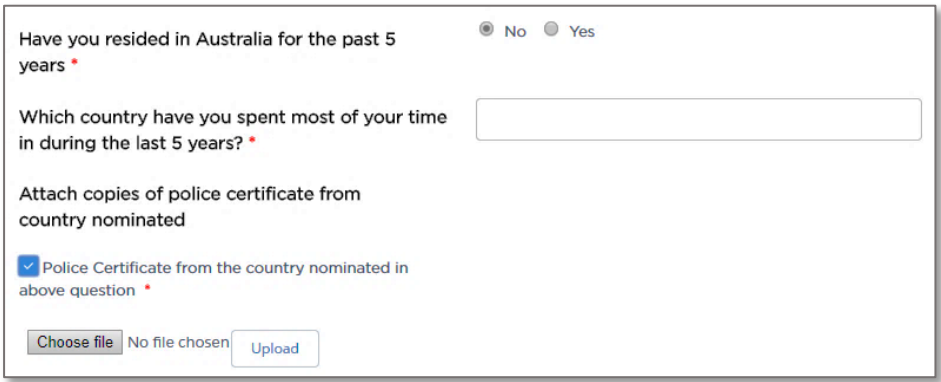

21. Type in the name of the country in which Partner 1 has spent most of their time over the last 5 years.

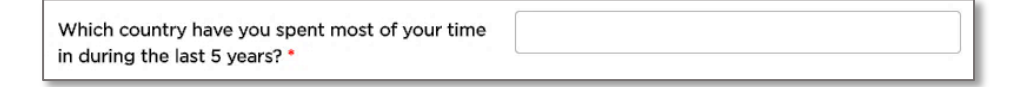

22. Select the "Police Certificate from the country nominated in above question" check box.

Note: Partner 1 must have completed an overseas police check from the country nominated above.

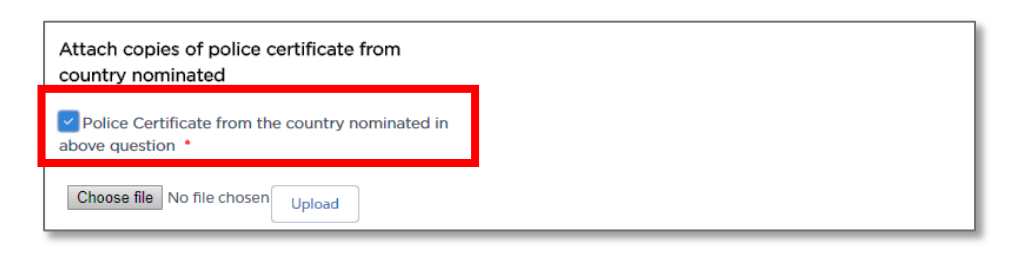

23. Click the "Choose file" button.

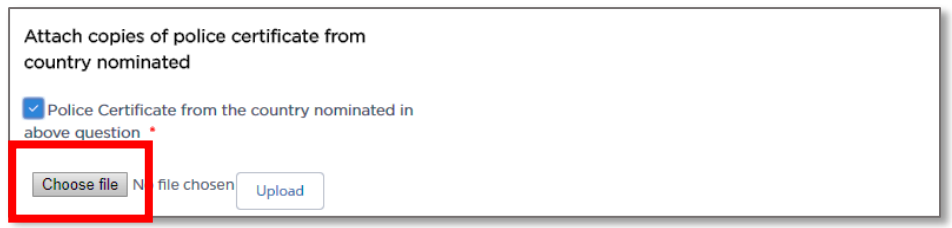

24. Find the folder on your computer where the Overseas Police Certificate document is located and click to select the file.

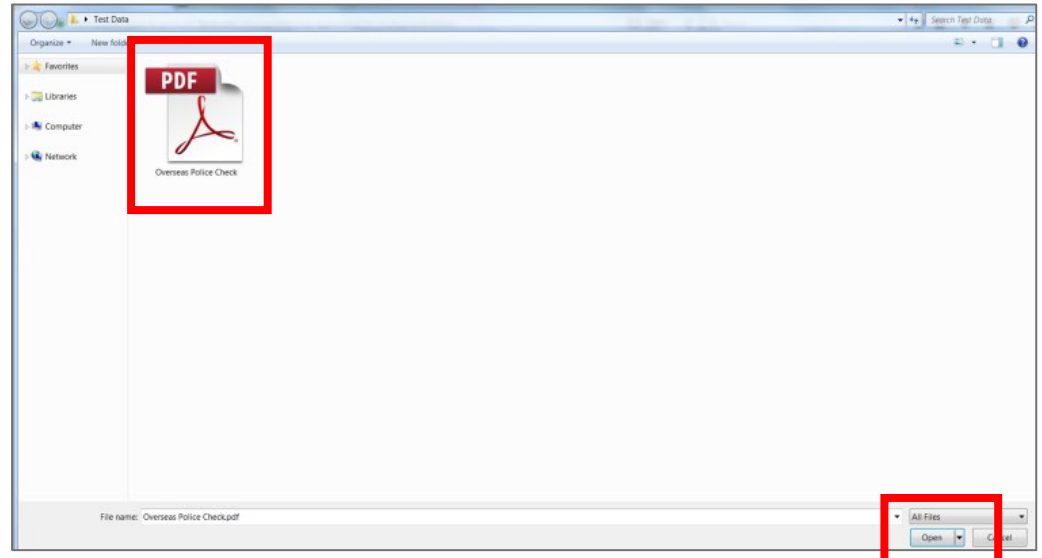

25.Click the "Open" button.

The name of the document is now displayed next to the "Browse" button.

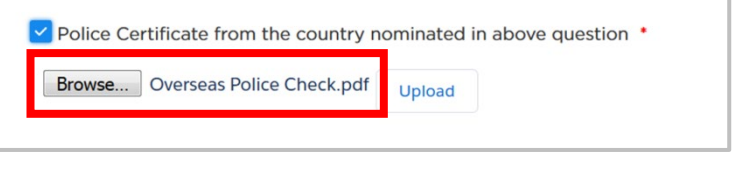

26. Click "Upload".

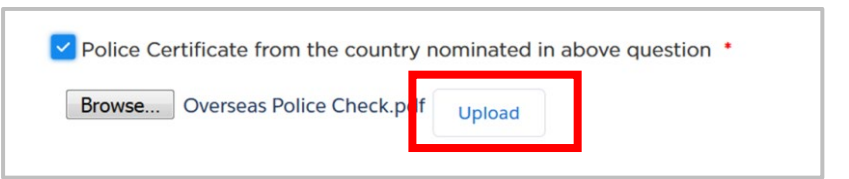

A message is displayed to let you know the file was uploaded successfully.

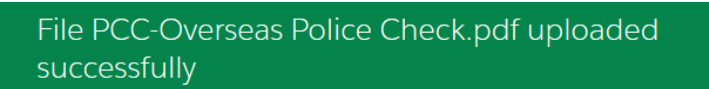

27. Does Partner 1 currently hold authorisation as a service provider? Select the relevant response from the drop down list.

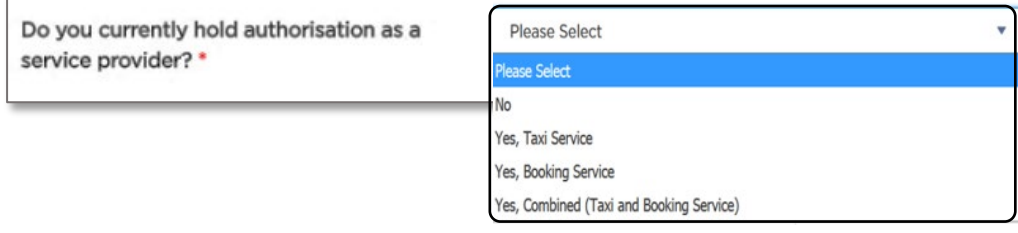

28. Has Partner 1 had an application for authorisation or accreditation under the Passenger Transport Act 1990 or the Passenger Transport Act 2014 refused, or has Partner 1 had an authorisation or accreditation cancelled within the last 12 months? Select "Yes, provide details" or "No".

If yes, provide details in the text box.

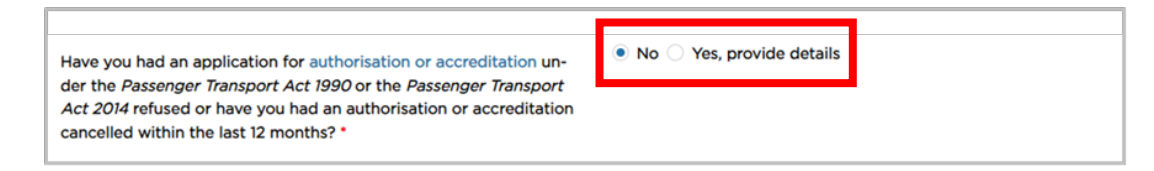

#### 29. Do you have a [close associate:](https://www.pointtopoint.nsw.gov.au/learning-centre/glossary-of-terms#close-associate)

- who has been convicted of or have current proceedings against them for a [disqualifying offence,](https://www.pointtopoint.nsw.gov.au/learning-centre/glossary-of-terms#disqualifying-offence) or
- who was a holder of an authorisation under the *Point to Point transport (Taxis and Hire Vehicles) Act 2016* that was cancelled or whose most recent application for any such authorisation was refused, or
- who was the holder of an accreditation, or an authorisation to operate a taxicab network, under the Passenger Transport Act 1990 that was cancelled, or whose most recent application for any such accreditation or authorisation was refused, or
- who was the holder of an accreditation to operate a public passenger service under the Passenger Transport Act 2014 that was cancelled, or whose most recent application for any such accreditation was refused.

Select "Yes" or "No".

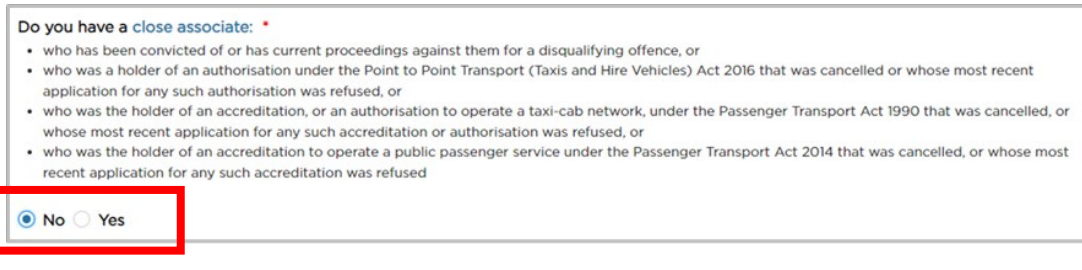

#### 30. The "Upload Documents" page is now displayed.

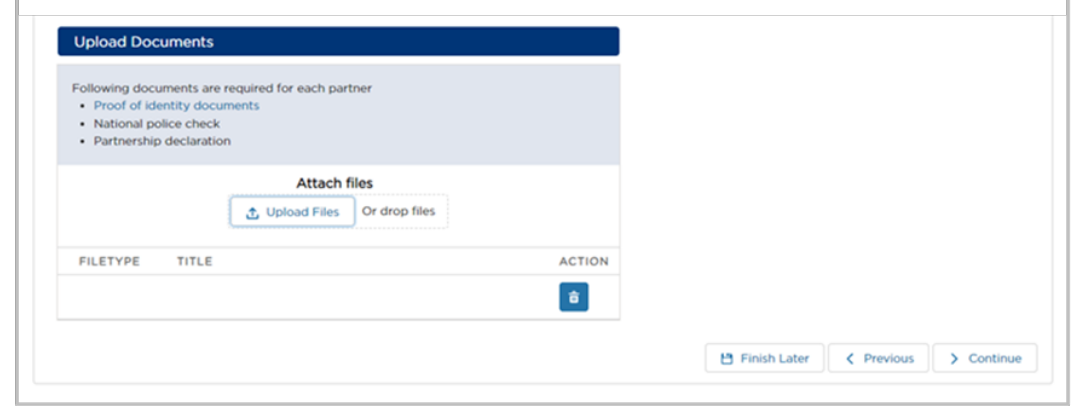

31. To upload the "Proof of identity documents" of Partner 1, you can either upload the file/s or 'drag and drop' the file/s from your computer's file management system.

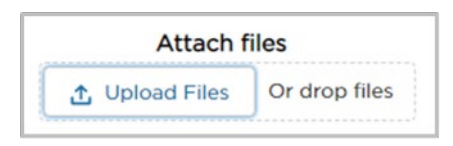

32. To upload the files, click on the "Upload Files" button.

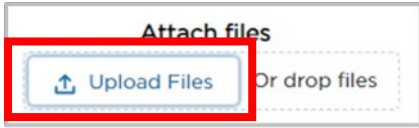

33.Find the folder on your computer where Partner 1's Proof of Identity (POI) document is located and click to select the file.

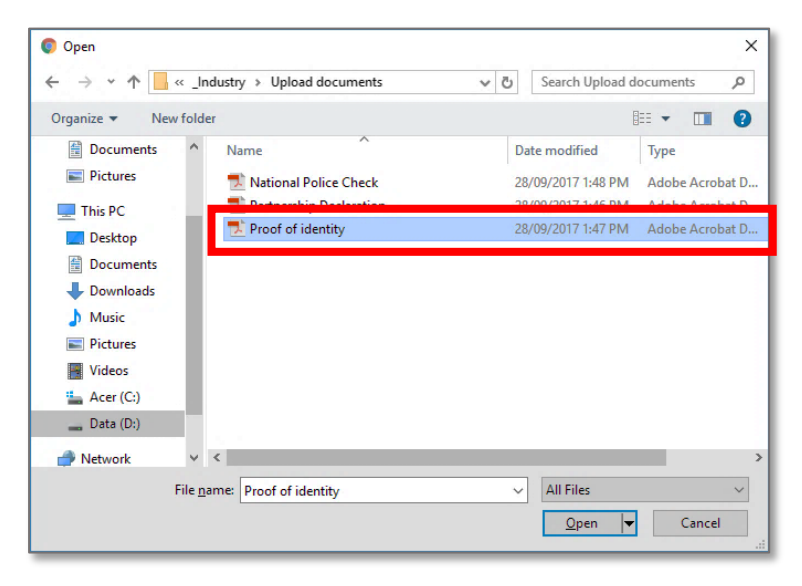

Note: There are known limitations related to attachments including:

- The inability to delete attachments that are uploaded. If you accidentally upload an attachment, contact the Industry Contact Centre on 131 727 for assistance.
- The ability to display only one attachment on screen at the time of upload. All attachments that are uploaded can be reviewed on the final review page of the application.
- When uploading files there is a limitation of 80 characters for file names, including the filename extension.

34.Click the "Open" button.

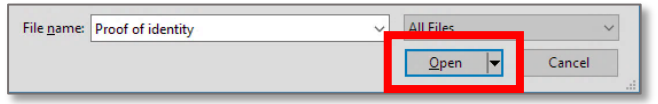

The name of the document is now displayed next to the "Choose file" button.

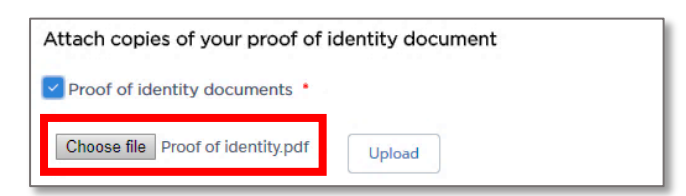

35.Click "Upload".

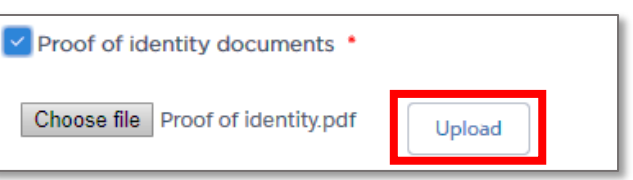

A message is displayed to let you know the file was uploaded successfully.

File POI-Proof of Identity.pdf uploaded successfully

36. To 'drag and drop' the files from your computer's file management system, simply drag the file from your computer's file management system and drop it onto the "Attach files" square.

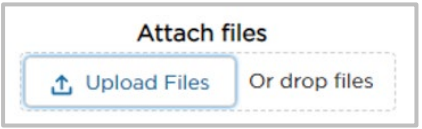

37. If you have more than one file which needs to be uploaded, repeat steps 31 to 35 or step 36 for each document to be uploaded.

If you answered "Yes" in Step 14 or "No" in Step 20, the 'police check' file you uploaded will already be visible on the "Upload Documents" page.

38.Once you have finished uploading the necessary files for Partner 1, click the "Continue" button.

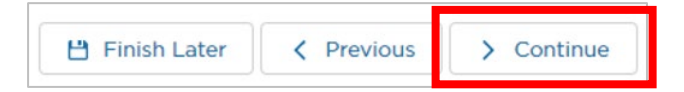

39. This completes Partner 1 details. Now you have to add another one or more partners. Refer to '**3.1.2.2 Individual Partner 2 Details**' of this User Guide.

#### *3.1.2.2 Individual Partner 2 Details*

1. Click "Add Individual Partner".

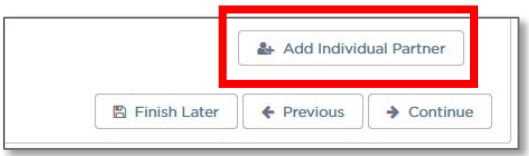

2. A new section, "Individual Partner 2 Details", is displayed underneath Individual Partner 1 Details.

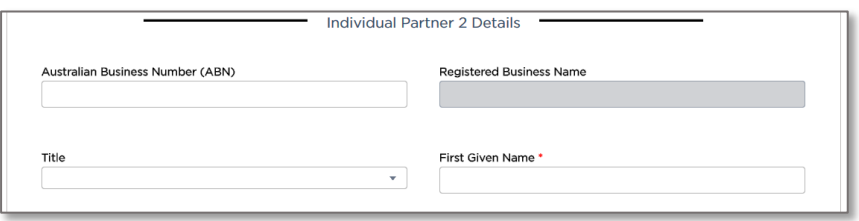

- 3. Complete all the fields for Partner 2 as you did for Partner 1.
- 4. If you have a third partner to add, click "Add Individual Partner" and another section is added. The same applies for any more partners.

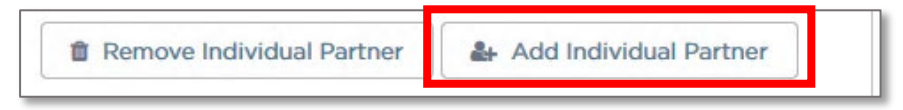

If you want to remove a partner, click "Remove Individual Partner".

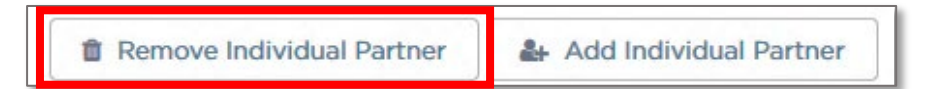

5. When you have finished adding partners, click "Continue".

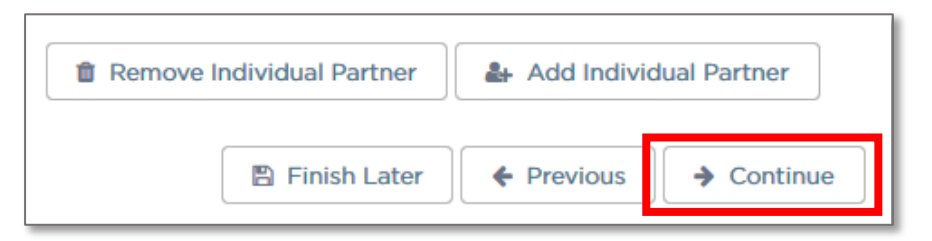

6. The "Driver Vehicle Dashboard" access page is displayed.

Indicate your response to the question "Do you require access to the Driver Vehicle Dashboard?" by selecting the option "Yes" or "No", and then click the "Continue" button.

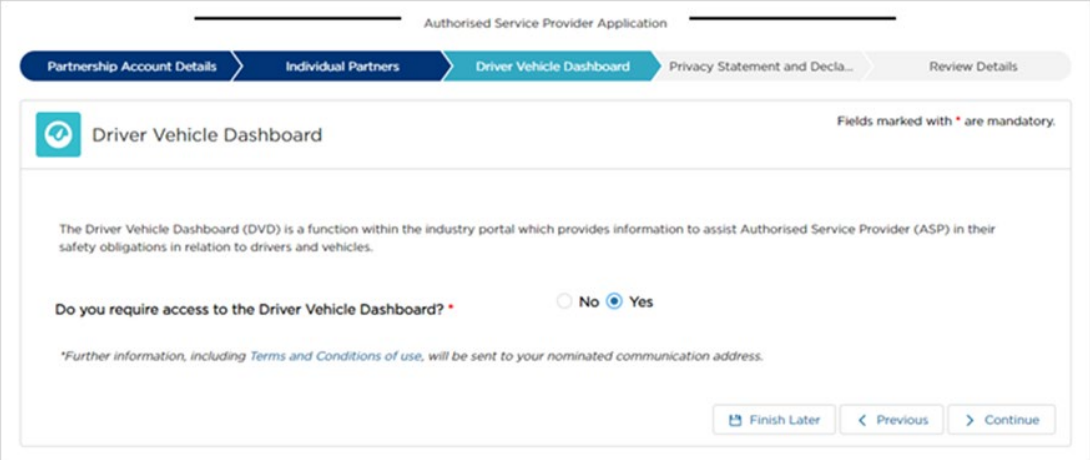

If you want to go back to the last page, click "Previous".

Warning: You will lose the information you added on this page if you click "Previous".

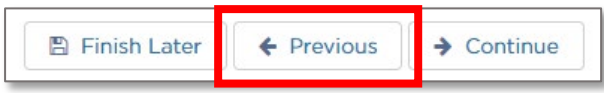

If you want to complete your application later, click "Finish Later".

Your partially complete application has been saved and will be displayed on the "Activities" screen under the "Applications" tab.

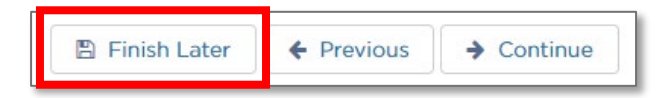

7. The "Privacy Statement and Declaration" page is displayed which requires that you read the privacy statement and make three declarations if you agree to them.

Important: It is a serious criminal offence to make a false or misleading statement in connection with an application for an authorisation.

If you agree, select the:

- "I declare that the information provided in this application is true and correct" check box
- "I declare that I have read and understood the privacy statement, including my privacy obligations" check box
- "I am authorised to make this application on behalf of the partnership" check box.

Then click on the "Continue" button.

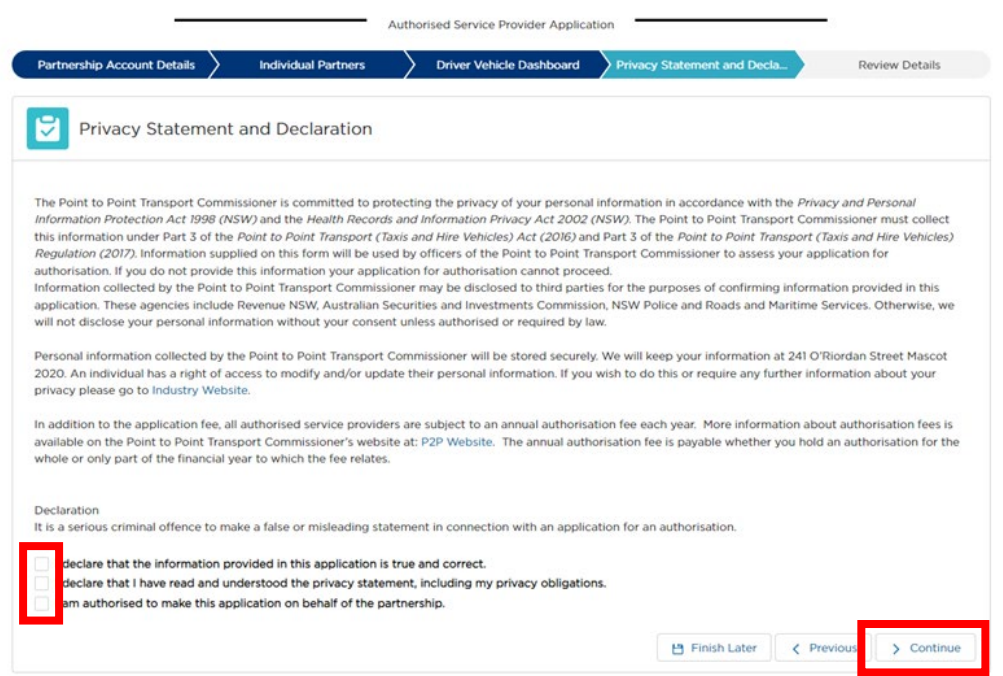

8. The "Review Details" page is now displayed. It shows all of the information you have entered. It is a chance to double check your details before lodging your application. You will need to scroll the page to see all of the information.

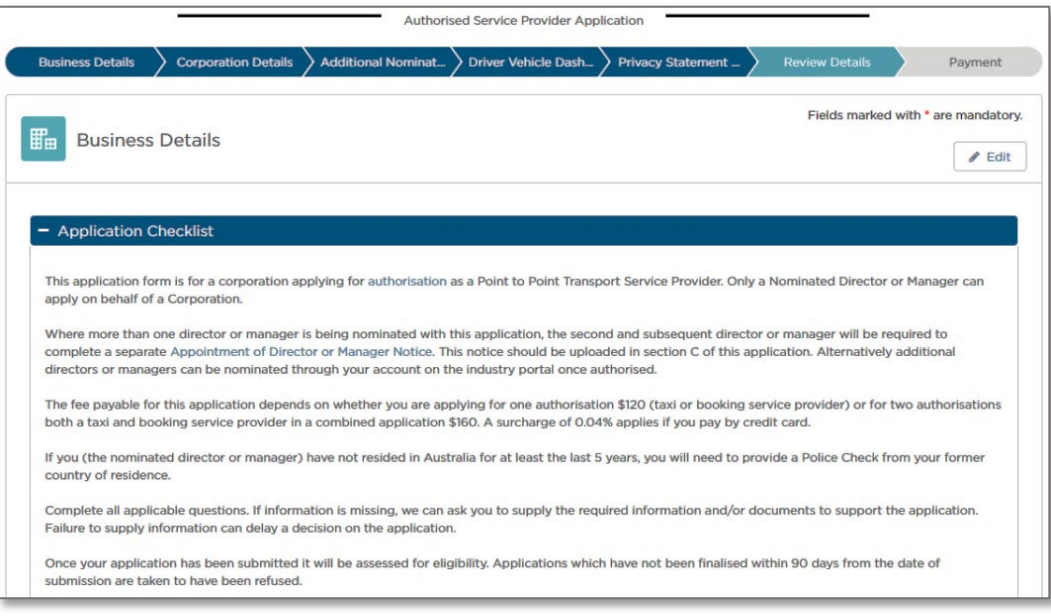

Review all the information you supplied.

If you need to edit anything, click "Edit" for the page you want to edit. For example, to edit Business Details, click "Edit" as shown below

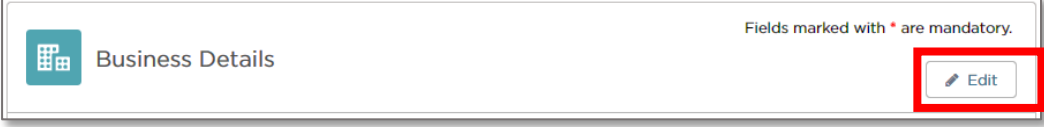

Make your changes and then click "Save".

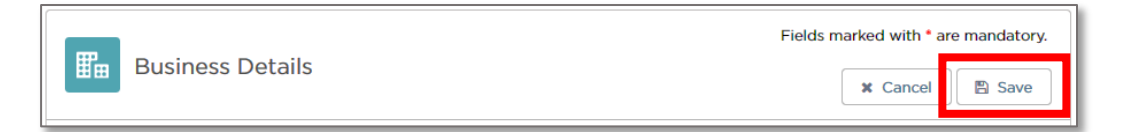

Once you have checked that all your details are correct and you made any necessary changes, scroll to the bottom of the page, and click "Submit".

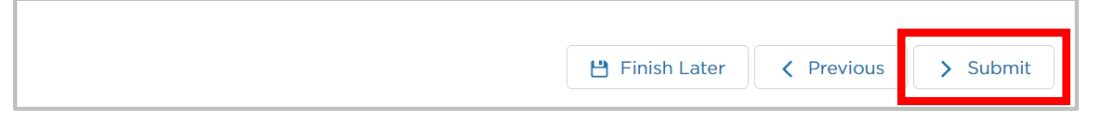

If you want to go back to the last page, click "Previous".

Warning: You will lose the information you added on this page if you click on "Previous".

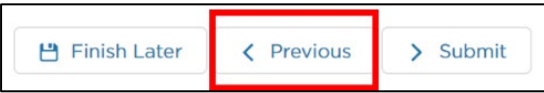

If you want to complete your application later, click "Finish Later".

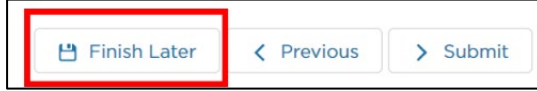

Your partially complete application has been saved and will be displayed on the Activities screen under the "Applications" tab.

9. If you selected "Submit", the Applications summary page is displayed. A green "Success" message is also displayed, confirming that your application has been submitted successfully.

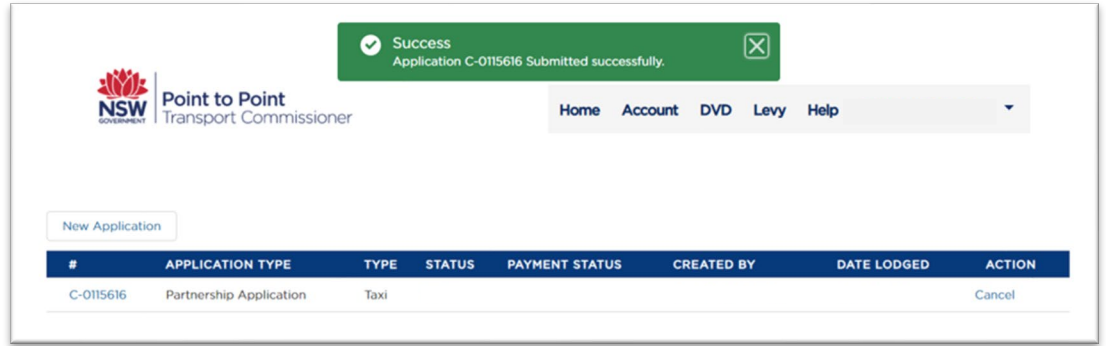

# <span id="page-28-0"></span>3.2 Combined Taxi & Booking Service

In this example we will be creating an Individual application for a Combined Taxi and Booking Service.

- 1. Log into the Industry Portal with your new login Username and Password.
- 2. Click "New Application".

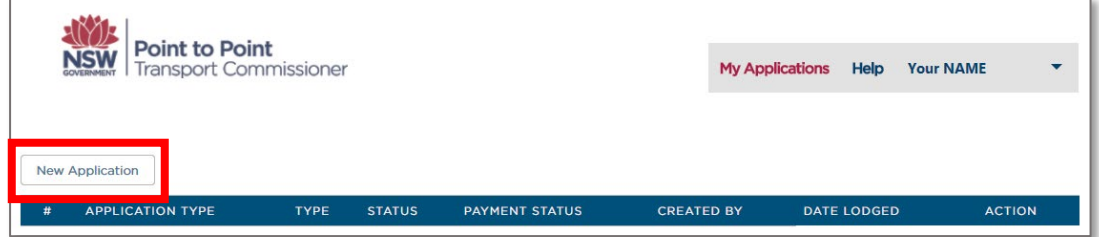

The "Authorised Service Provider Application" screen is displayed on the "Business Details" page.

## <span id="page-29-0"></span>3.2.1 Business Details

1. Read the "Application Checklist".

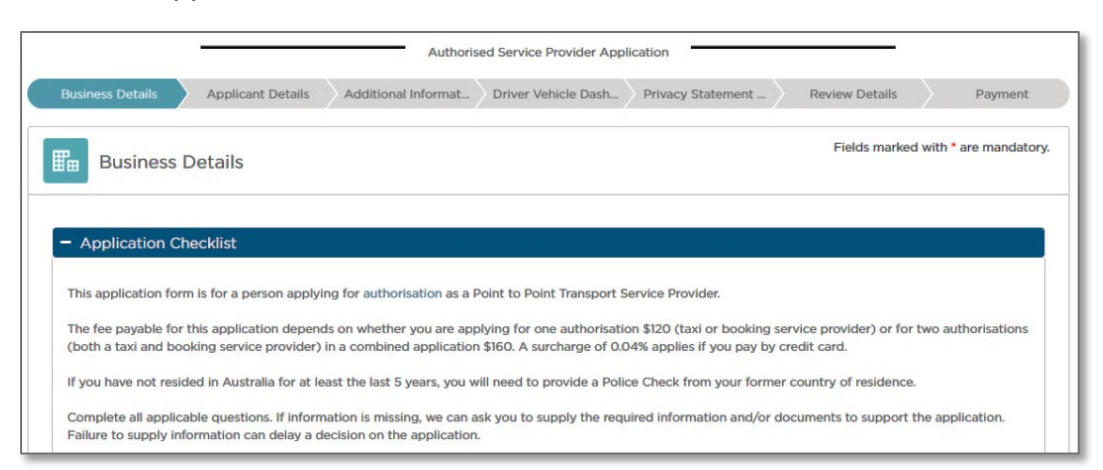

Tip: Scroll down the screen to see the entire page.

2. Select the "Type" of service: "Combined (Taxi and Booking Service)".

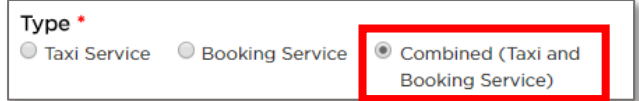

3. The "Entity Type" will be set to what you selected during registration, e.g., "Individual".

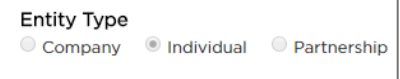

4. Select whether your "Business Address" is an Australian or International address.

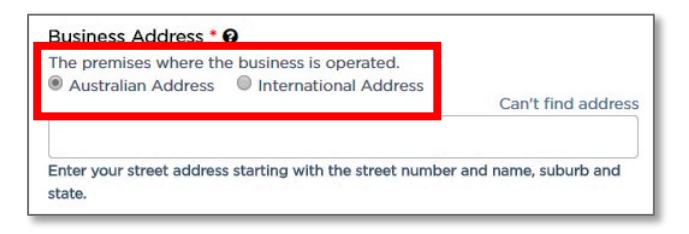

5. Start to type in your "Business Address" starting with the street number, then street name, suburb etc., e.g., 123 Railway Parade. Matching Australian addresses are displayed in a list. Click on the correct address if it is displayed. You may have to scroll to see all the addresses listed.

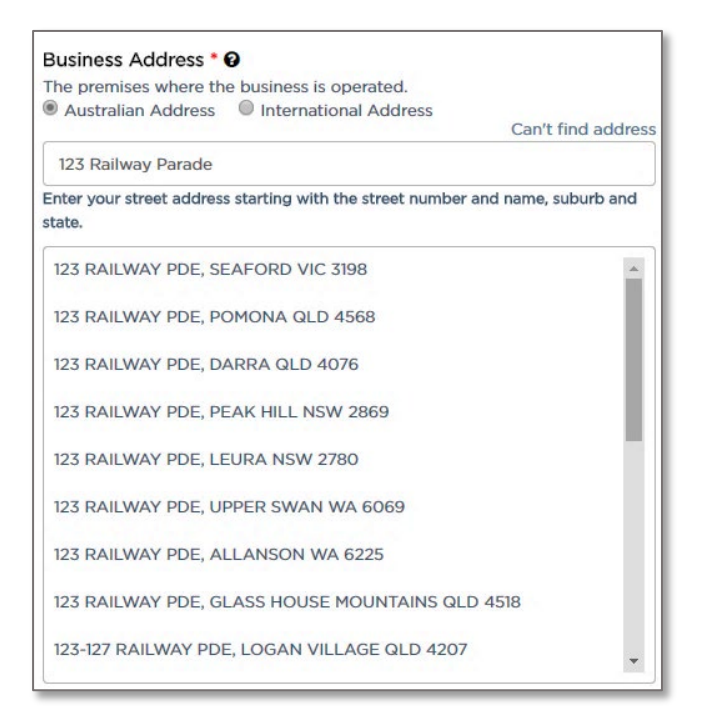

Tip: If your address is not in the list, click "Can't find address". This includes international addresses.

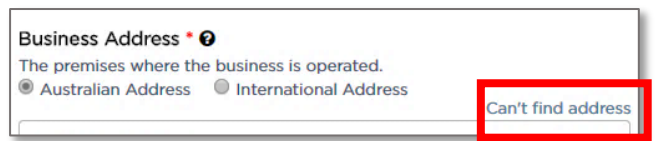

Address fields are displayed so you can type the address in.

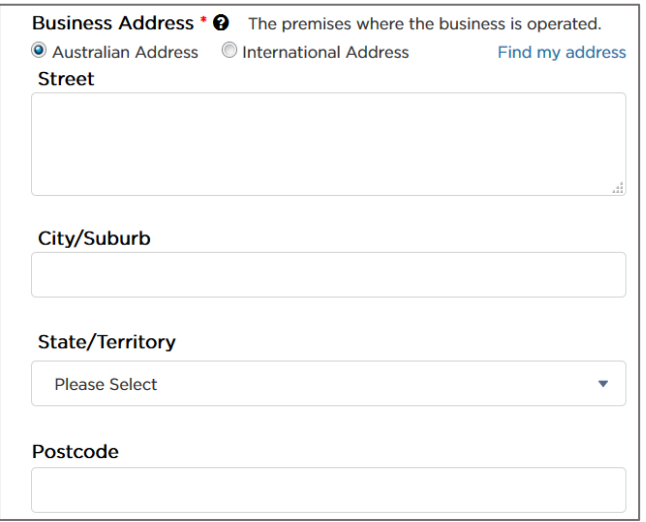

6. Start to type in the "Address where records can be accessed from or made available", beginning with the street number, then street name, suburb etc., e.g., 123 Railway Parade. Matching Australian addresses are displayed in a list. Click on the correct address if it is displayed. You may have to scroll to see all the addresses. If your address is not in the list, click "Can't find address" and type the address into the displayed fields. This includes international addresses.

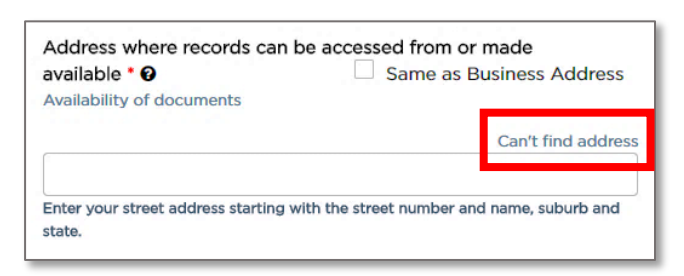

Tip: If the record keeping address is the same as the business address, select the "Same as Business Address" check box. The address is filled in for you.

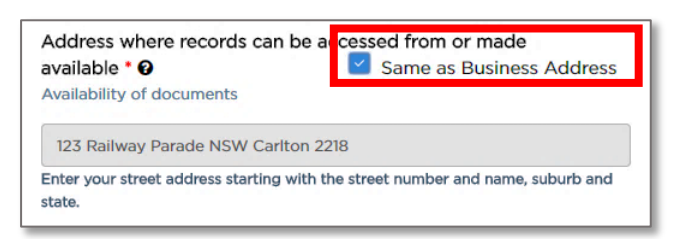

7. Select whether you want official notices and correspondence emailed or posted to you. You must provide either an email address or a physical postal address.

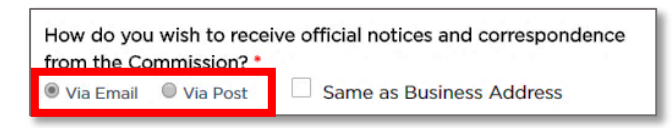

8. Type in the "Notice Email" address, if you have chosen "Via Email".

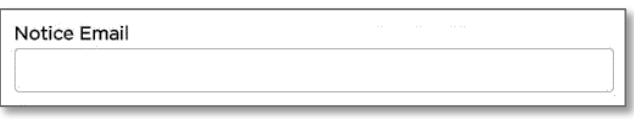

9. If you want official notices and correspondence via post, type in the physical street address starting with the street number, then street name, suburb etc., e.g., 123 Railway Parade. Matching Australian addresses are displayed in a list. Click on the correct address if it is displayed. You may have to scroll to see all the addresses. If your address is not in the list, click "Can't find address" and type the address into the displayed fields. This includes for international addresses.

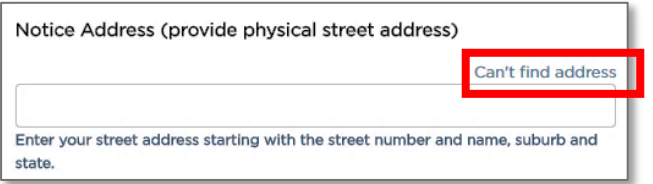

Tip: If the postal address is the same as the business address, select the "Same as Business Address" check box. The address is automatically filled in for you.

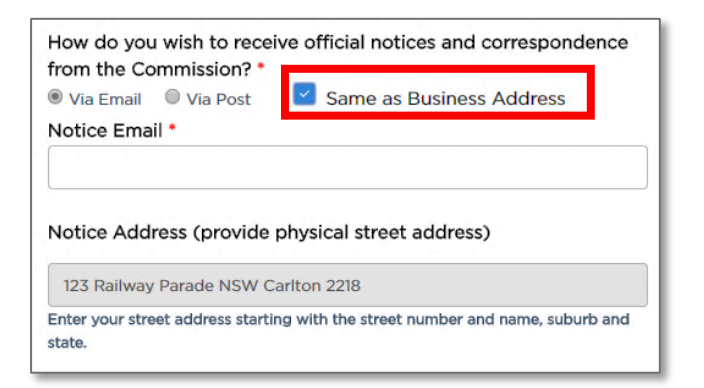

10. Type in the "Business Name for Customer Contact". This determines how your business will be listed on the Point to Point Transport Commission website.

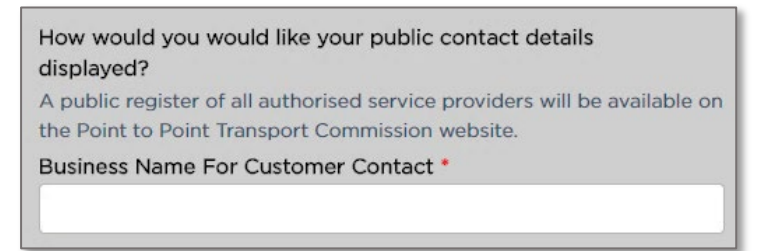

11. Select the public method of contact you prefer and type in the matching address or number, e.g., "Email".

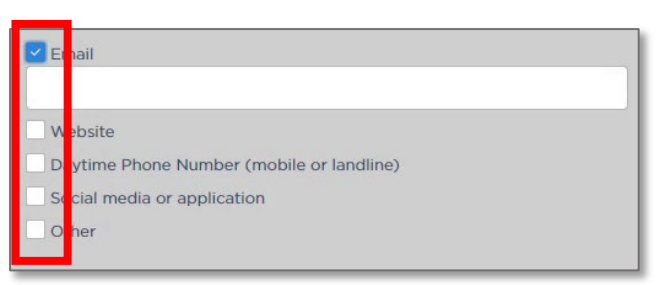

12. Click "Continue".

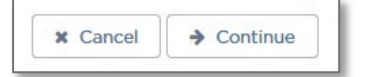

The "Applicant Details" page is displayed.

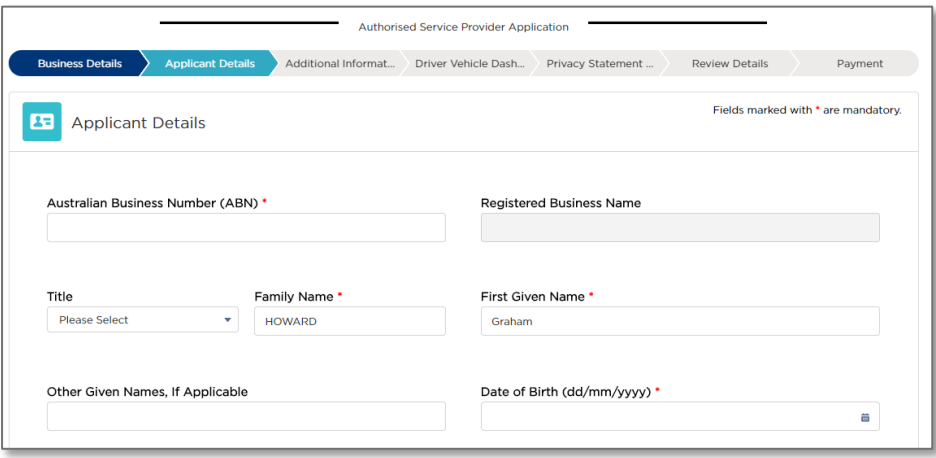

## <span id="page-33-0"></span>3.2.2 Applicant Details

1. Type in the "Australian Business Number (ABN)".

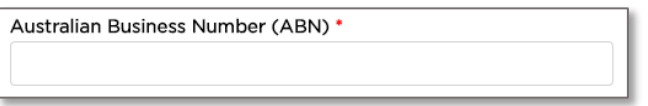

The ABN will be checked on the ASIC Business Register and the "Registered Business Name" is automatically filled in for you.

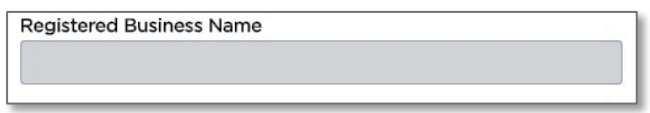

2. Select a "Title" from the drop-down list for the contact person.

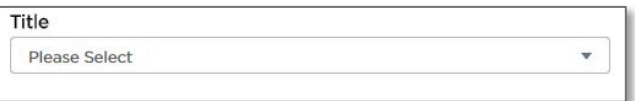

3. Type in the "First Given Name".

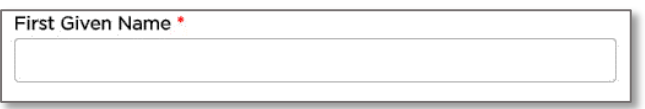

4. Type in the "Family Name".

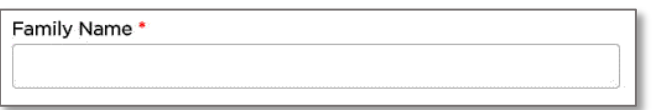

5. Type in "Other Given Names", if applicable.

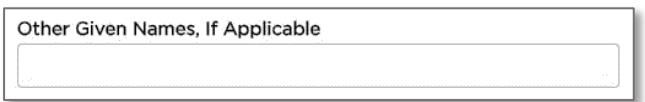

6. Type in the "Date of Birth (dd/mm/yyyy)" or click on the calendar tool to select a date.

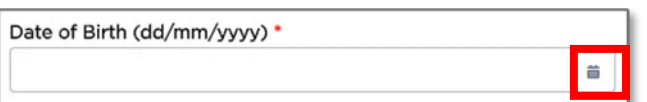

7. Are you now, or have you ever been, known by another name? Select "Yes, provide details" or "No".

If no, go to Step 8.

If yes, provide details in the text box.

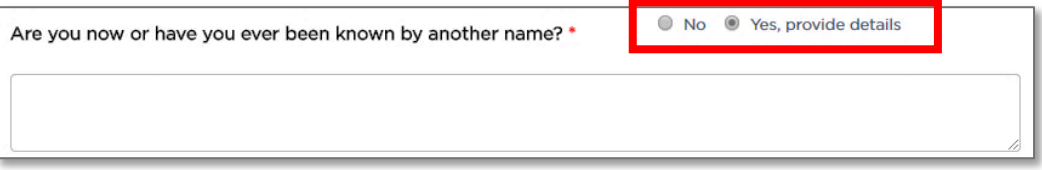

8. Type in the "Australian Driver Licence Number".

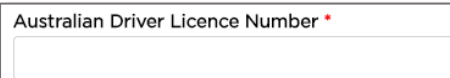

9. Select the "State of Issue" from the drop down list.

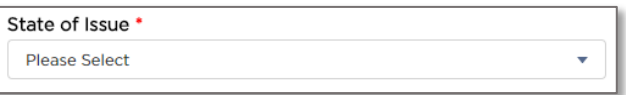

10. Select whether the "Residential Address" is an Australian or International address.

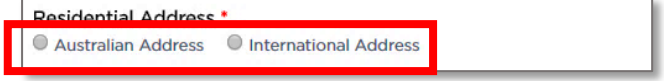

11. Start to type in the residential address starting with the street number, then street name, suburb etc., e.g., 123 Railway Parade. Matching Australian addresses are displayed in a list. Click on the correct address if it is displayed. You may have to scroll to see all of the addresses. If your address is not in the list, click "Can't find address". This includes international addresses.

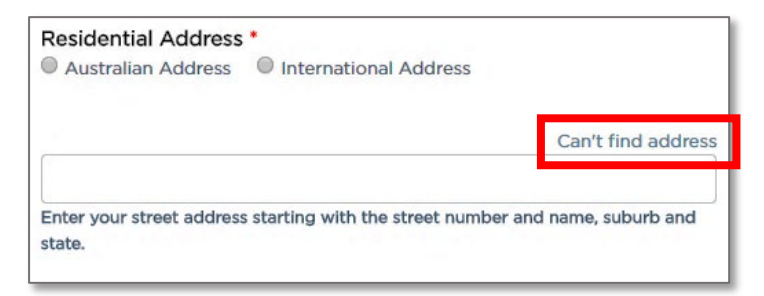

12. Type in the "Daytime Phone Number" which can be either a mobile or landline. Include the area code for a landline.

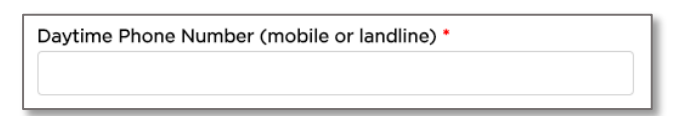

13. Select the "Proof of Identity documents" check box.

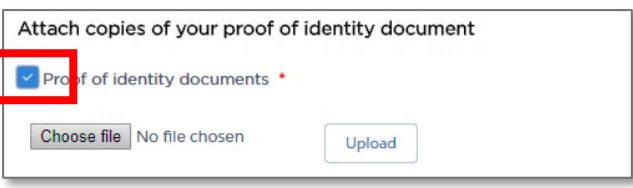

14. Click the "Choose file button".

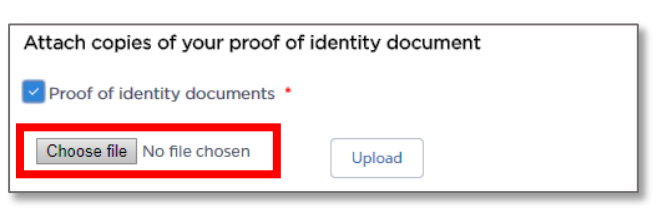

15. Find the folder on your computer where the Proof of Identity document is located and click to select the file.

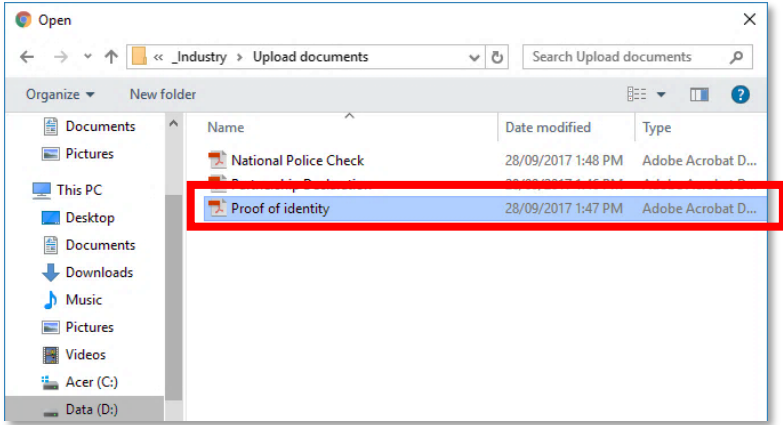
16. Click the "Open" button.

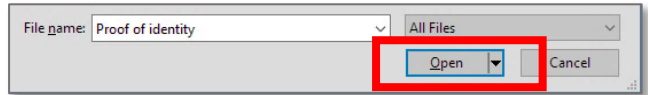

The name of the document is now displayed next to the "Choose file" button.

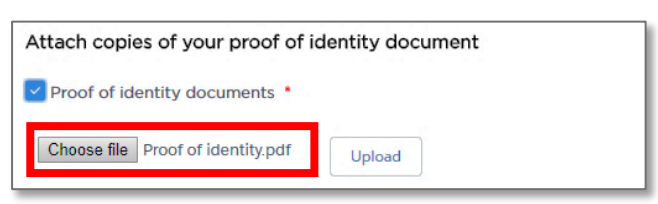

17. Click "Upload".

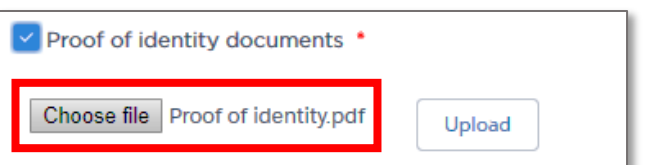

A message is displayed to let you know the file was uploaded successfully.

File POI-Proof of Identity.pdf uploaded successfully

If you have more than one proof of identity document, repeat Steps 14 to 17 for each document.

18. Click "Continue".

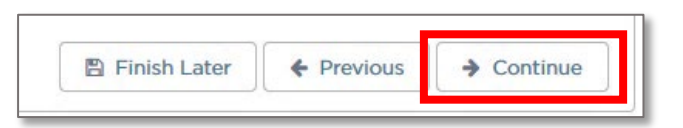

The "Additional Information" page is displayed.

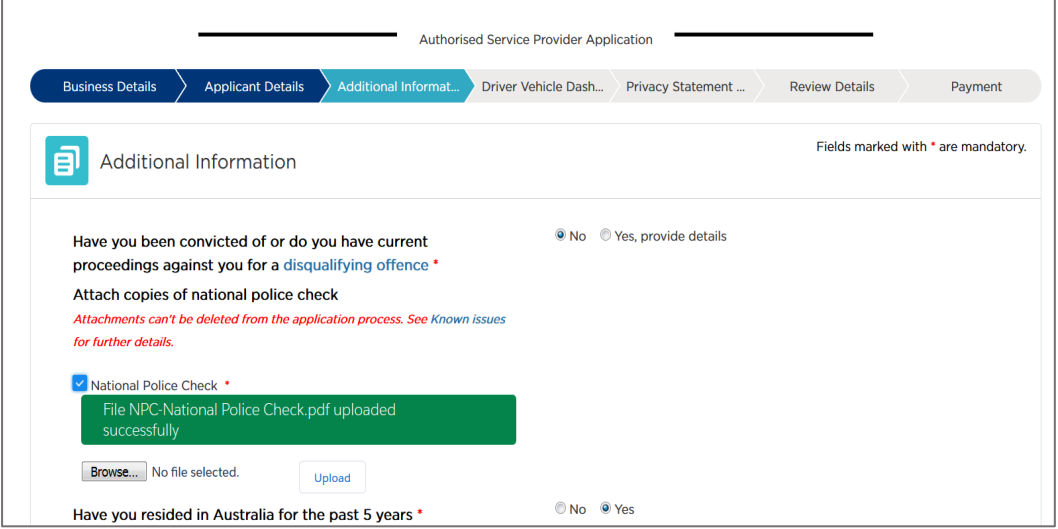

If you want to go back to the last page, click "Previous".

Warning: You will lose the information you added on this page if you click on "Previous".

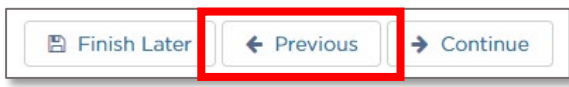

If you want to complete your application at a later time, click "Finish Later".

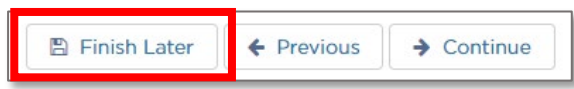

Your partially complete application has been saved and will be displayed on the "Activities" screen under the "Applications" tab.

#### 3.2.3 Additional Information

1. Have you ever been convicted of, or do you have current proceedings against you for a [disqualifying offence?](https://www.pointtopoint.nsw.gov.au/learning-centre/glossary-of-terms#disqualifying-offence) Select "Yes, provide details" or "No".

If no, go to Step 7.

If yes, provide details in the text box. Click on the "disqualifying offence" link for more details.

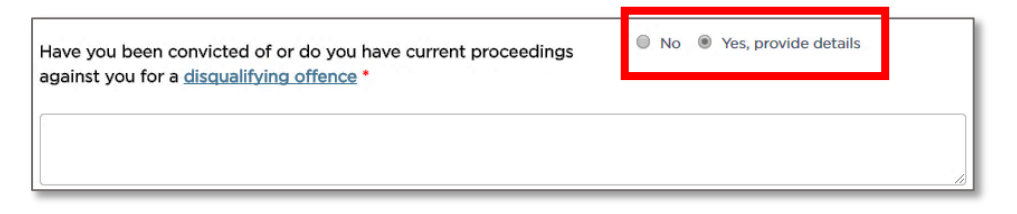

2. You must provide a national police check. Select the "National Police Check" check box.

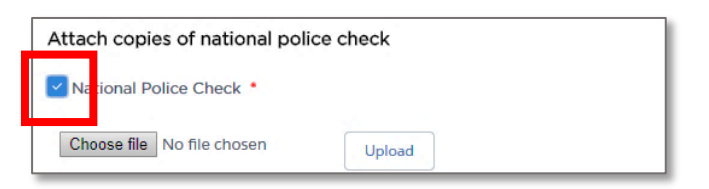

3. Click the "Choose file" button.

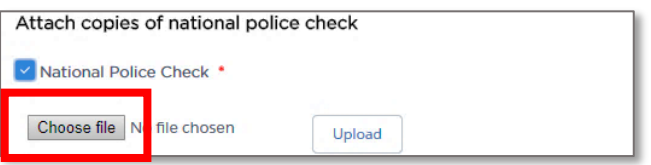

4. Find the folder on your computer where the National Police Check document is located and click to select the file.

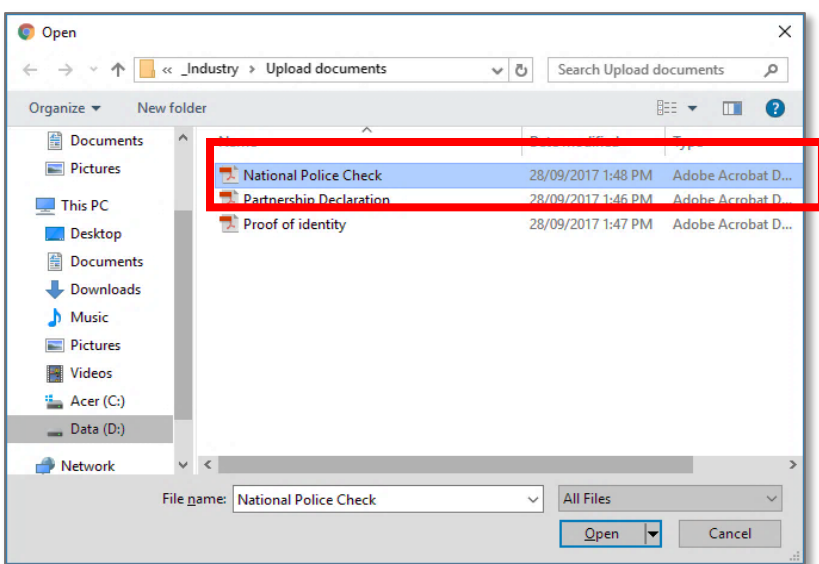

5. Click the "Open" button.

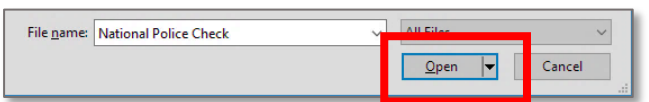

The name of the document is now displayed next to the "Choose file" button.

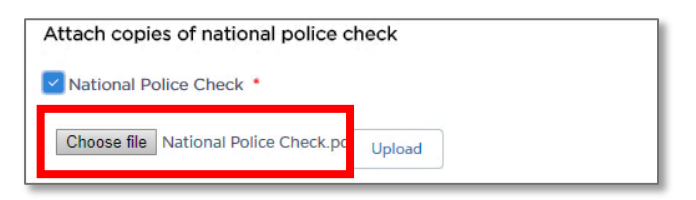

6. Click "Upload".

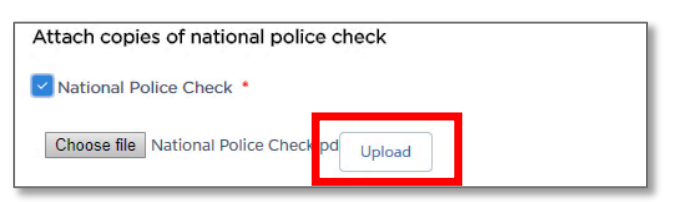

A message is displayed to let you know the file was uploaded successfully.

File POI-National Police Check.pdf uploaded successfully

7. Have you resided in Australia for the past 5 years? Select "Yes" or "No".

If yes, skip to Step 14.

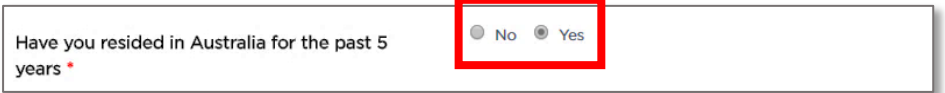

If no, continue to Step 8 to answer the additional questions and provide further evidence.

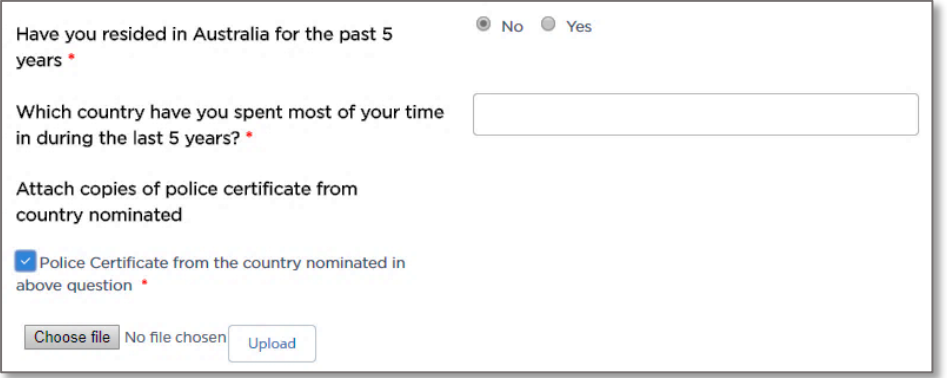

8. Type in the name of the country in which you have spent most of your time over the last 5 years.

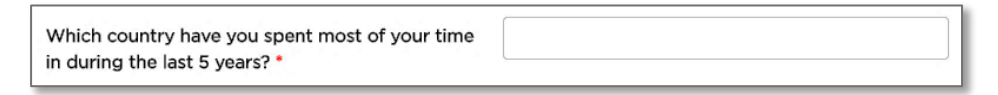

9. Select the "Police Certificate from the country nominated in above question" check box.

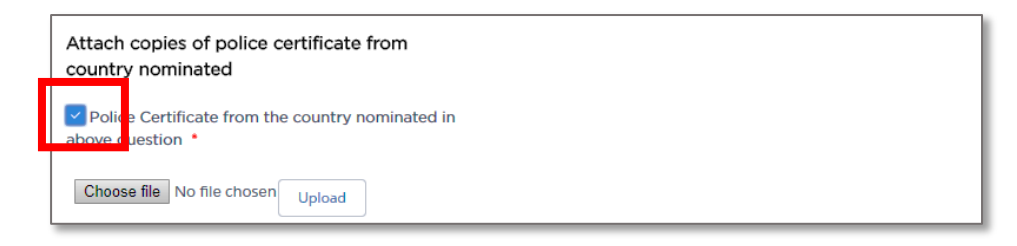

10. Click the "Choose file" button.

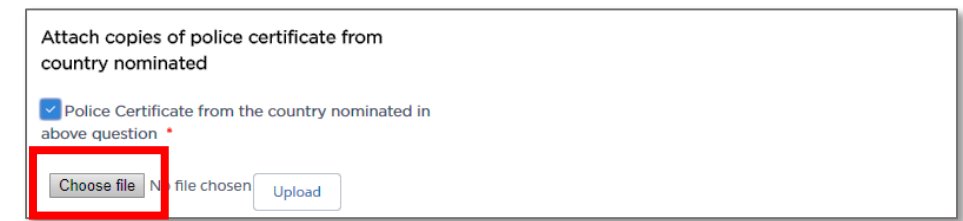

11. Find the folder on your computer where the Overseas Police Certificate document is located and click to select the file.

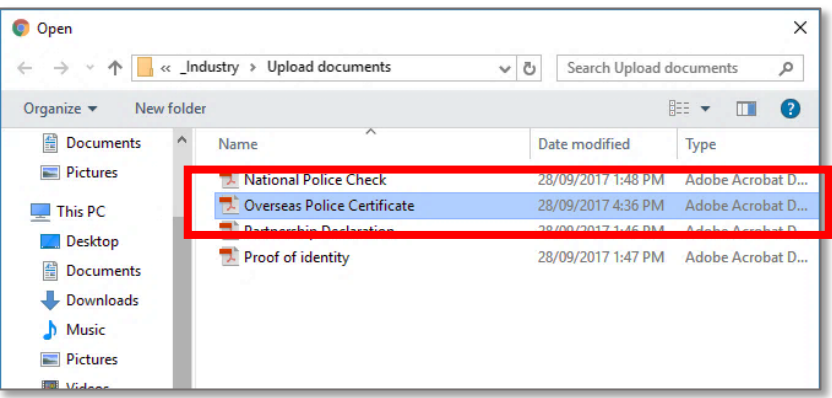

12. Click the "Open" button.

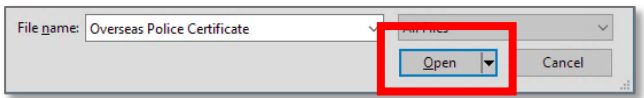

The name of the file is now displayed next to the "Choose file" button.

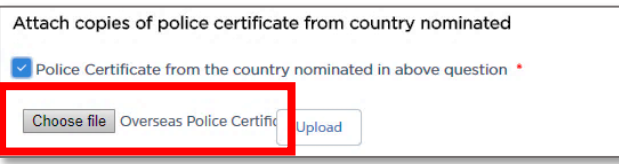

13. Click "Upload".

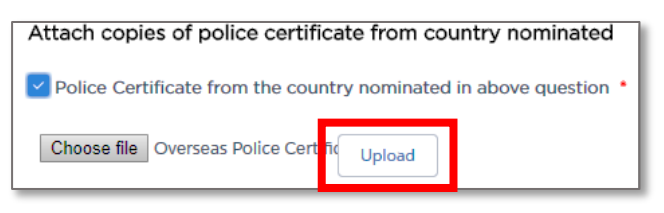

A message is displayed to let you know the file was uploaded successfully.

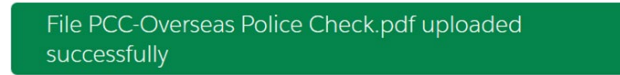

14. Do you currently hold authorisation as a service provider? Select the correct response from the drop down list.

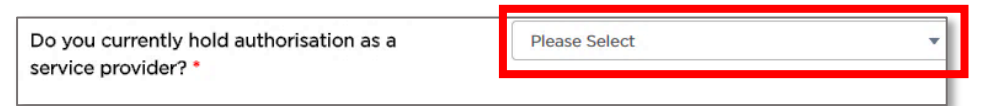

15. Have you had an application for authorisation or accreditation under the Passenger Transport Act 1990 or the Passenger Transport Act 2014 refused or have you had an authorisation or accreditation cancelled within the last 12 months? Select "Yes, provide details" or "No".

If yes, provide details in the text box.

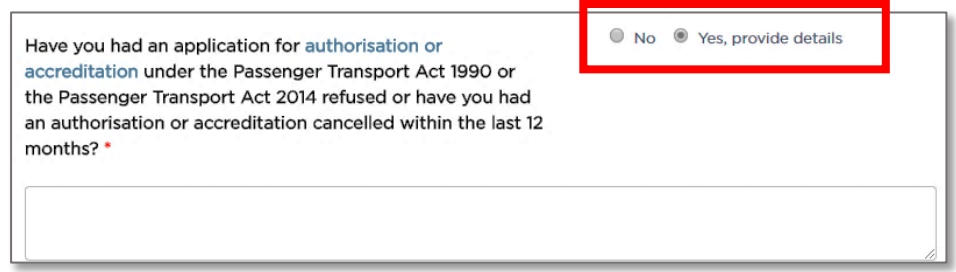

#### 16. Do you have a [close associate:](https://www.pointtopoint.nsw.gov.au/learning-centre/glossary-of-terms#close-associate)

- who has been convicted of or have current proceedings against them for a [disqualifying offence,](https://www.pointtopoint.nsw.gov.au/learning-centre/glossary-of-terms#disqualifying-offence) or
- who previously held an authorisation that has been cancelled, or
- whose accreditation or authorisation to operate a taxi-cab network was cancelled or recently refused because they were not of good repute or fit and proper?

Select "Yes" or "No".

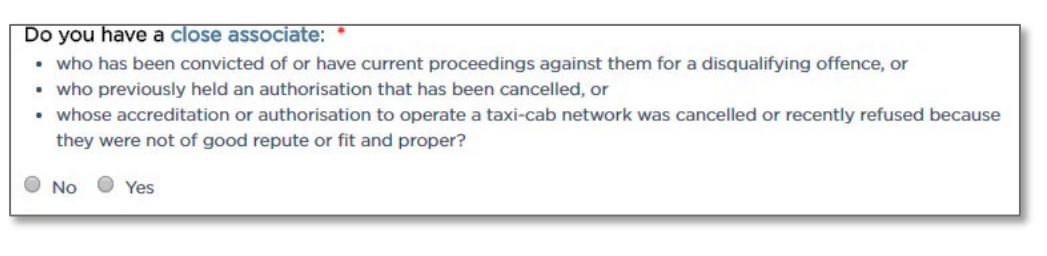

#### 17. Click "Continue".

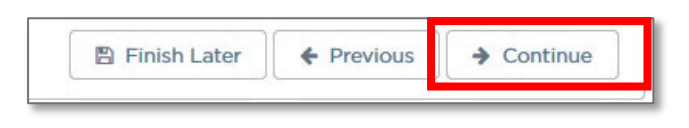

The "Driver Vehicle Dashboard" page is displayed.

If you want to go back to the last page, click "Previous".

Warning: You will lose the information you added on this page if you click on "Previous".

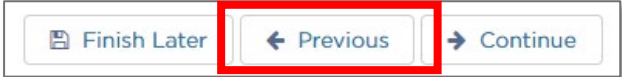

If you want to complete your application later, click "Finish Later".

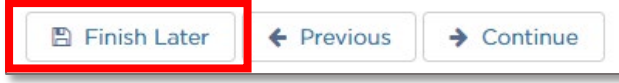

Your partially complete application has been saved and will be displayed on the "Activities" screen under the "Applications" tab.

## 3.3 Booking Service

In this example we will be creating a Corporation application for a Booking Service.

Think of the application as a paper based form with pages for different types of information. Each page of the application is shown under the matching subheading.

- 1. Log into the Industry Portal with your new login Username and Password.
- 2. Click "New Application".

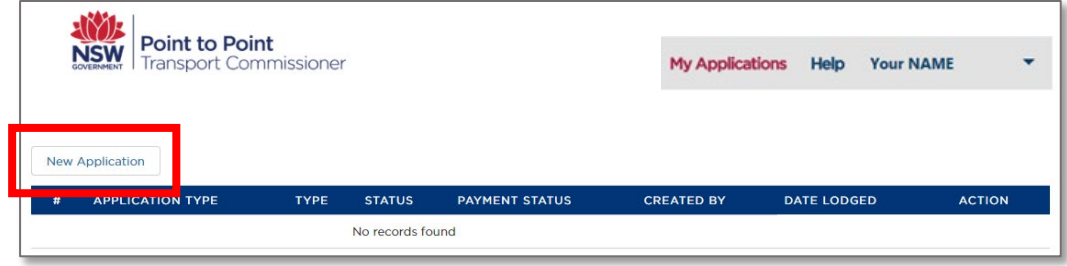

The "Authorised Service Provider Application" screen is displayed on the "Business Details" page.

## 3.3.1 Business Details

1. Read the "Application Checklist".

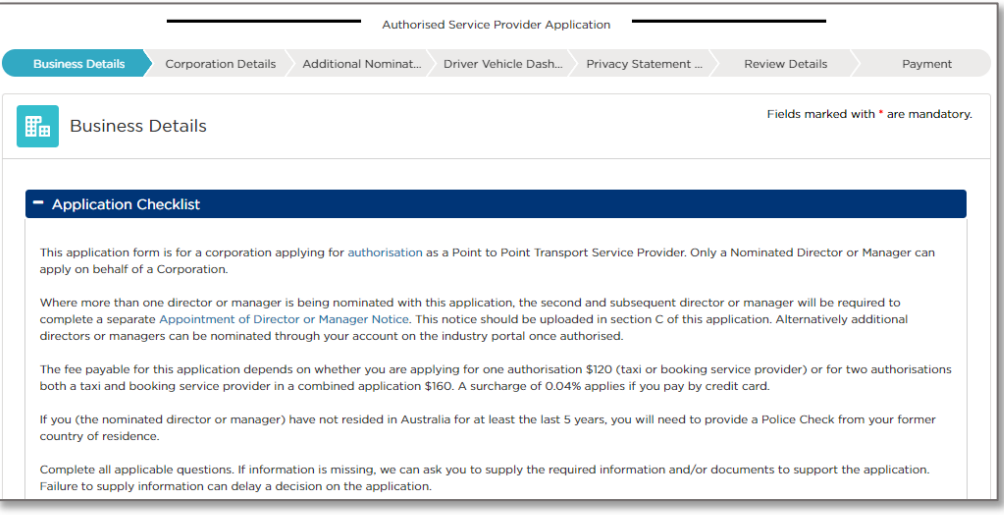

Tip: Scroll the screen to see the entire page.

2. Select the "Type" of service: "Booking Service".

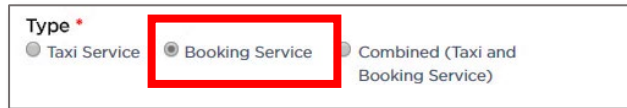

3. The "Entity Type" will be set to what you selected during registration, e.g., "Company".

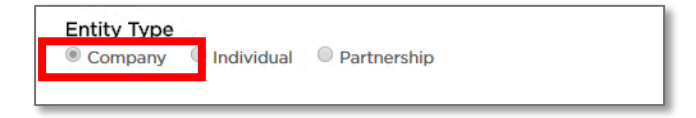

4. Select whether your "Business Address" is an Australian or International address.

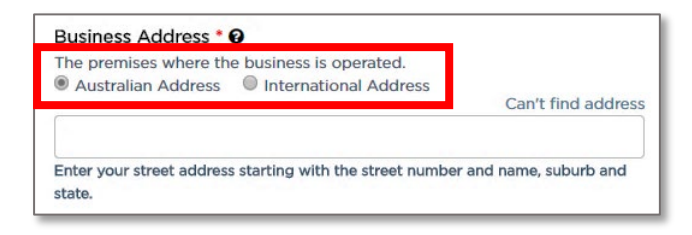

5. Start to type in your "Business Address" starting with the street number, then street name, suburb etc, e.g., 123 Railway Parade. Matching Australian addresses are displayed in a list. Click on the correct address if it is displayed. You may have to scroll to see all of the addresses listed.

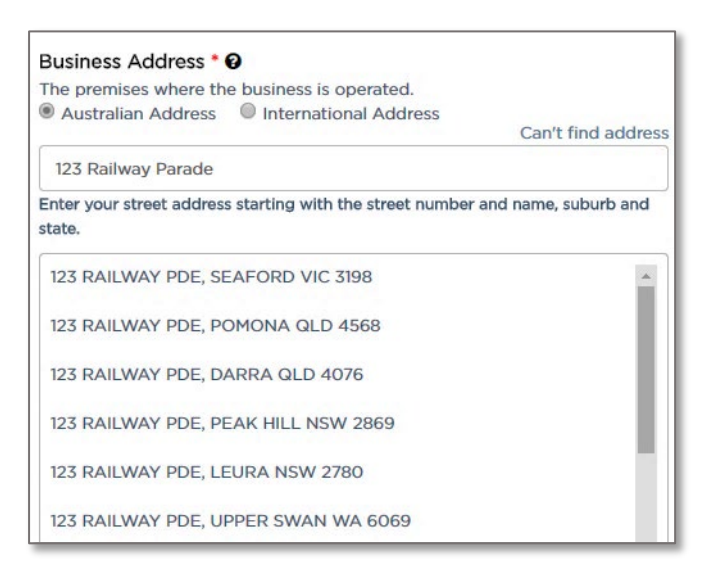

Tip: If your address is not in the list, click "Can't find address". This includes international addresses.

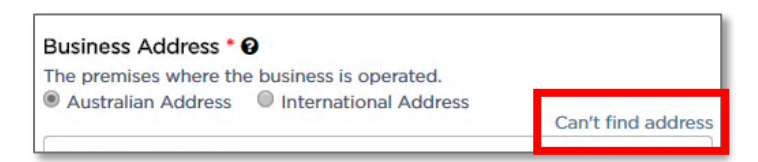

Address fields are displayed so you can type the address in.

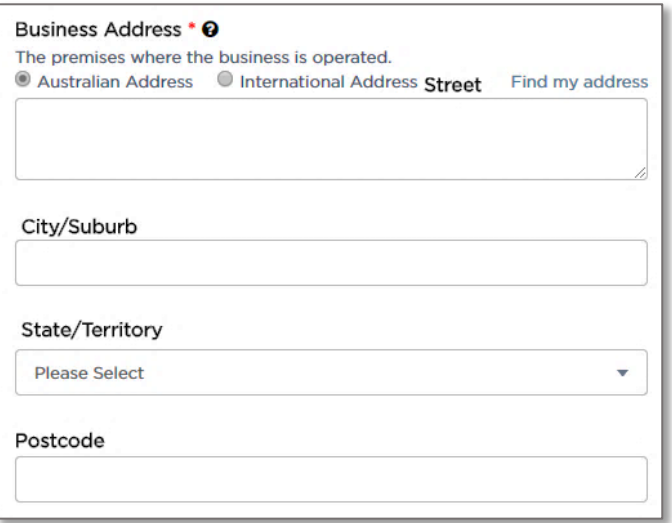

6. Start to type in the "Address where records can be accessed from or made available", beginning with the street number, then street name, suburb etc, e.g., 123 Railway Parade. Matching Australian addresses are displayed in a list. Click on the correct address if it is displayed. You may have to scroll to see all the addresses. If your address is not in the list, click "Can't find address" and type the address into the displayed fields.

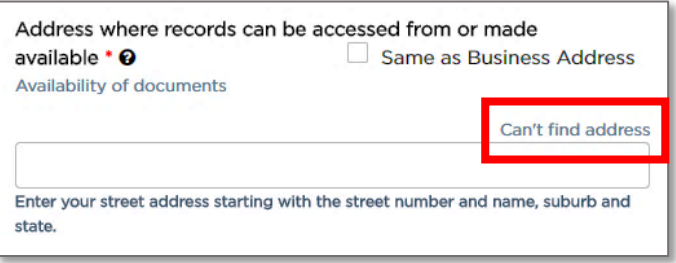

Tip: If the record keeping address is the same as the business address, select the "Same as Business Address" check box. The address is filled in for you.

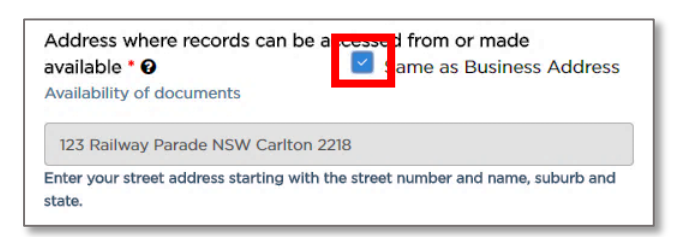

7. Select whether you want official notices and correspondence emailed or posted to you.

Note: You must provide either an email address or a physical posting address.

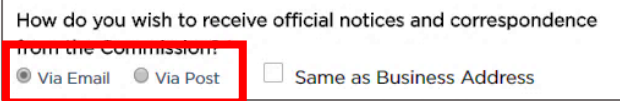

8. Type in the "Notice Email" address if you want official notices and correspondence via email.

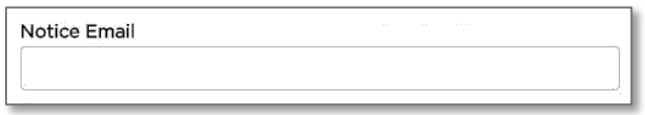

9. If you want official notices and correspondence via post, type in the physical street address starting with the street number, then street name, suburb etc, e.g., 123 Railway Parade. Matching Australian addresses are displayed in a list. Click on the correct address if it is displayed. You may have to scroll to see all of the addresses. If your address is not in the list, click "Can't find address" and type the address into the displayed fields. This includes for international addresses.

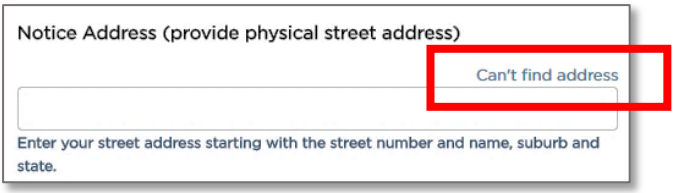

Tip: If you want the postal address for notices to be the same as your business address, select the "Same as Business Address" check box. The address is automatically filled in for you.

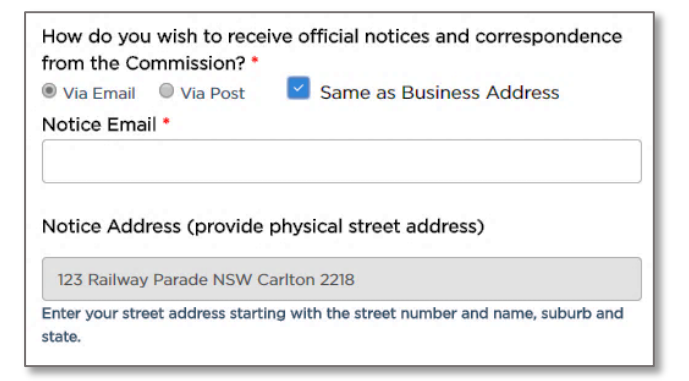

10. Type in the "Business Name For Customer Contact". This is how you want your business to be listed on the Point to Point Transport Commission website.

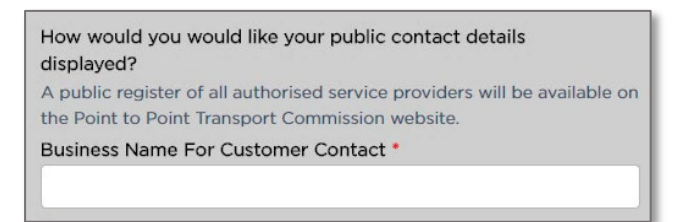

11. Select the public method of contact you prefer and type in the matching address or number, e.g., "Email".

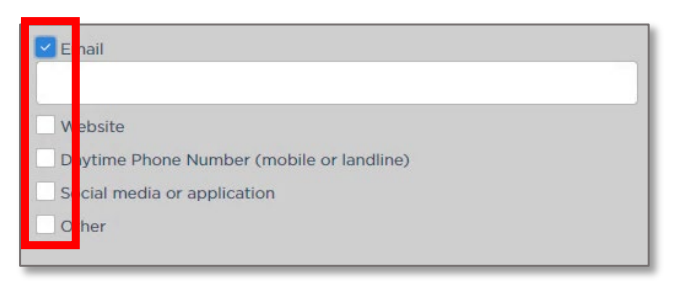

12. Click "Continue".

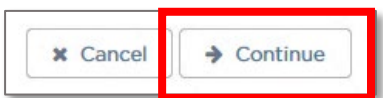

The "Corporation Details" page is displayed.

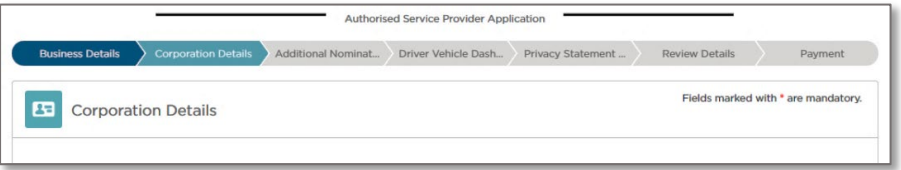

#### 3.3.2 Corporation Details

For a Corporate entity:

1. The "Corporation Name" will be filled in from the registration details.

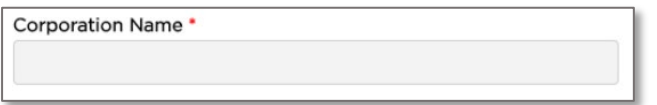

2. The ACN or ARBN "Type" will be selected from the registration details.

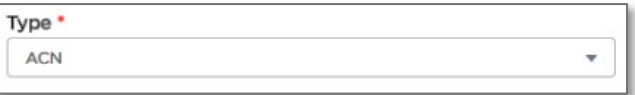

3. The "ACN or ARBN" number will be filled in from the registration details.

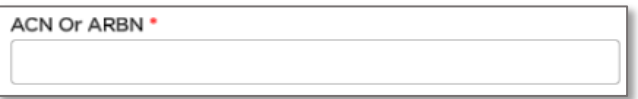

4. Type in the "Australian Business Number (ABN)".

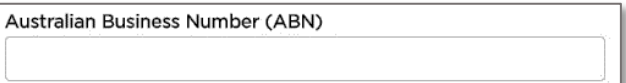

The ABN will be checked on the ASIC Business Register and the "Registered Business Name" is filled in for you.

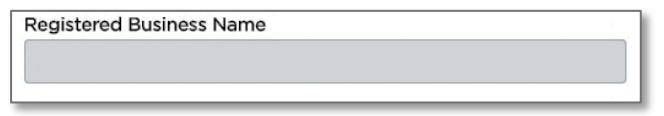

5. Type in the "Business Email" address.

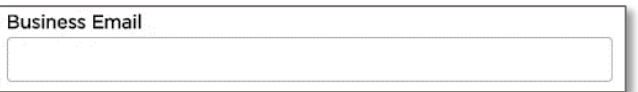

6. Type in the "Business Website" address.

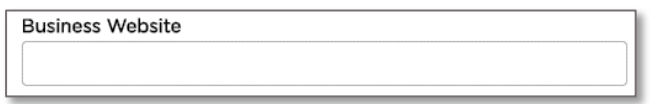

7. Has the corporation had an application for authorisation or accreditation under the Passenger Transport Act 1990 and the Passenger Transport Act 2014 refused or has the corporation had an authorisation or accreditation cancelled within the last 12 months? Select "Yes, provide details" or "No".

If yes, provide details in the text box.

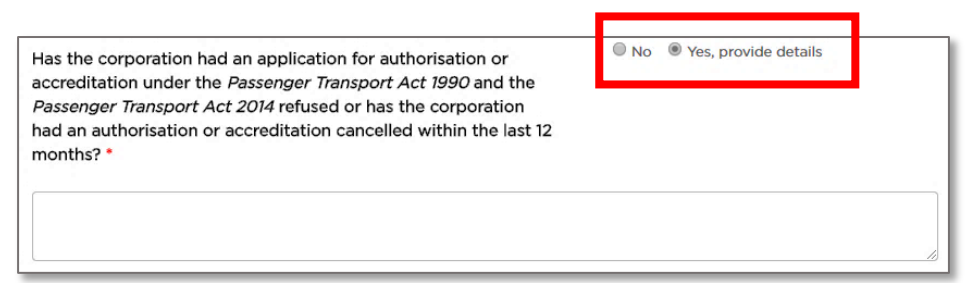

- 8. Do you have a [close associate:](https://www.pointtopoint.nsw.gov.au/learning-centre/glossary-of-terms#close-associate)
	- who has been convicted of or have current proceedings against them for a [disqualifying offence,](https://www.pointtopoint.nsw.gov.au/learning-centre/glossary-of-terms#disqualifying-offence) or
	- who previously held an authorisation that has been cancelled, or
	- whose accreditation or authorisation to operate a taxi-cab network was cancelled or recently refused because they were not of good repute or fit and proper?

Select "Yes" or "No".

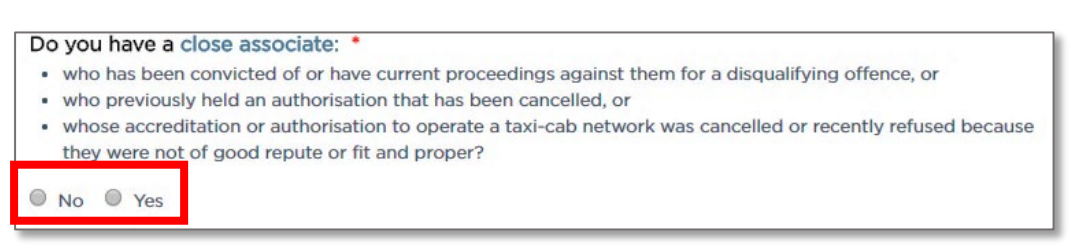

9. Provide your Company Extract; select the "Company Extract" check box.

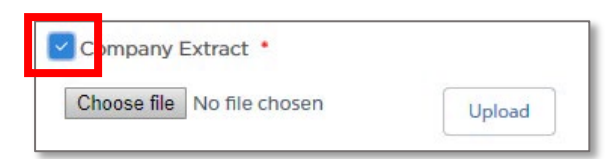

10. Click the "Choose file" button.

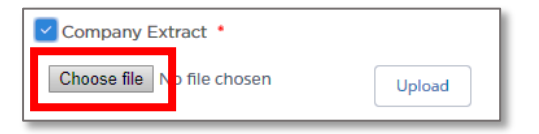

11. Find the folder on your computer where the company extract document is located and click to select the file.

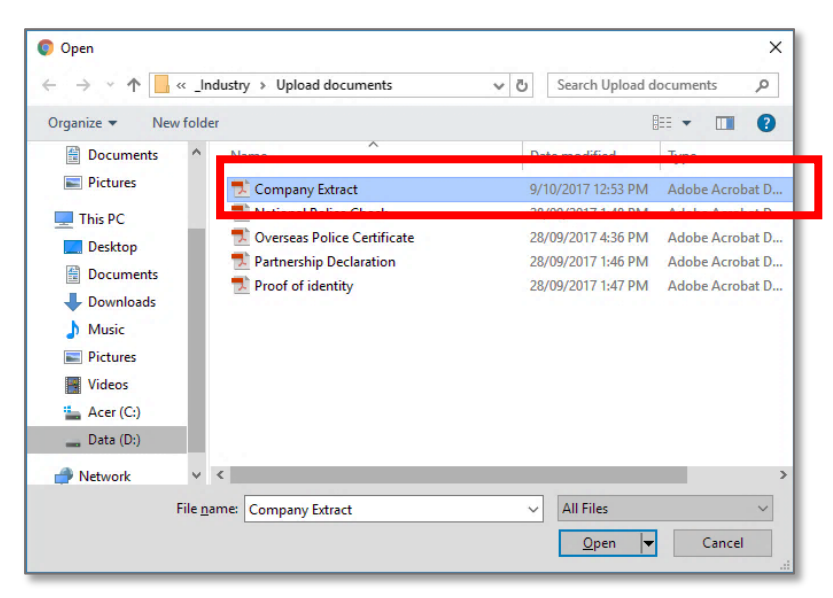

12. Click the "Open" button.

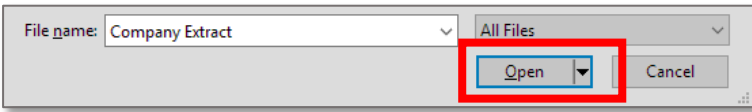

13. The name of the document is now displayed next to the "Choose file" button.

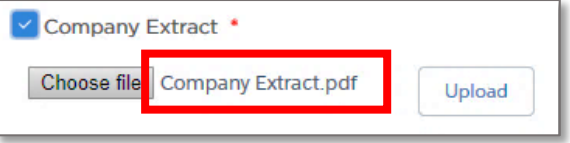

14. Click "Upload".

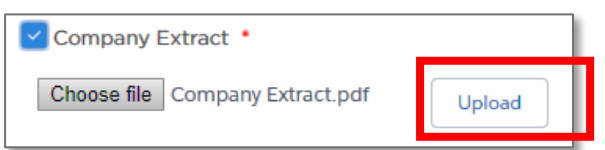

A message is displayed to let you know the file was uploaded successfully.

File POI-Company Extract.pdf uploaded successfully

#### 3.3.3 Nominated Director or Manager Details

A corporation is required to specify one or more directors or managers who are directly involved in the day-to-day management of the business. At least one of the nominated directors or managers must reside in NSW.

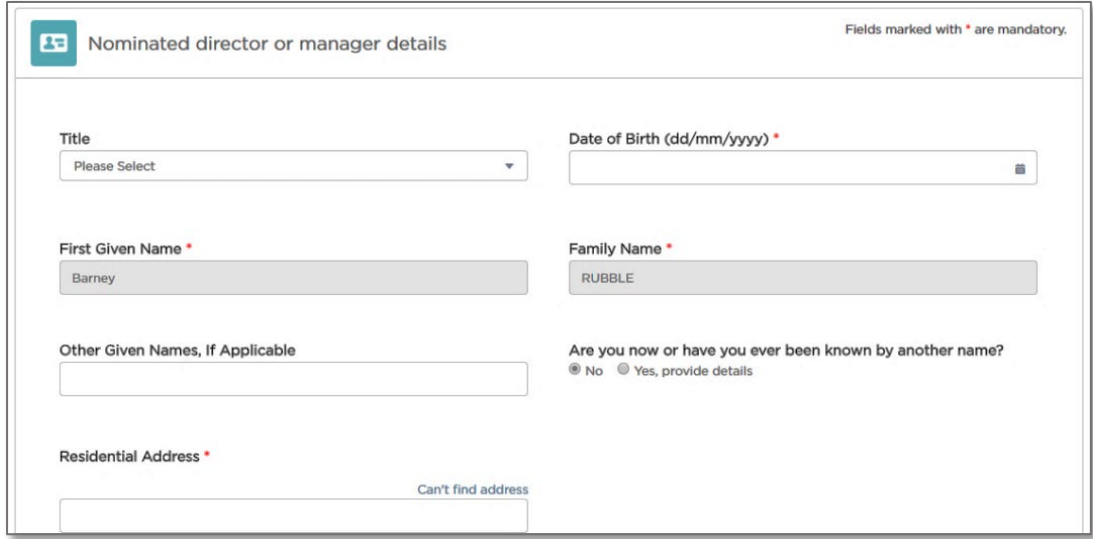

Tip: You will need to scroll the page to see all of the fields.

1. Select a director or manager's "Title" from the dropdown list.

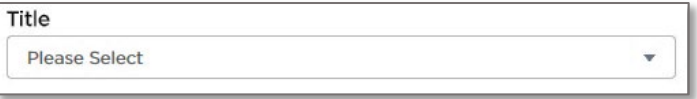

2. Type in the "Date of Birth (dd/mm/yyyy)" or click on the calendar tool to select a date.

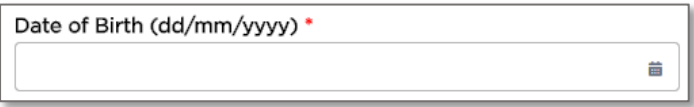

3. The "First Given Name" will be filled in from the registration details.

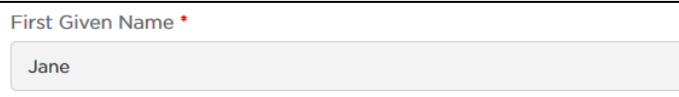

4. The "Family Name" will be filled in from the registration details.

Family Name \* Smith

5. Type in "Other Given Names, If Applicable".

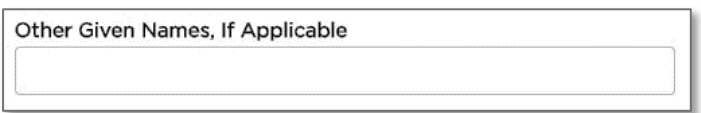

6. Are you now, or have you ever been, known by another name? Select "Yes, provide details" or "No".

If yes, provide details in the text box.

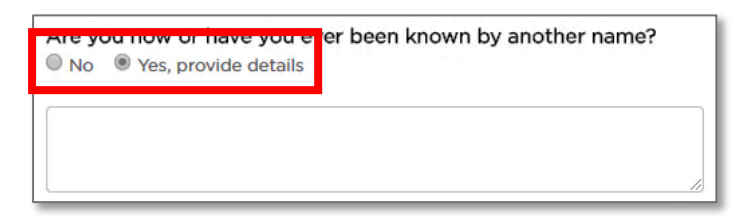

7. Select whether the "Residential Address" is an Australian or International address.

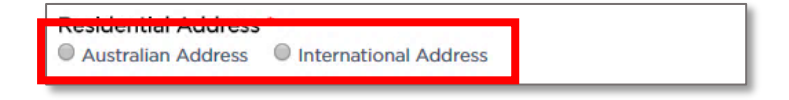

8. Start to type in the residential address (at least four characters) starting with the street number, then street name, suburb etc., e.g., 123 Railway Parade. Matching Australian addresses are displayed in a list. Click on the correct address if it is displayed. You may have to scroll to see all of the addresses. If your address is not in the list, click "Can't find address" and type the address into the displayed fields. This includes for international addresses.

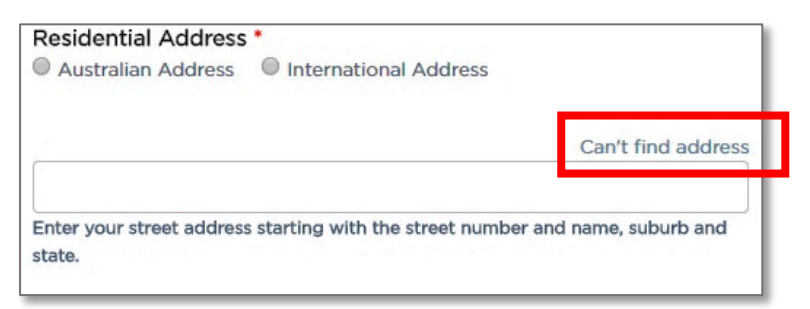

9. The "Email" address will be filled in from the registration details.

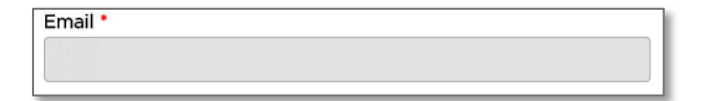

10. Type in the "Daytime Phone Number (mobile or landline)".

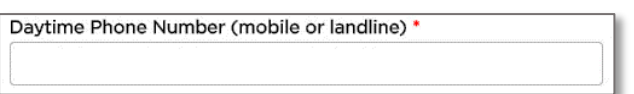

11. Type in the "Australian Driver Licence Number".

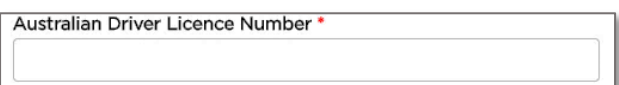

12. Select the "State/Territory of Issue" from the dropdown list.

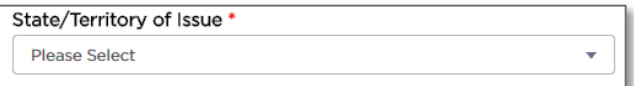

13. Select a "Role" from the dropdown list.

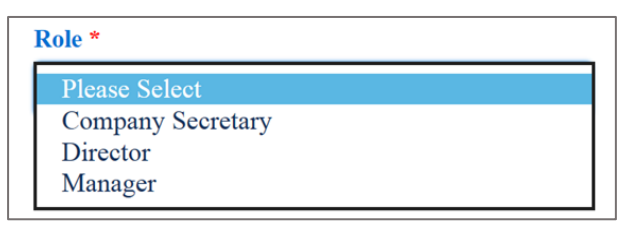

14. Have you resided in Australia for the past 5 years? Select "Yes" or "No".

If no, type in the name of the country in which you have spent most of your time over the last 5 years.

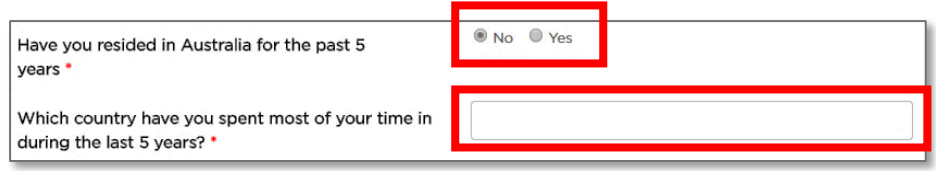

15. Have you been, at any time, a nominated director or manager for a corporation who held an authorisation and who was, while holding the authorisation, convicted of a [disqualifying offence?](https://www.pointtopoint.nsw.gov.au/learning-centre/glossary-of-terms#disqualifying-offence) Select "Yes, provide details" or "No".

If yes, type in details.

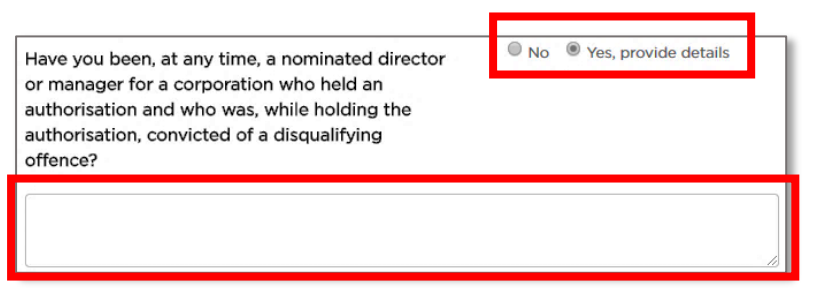

16. Have you been convicted of, or do you have current proceedings against you for a [disqualifying offence?](https://www.pointtopoint.nsw.gov.au/learning-centre/glossary-of-terms#disqualifying-offence) Select "Yes, provide details" or "No".

If yes, type in details.

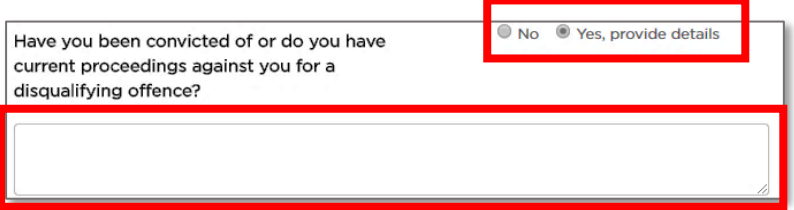

17. Were you the holder of an operator accreditation or taxi network authorisation under the Passenger Transport Act 1990 or Passenger Transport Act 2014 that was cancelled? Select "Yes, provide details" or "No".

If yes, type in details.

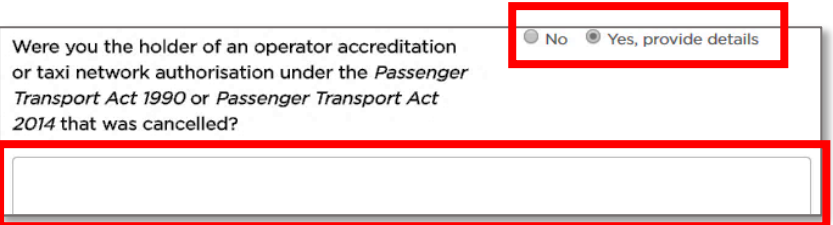

18. Have you had an application for operator accreditation or taxi network authorisation under the Passenger Transport Act 1990 or Passenger Transport Act 2014 refused? Select "Yes, provide details" or "No".

If yes, type in details.

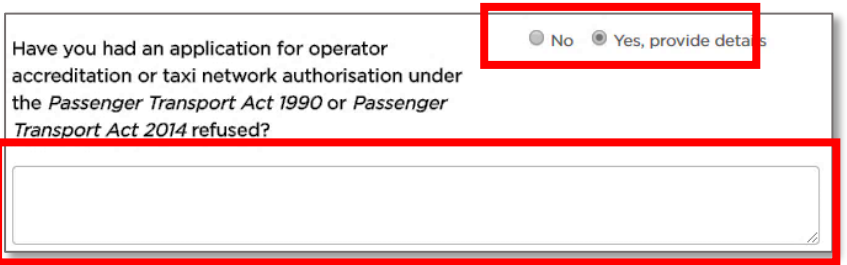

19. Select the "Proof of Identity documents" check box.

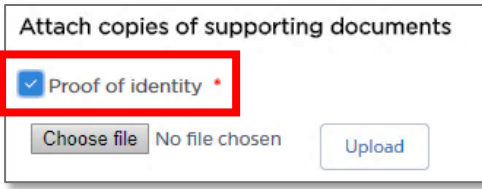

20. Click the "Choose file" button.

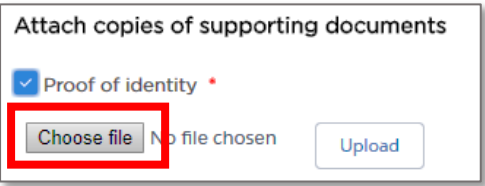

21. Find the folder on your computer where the Proof of Identity document is located and click to select the file.

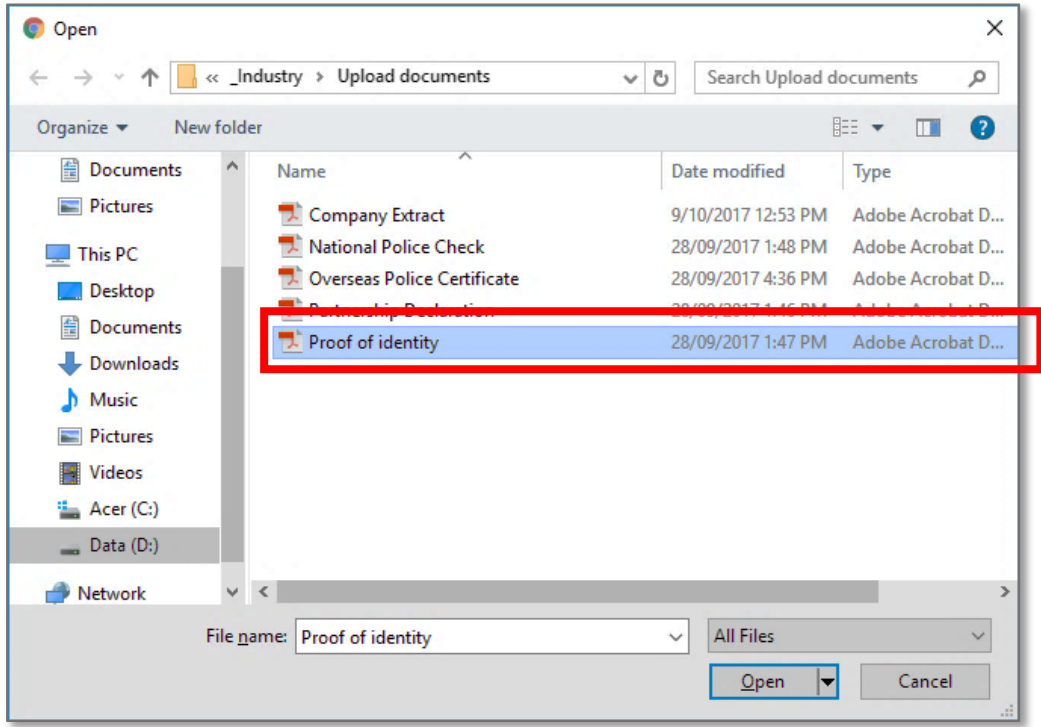

22. Click the "Open" button.

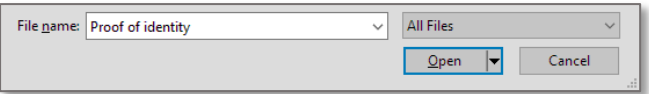

The name of the document is now displayed next to the "Choose file" button.

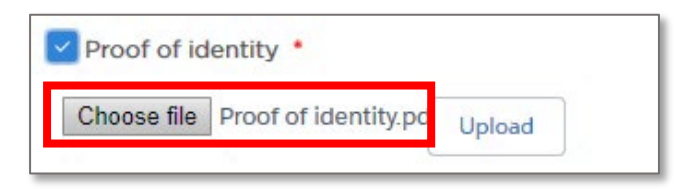

23. Click "Upload".

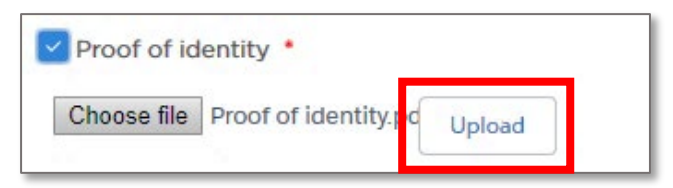

A message is displayed to let you know the file was uploaded successfully.

File POI-Proof of identity.pdf uploaded successfully

If you need to upload more than one document, repeat Steps 20 to 23 for each document.

24. Select the "National Police Check" check box.

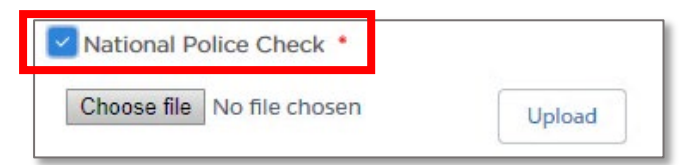

25.Click the "Choose file" button.

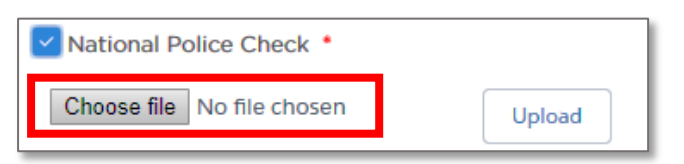

26. Find the folder on your computer where the National Police Check document is located and click to select the file.

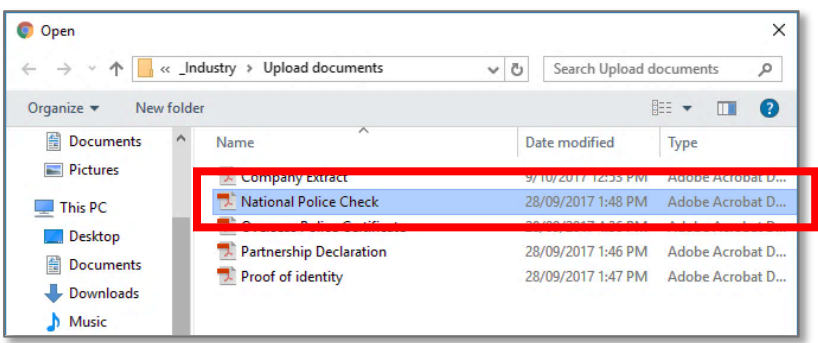

27. Click the "Open" button.

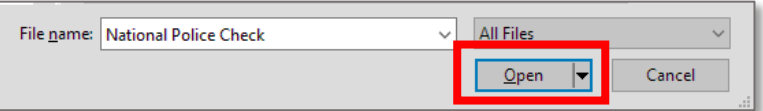

The name of the document is now displayed next to the "Choose file" button.

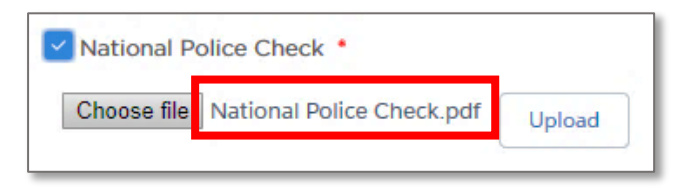

28.Click "Upload".

A message is displayed to let you know the file was uploaded successfully.

File POI-National Police Check.pdf uploaded successfully

29. Click "Continue".

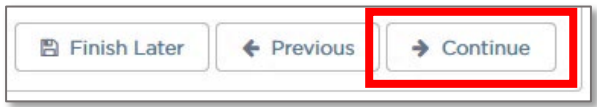

The "Additional Nominated Director or Manager Details" page is displayed.

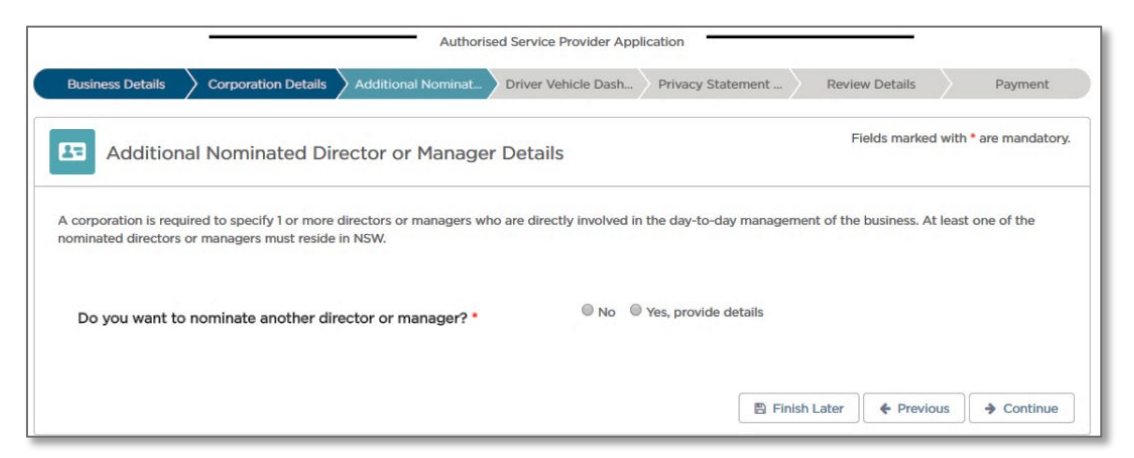

30. If you want to go back to the last page, click "Previous".

Warning: You will lose the information you added on this page if you click on "Previous".

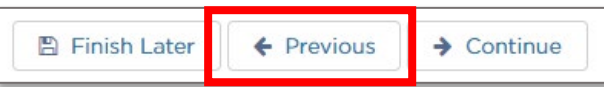

31. If you want to complete your application at a later time, click "Finish Later".

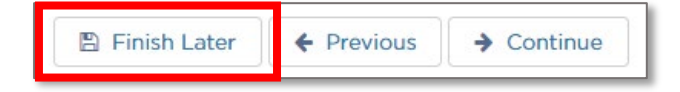

Your partially complete application has been saved and will be displayed on the "Activities" screen under the "Applications" tab.

#### 3.3.4 Additional Nominated Director or Manager Details

1. Do you want to nominate another director or manager? Select "Yes, provide details" or "No".

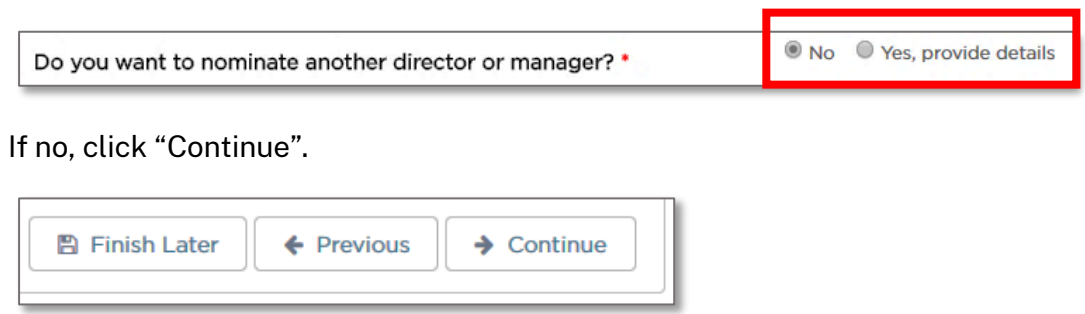

If yes, a new section is displayed which mirrors the Nominated Director or Manager details. You will need to scroll the page to see all of the fields.

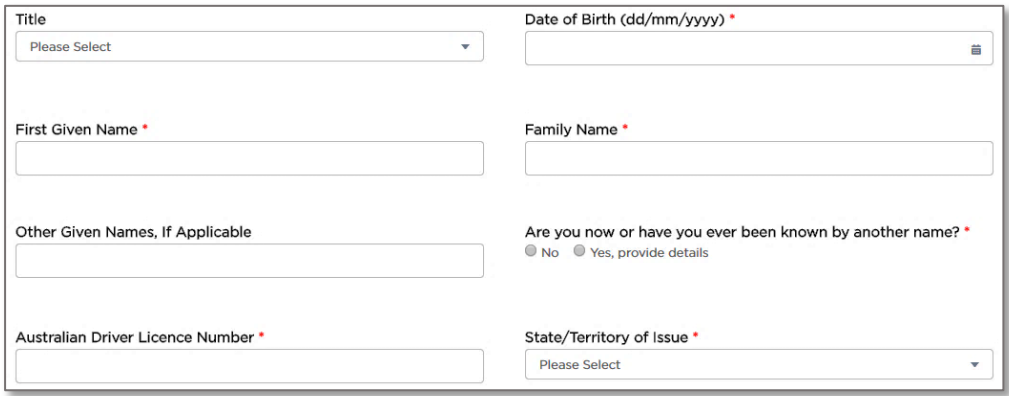

2. Complete all of the fields for the Additional Nominated Director or Manager as you did for the Nominated Director or Manager.

When there is no more Additional Nominated Director or Managers to add, click "Continue". The "Driver Vehicle Dashboard" page is displayed.

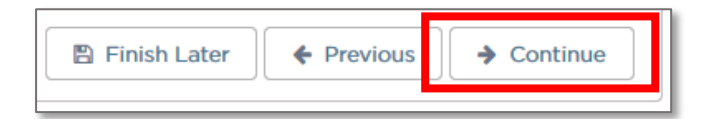

3. If you have another director or manager to add, click "Add Director/Manager" and another section is added. Once again, complete all of the fields for the Additional Nominated Director or Manager as you did for the Nominated Director or Manager on the previous page. You will need to scroll the page to see all of the fields.

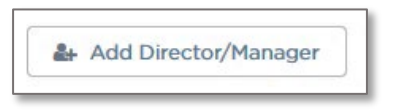

4. If you want to remove an Additional Nominated Director or Manager, click "Remove Director/Manager".

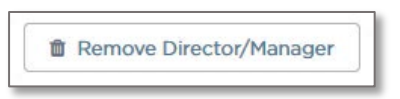

If you want to go back to the last page, click "Previous".

Warning: You will lose the information you added on this page if you click on "Previous".

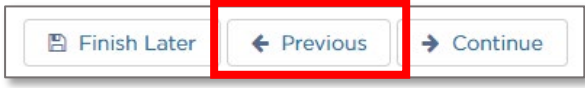

If you want to complete your application at a later time, click "Finish Later".

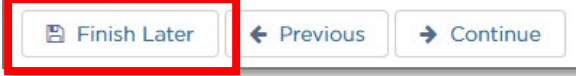

Your partially complete application has been saved and will be displayed on the "Activities" screen under the "Applications" tab.

## 3.4 Driver Vehicle Dashboard

The Driver Vehicle Dashboard (DVD) is a user friendly tool which is in a convenient place within the Industry Portal and it will assist you in managing your safety obligations as an Authorised Service Provider (ASP). You don't have to use it, but it can assist you with your safety management obligations.

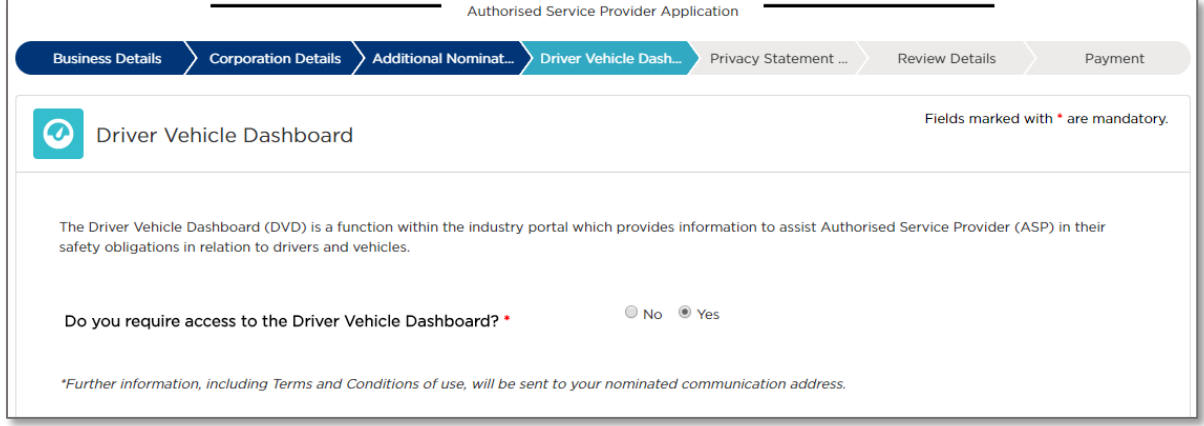

1. Do you require access to the Driver Vehicle Dashboard? Select "Yes" or "No".

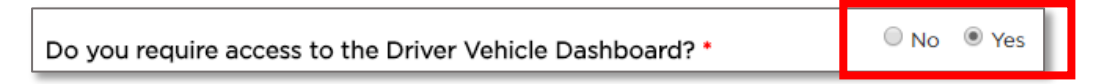

If yes, further information including 'Terms and Conditions of Use' will be sent to your nominated communication address. These can be located on th[e Industry](https://www.pointtopoint.nsw.gov.au/)  [website.](https://www.pointtopoint.nsw.gov.au/)

2. Click "Continue".

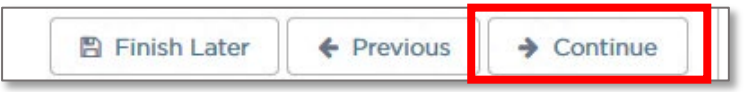

The "Privacy Statement and Declaration" page is displayed.

3. If you want to go back to the last page, click "Previous".

Warning: You will lose the information you added on this page if you click on "Previous".

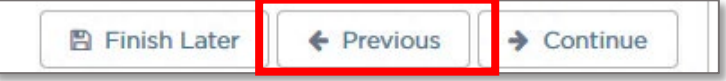

4. If you want to complete your application at a later time, click "Finish Later".

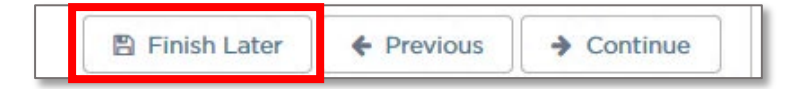

Your partially complete application has been saved and will be displayed on the "Activities" screen under the "Applications" tab.

#### 3.5 Privacy Statement and Declaration

1. Read the "Privacy Statement and Declaration".

**Important: It is a serious criminal offence to make a false or misleading statement in connection with an application for an authorisation.**

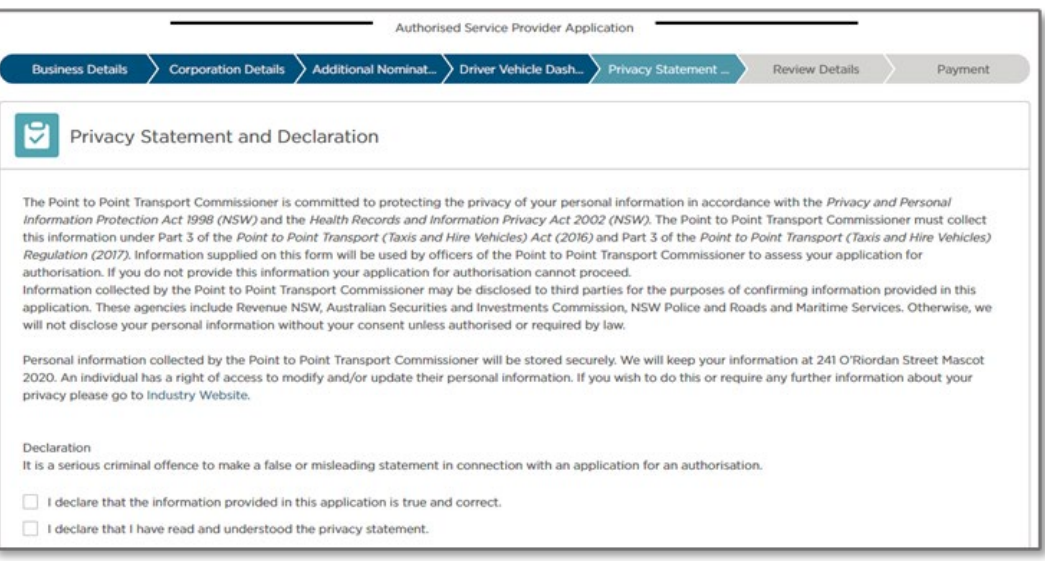

2. If you agree, select the "I declare that the information provided in this application is true and correct" check box.

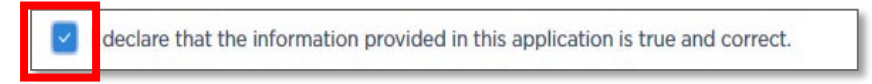

3. If you agree, select the "I declare that I have read and understood the privacy statement" check box.

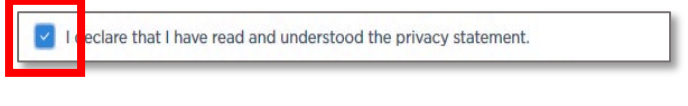

4. Click "Continue".

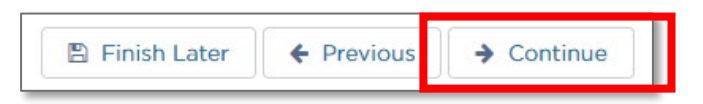

The "Review Details" page is displayed.

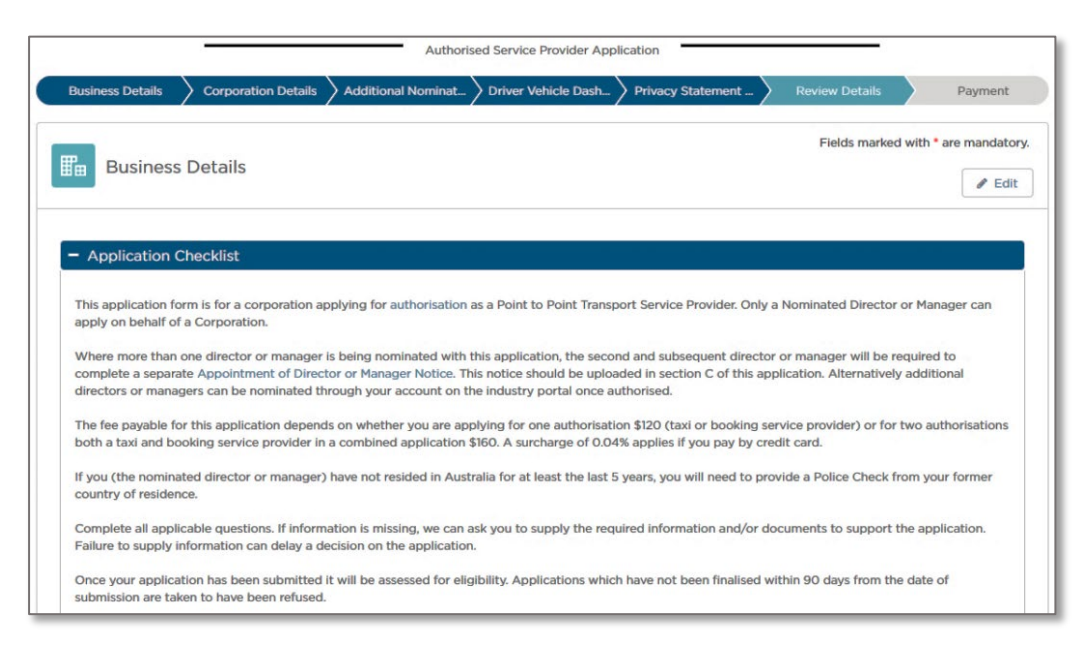

If you want to go back to the last page, click "Previous".

Warning: You will lose the information you added on this page if you click on "Previous".

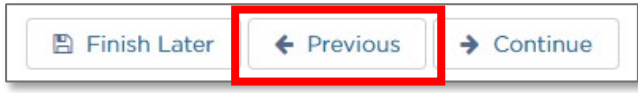

If you want to complete your application at a later time, click "Finish Later".

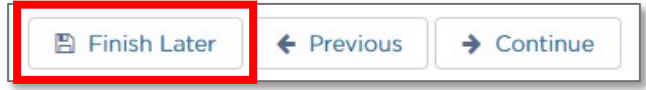

Your partially complete application has been saved and will be displayed on the "Activities" screen under the "Applications" tab.

## 3.6 Review Details

The "Review Details" page displays all of the information you entered. It is a chance to double check your details before lodging and paying for your application. You will need to scroll the page to see all of the information.

- 1. Review all of the information you supplied.
- 2. If you need to edit anything, click "Edit" for the page you want to edit. For example, to edit Business Details, click "Edit" as shown below

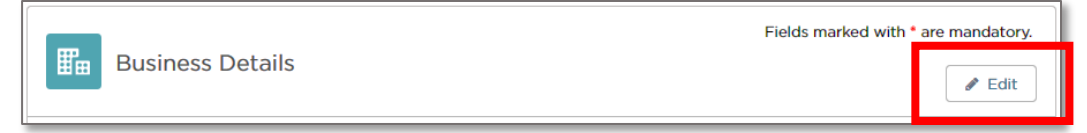

3. Make your changes and then click "Save".

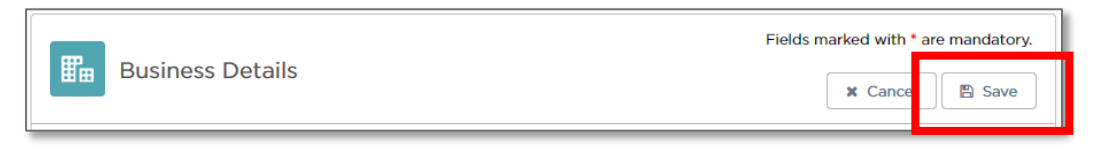

4. Once you have checked that all your details are correct and you made any necessary changes, scroll to the bottom of the page, and click "Submit".

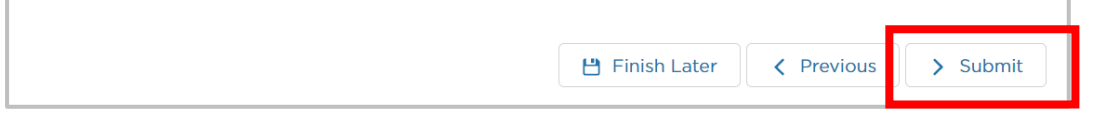

If you want to go back to the last page, click "Previous".

Warning: You will lose the information you added on this page if you click on "Previous".

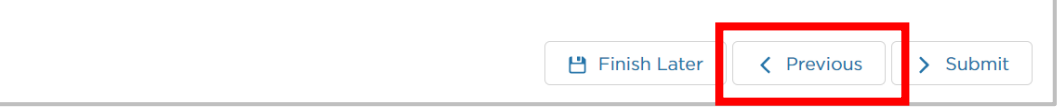

If you want to complete your application at a later time, click "Finish Later".

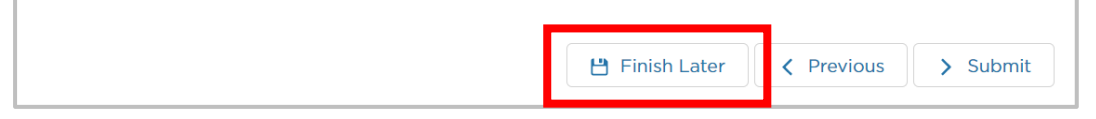

Your partially complete application has been saved and will be displayed on the Activities screen under the "Applications" tab.

5. If you selected "Submit", the Applications summary page is displayed.

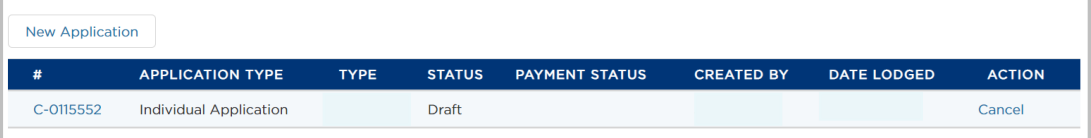

6. Check your email.

There will be an email similar to the one below.

Click on the blue link in the email and log back into the Industry Portal with your Username and Password.

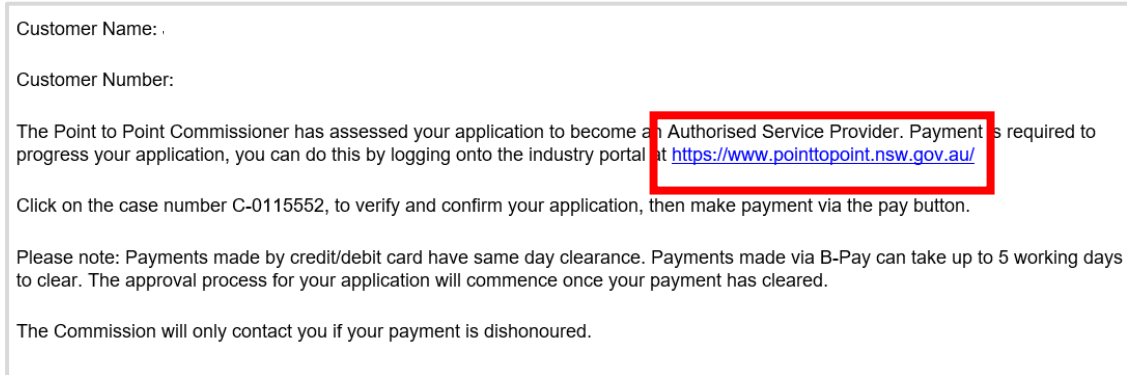

7. Then click on the Case Number (in the "#" column) that corresponds with the case number in the email you just received.

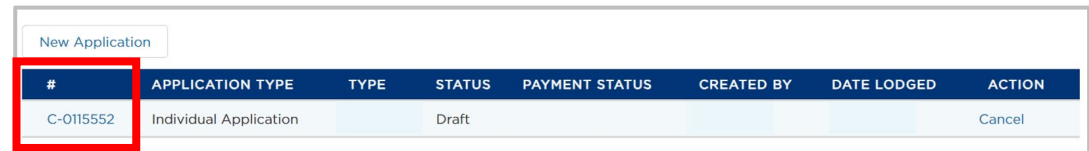

8. You will then receive the option to make a payment. Click on the "Pay" button.

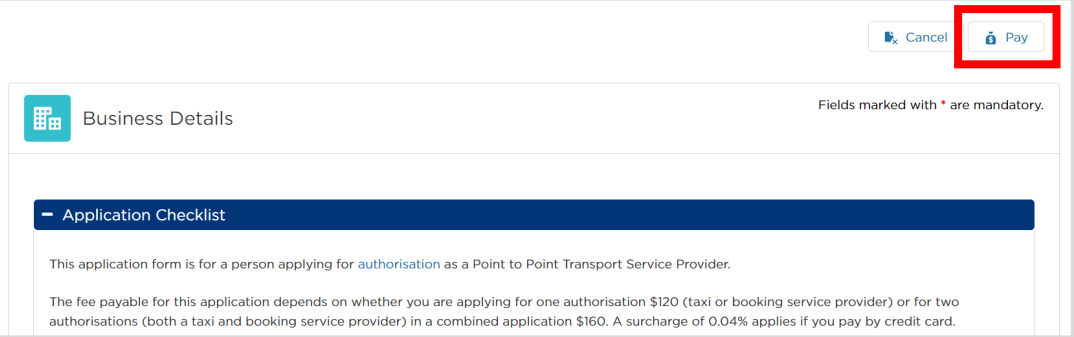

# 3.7 Payment

1. The 'Payment Details' screen will be displayed, showing the applicable fee and the various payment options.

Please ensure you have the details for your preferred payment method ready for the next steps.

If you prefer to pay by **Credit/Debit Card**, refer to steps 2 to 6.

If you prefer to pay by **Direct Debit**, refer to steps 7 to 11.

If you prefer to pay by **BPAY**, refer to steps 12 to 14.

Important: This payment in non-refundable.

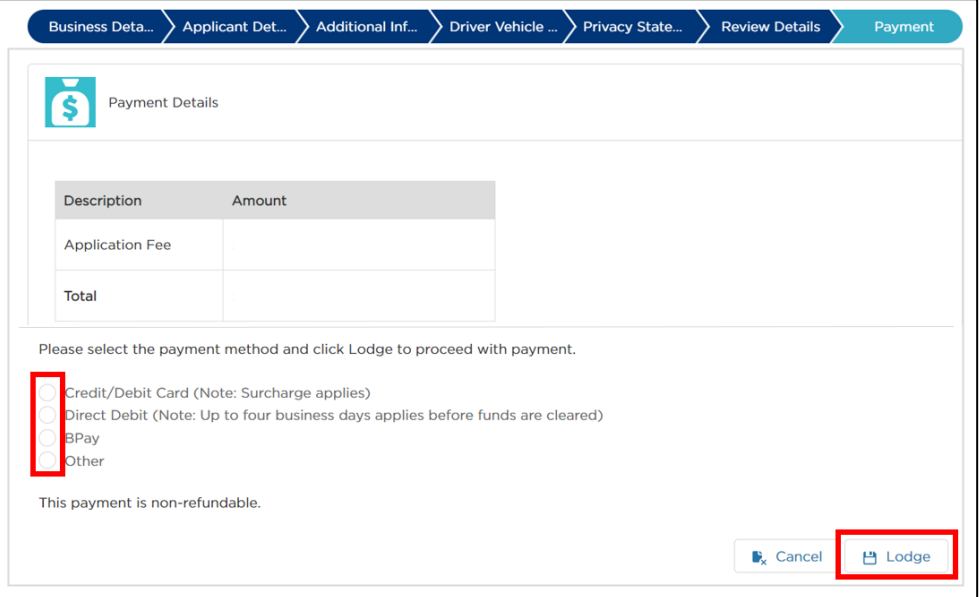

2. If you choose to pay by credit card or debit card, select the option button "Credit/Debit Card" and click on the "Lodge" button.

Credit/Debit Card (Note: Surcharge applies)

3. The "Payment Details" screen will appear. Enter your card's details and an email address for your receipt to be sent to.

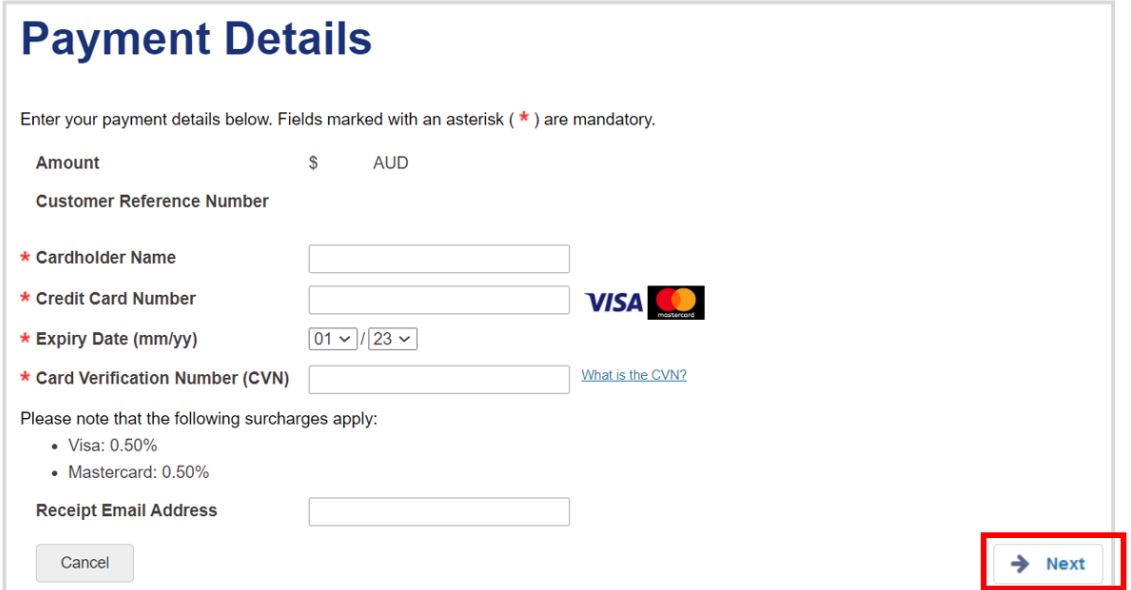

Click "Next" to process the payment.

4. The "Confirmation" page is displayed.

Type in the "Verification Code" displayed in the box. e.g., 80623. Note: Your code will be different.

If the code isn't clear, click "Generate a new verification code". If you would prefer to hear the verification code, click "Audio".

Click "Confirm".

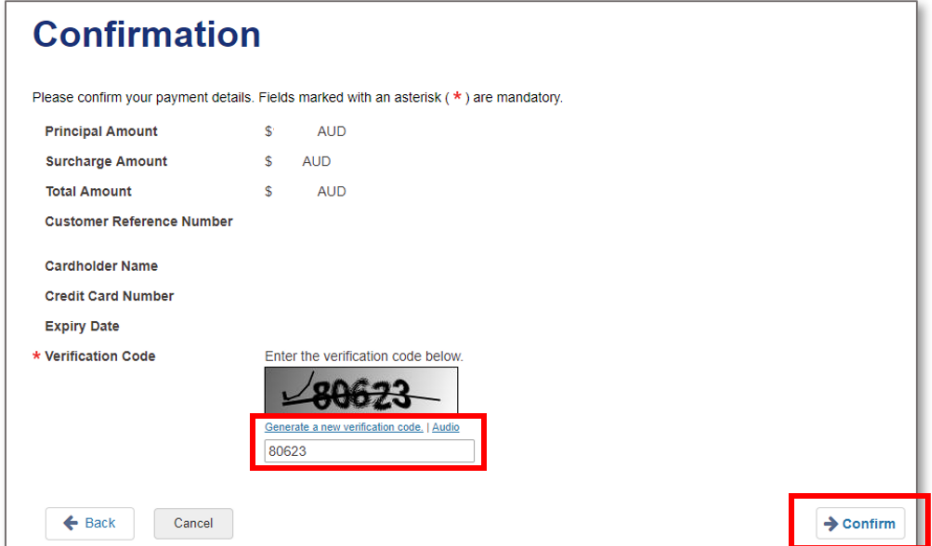

5. You are returned to the screen where you clicked "New Application".

Your application status is "Lodged" and your payment status is "Paid in Full".

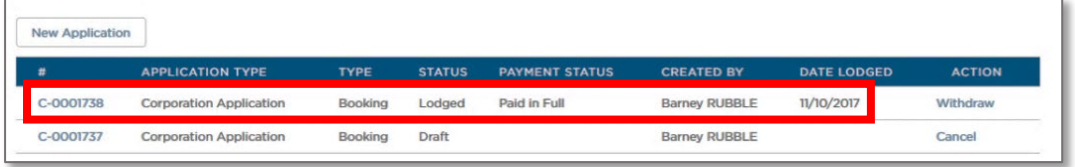

- 6. Check your nominated email for a confirmation advice and your receipt.
- 7. If you choose to pay by direct debit, select the option button "Direct Debit" and click on the "Lodge" button.

Direct Debit (Note: Up to four business days applies before funds are cleared)

8. On the next screen that is displayed (see below), read the "Direct Debit Request Service Agreement" (scroll down the screen to see the entire agreement) and, if you agree, tick the check box "I accept the Direct Debit Request"

Then enter your bank account details and an email address for your receipt to be sent to.

Click "Next" to progress your application.

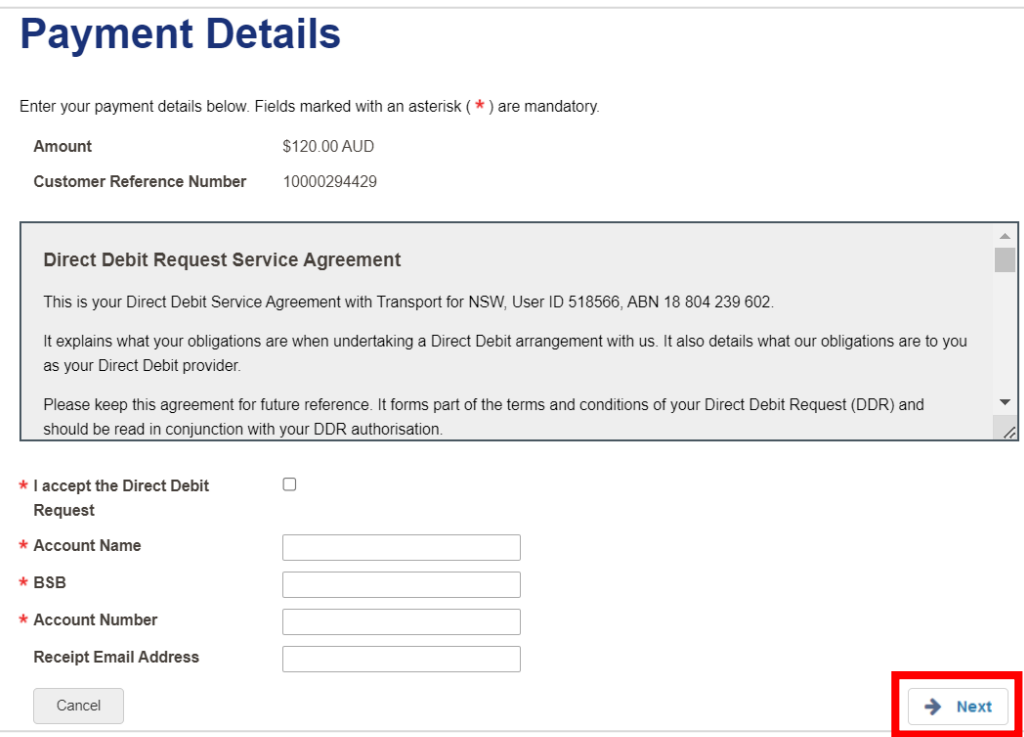

9. The "Confirmation" screen for Direct Debit payment details will be displayed.

Check that the details displayed are correct

If the details are not correct, click the "Back" button and re-enter your Direct Debit payment details

If they details are correct, enter the verification code displayed e.g., 08538. Note: Your code will be different.

If the code isn't clear, click "Generate a new verification code". If you would prefer to hear the verification code, click "Audio".

Click "Confirm".

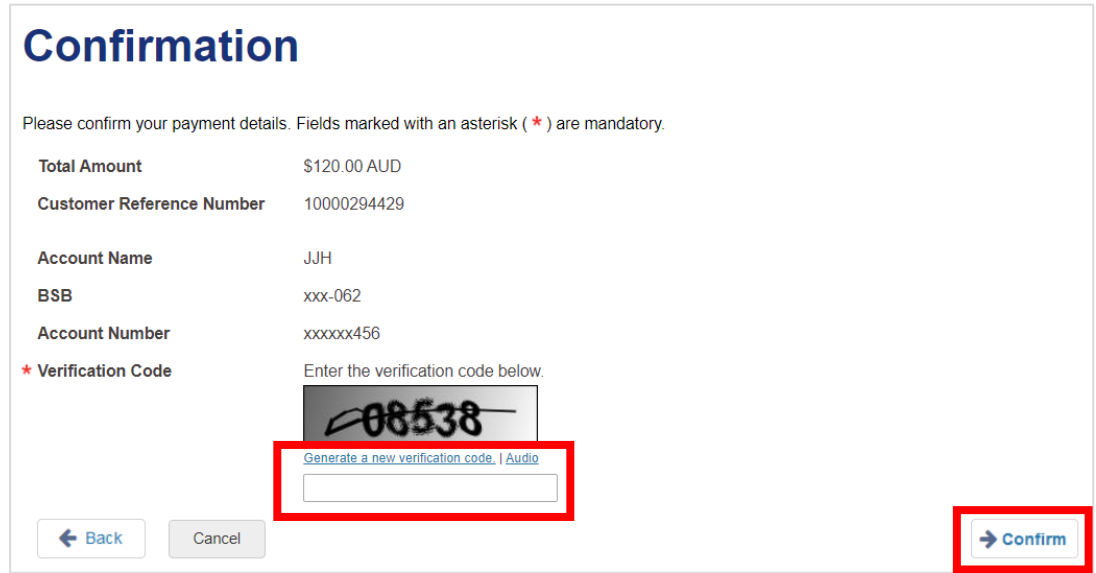

10. The "Payment Details" screen for your Direct Debit payment will be displayed. Click "Finish" to progress your application.

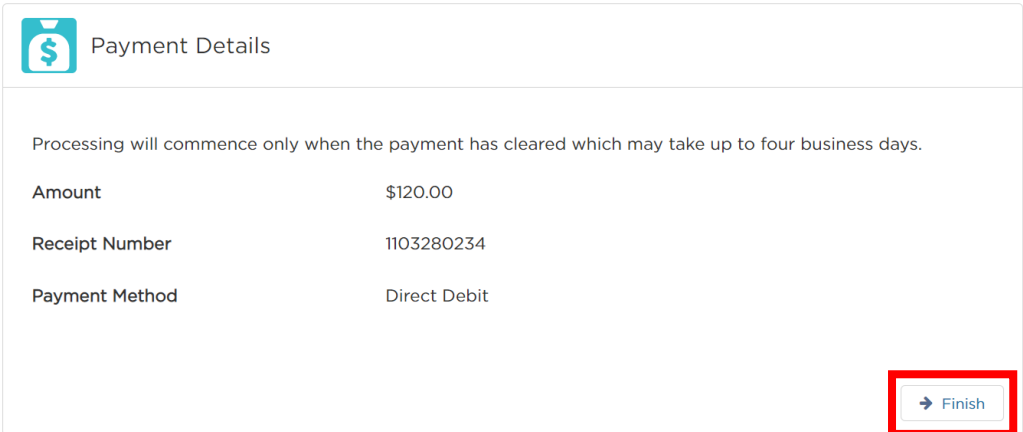

11. You are returned to the screen where you clicked "New Application".

Your application status is "Lodged" and your payment status is "Pending".

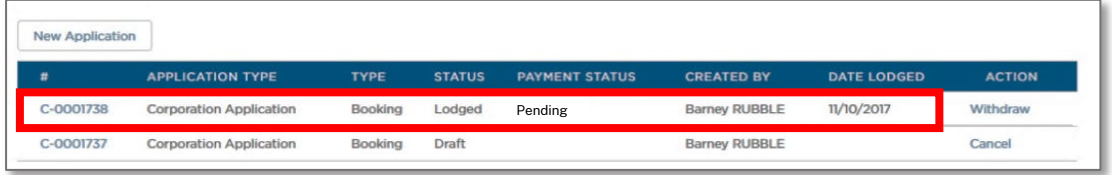

12. If you choose to pay by BPAY, select the option button "BPAY" and click on the "Lodge" button.

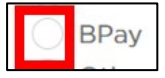

13. The "Payment Details" screen will be displayed and you will be provided with the details needed to make your BPAY payment.

Note: You will also receive an email with these same BPAY payment details as well as instructions on how to pay.

Click "Finish" to progress your application.

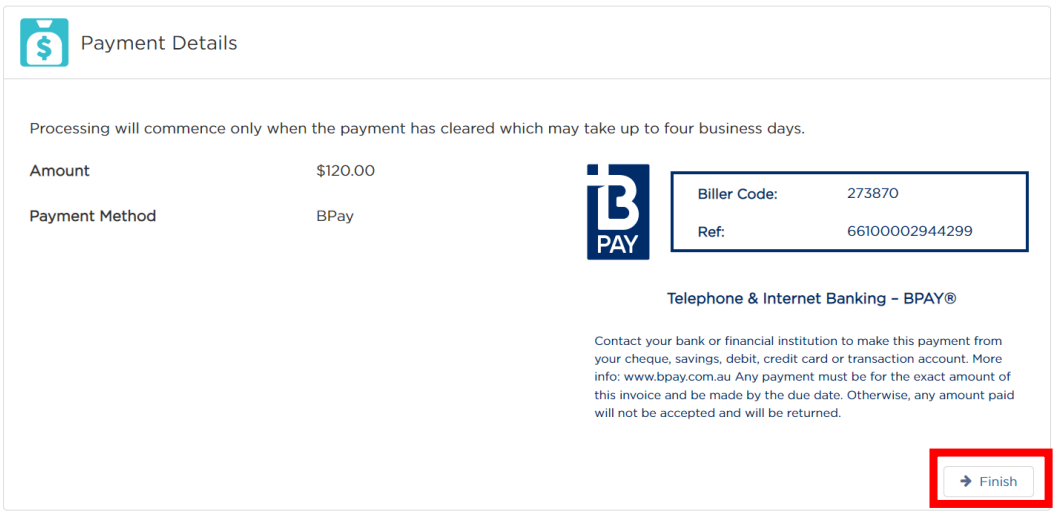

14. You are returned to the screen where you clicked "New Application".

Your application status is "Lodged" and your payment status is "Pending".

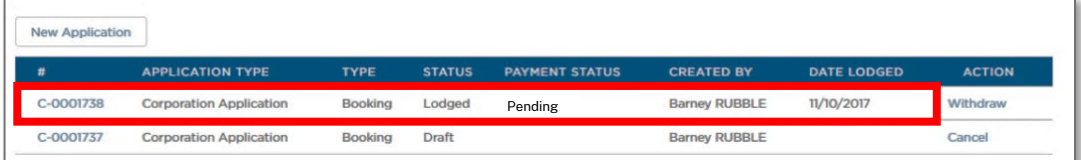

# 3.8 Notice of Grant of Authorisation

Should your application for authorisation be granted, you will receive an email with details relating to your authorisation as well as your Authorisation Certificate, similar to the following:

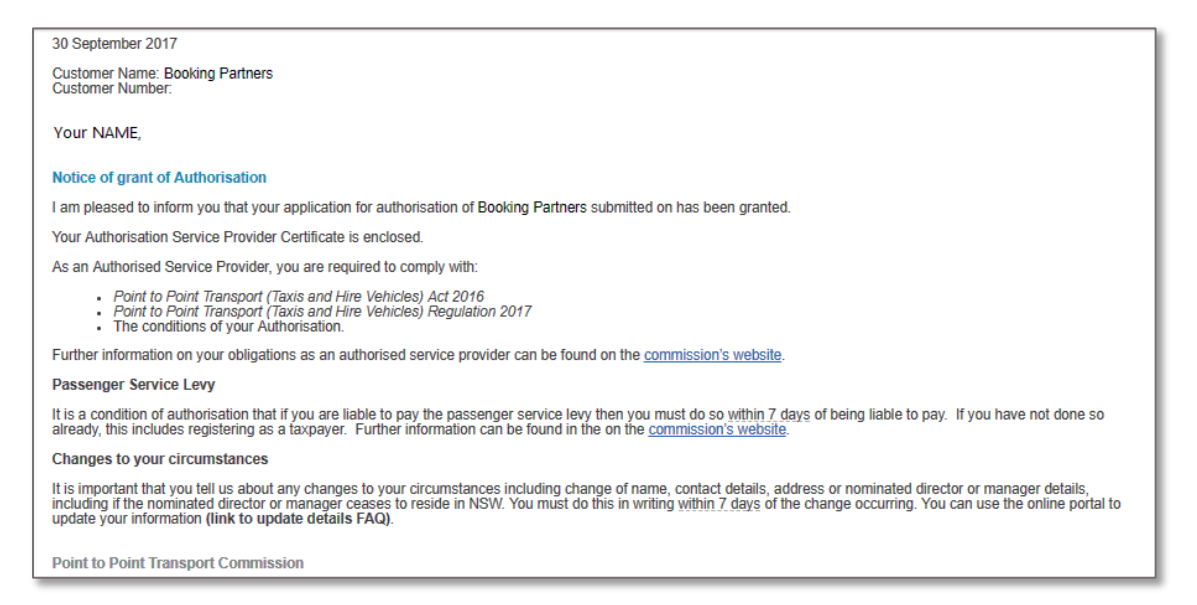

# 4 Industry Portal – Authorised Service Provider access

Once you have registered, applied for authorisation and authorisation has been granted you will get access to the Authorised Service Provider Portal. Use this procedure to log in to the Industry Portal. You must be registered before you can log in to the Industry Portal.

## 4.1 Log in

1. Log in to the Industry Portal or go t[o pointtopoint.nsw.gov.au](http://www.pointtopoint.nsw.gov.au/)

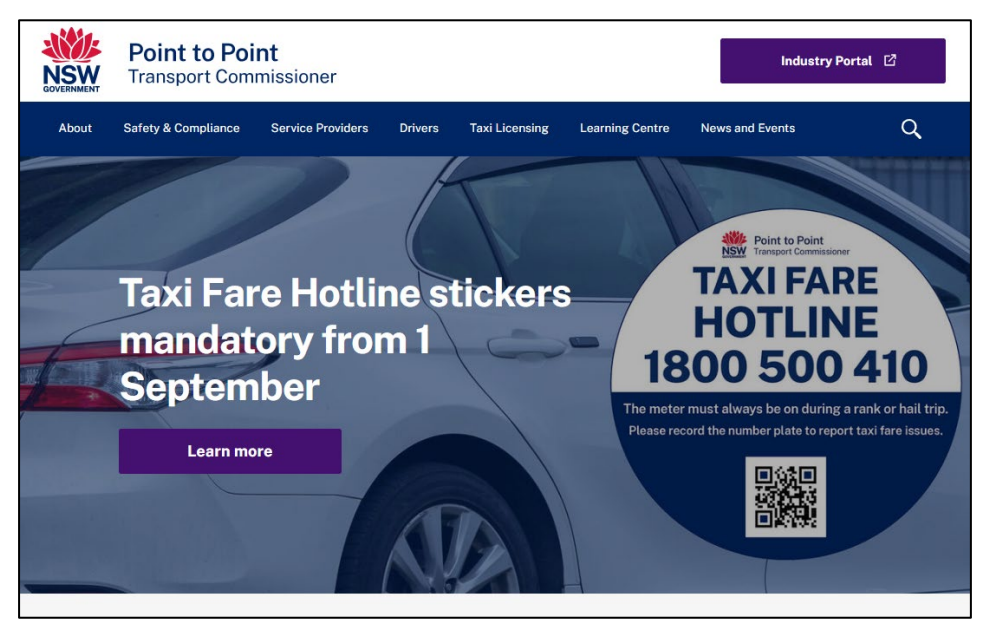

2. Click on the "Industry Portal" link, just above the magnifying glass.

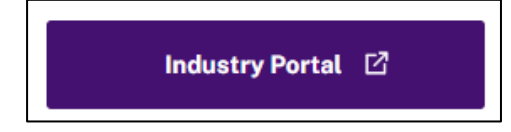

3. Click the "Continue with Point to Point" button which has been labelled below with the letter "A".

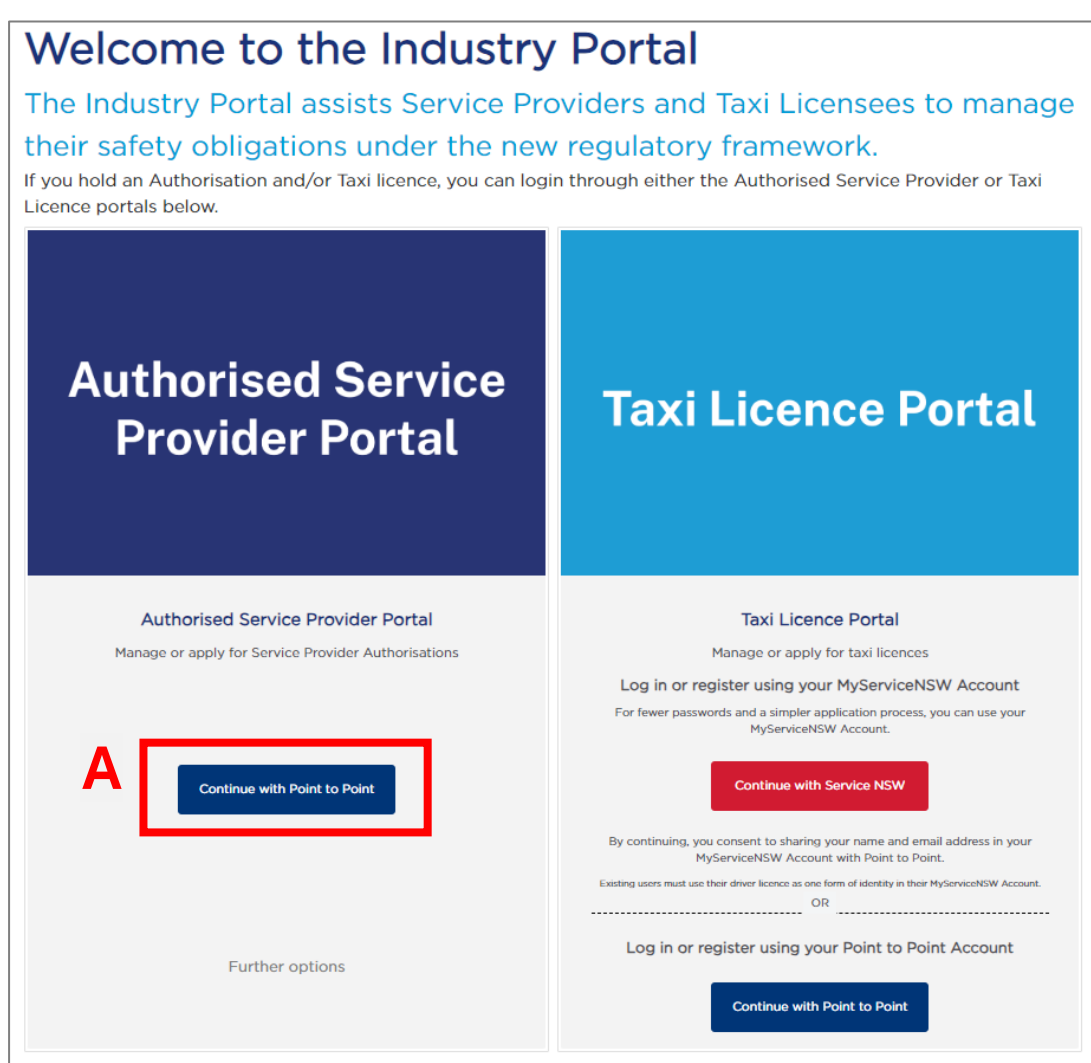

4. The "Log in" screen is displayed.

Type in your "Username". This is the email address you used to register. Type in your "Password".

You must click the ["Terms and Conditions"](https://www.pointtopoint.nsw.gov.au/what-a-service-provider/about-industry-portal/industry-portal-use-terms-and-conditions) link to read the Terms and Conditions. If you agree, select the "I agree to th[e Terms and Conditions"](https://www.pointtopoint.nsw.gov.au/what-a-service-provider/about-industry-portal/industry-portal-use-terms-and-conditions) check box. Click "Log in".

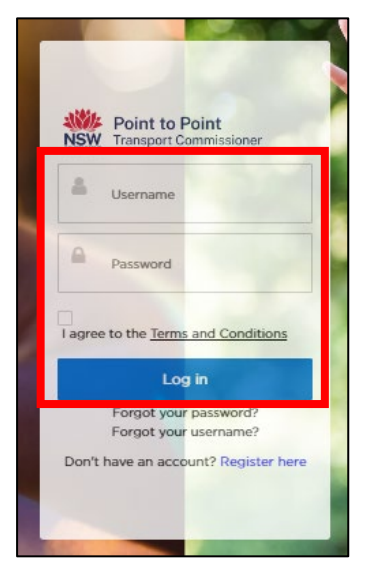

5. The "Home" page is displayed.

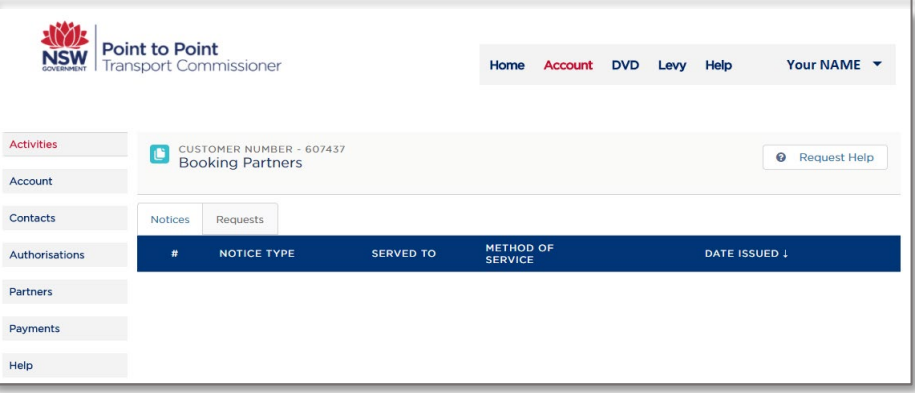

## 4.1.1 Forgot your password?

1. Click the "Forgot your password?" link under the "Log in" button.

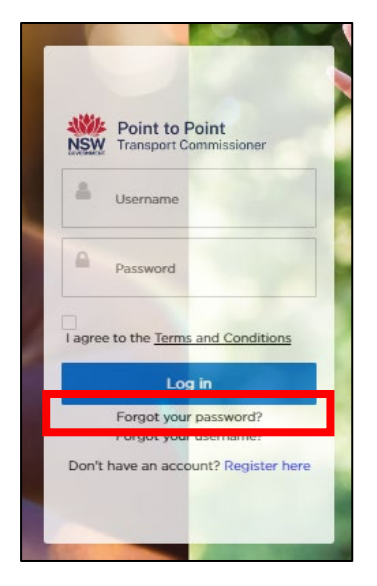

The "Forgot your Password" screen is displayed.

2. Type in your "Username" and then click "Submit".

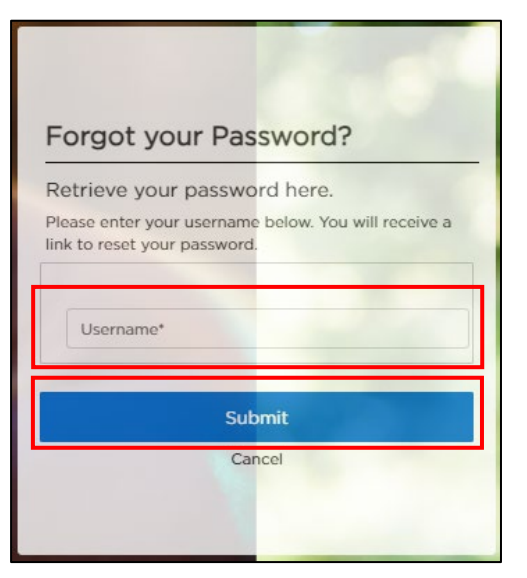

3. Check your email account for a link to reset your password.

## 4.1.2 Forgot your username?

1. Click the "Forgot your username?" link under the "Log in" button.

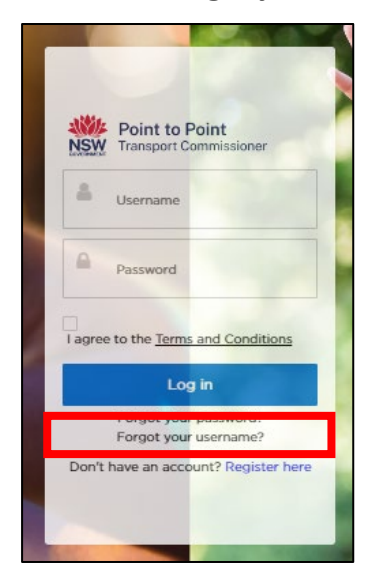

The "Forgot your Username" screen is displayed.

2. Type in the email address that you have registered with the Point to Point Transport Commission and then click "Submit".

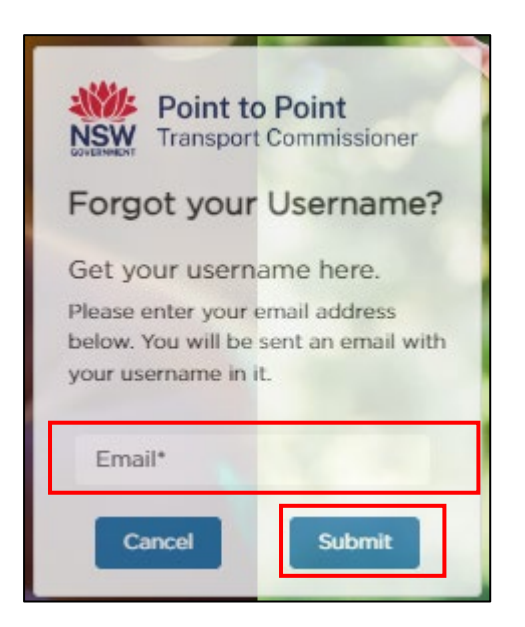

3. Check your email account for an email with details regarding your username.
# 4.2 Activities

Use the "Activities" screen to check your notices and requests.

1. Click the "Activities" tab on the left hand menu.

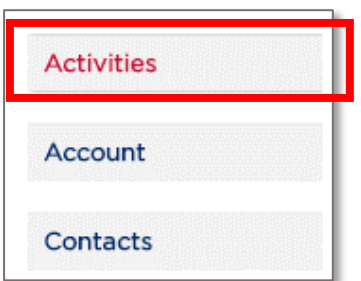

The "Activities" screen is displayed. In the following image, the "Requests" tab is displayed showing that a Partnership Application has been lodged and paid in full.

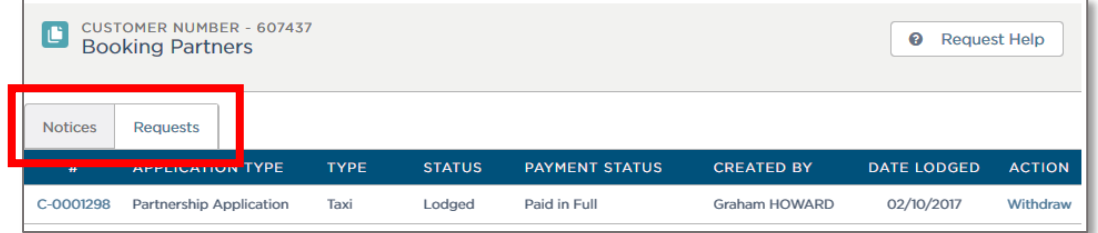

2. Click either the "Notices" or "Requests" tab to switch views.

# 4.3 Account

Use the "Account" screen to check and edit contact information.

1. Click the "Account" tab on the left hand menu.

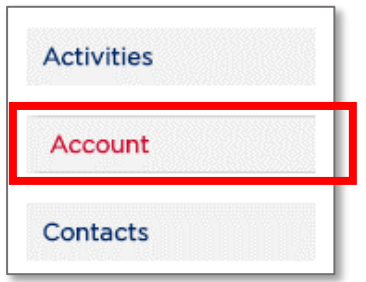

## The "Account" screen is displayed.

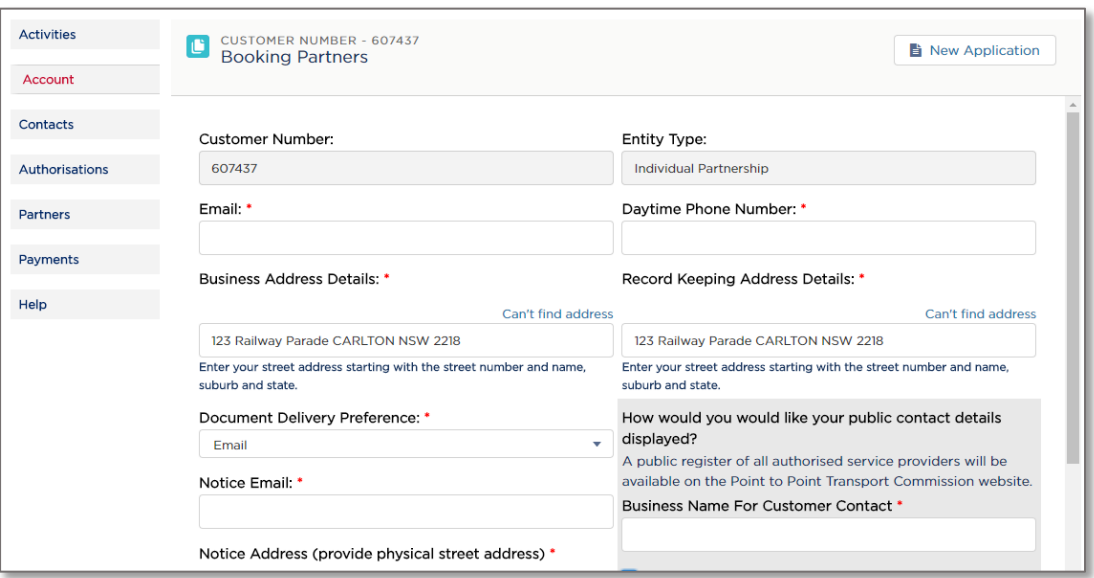

Note: Only the white fields are active and can be edited. Grey fields cannot be edited.

2. Click "Save" if you have changed any details.

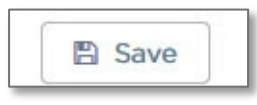

# 4.3.1 New Application

You can submit an application for another service associated with your authorisation. For example, you may hold an authorisation for a Booking Service and want to apply for authorisation as a Taxi Service.

From the "Account" screen:

1. Click "New Application"

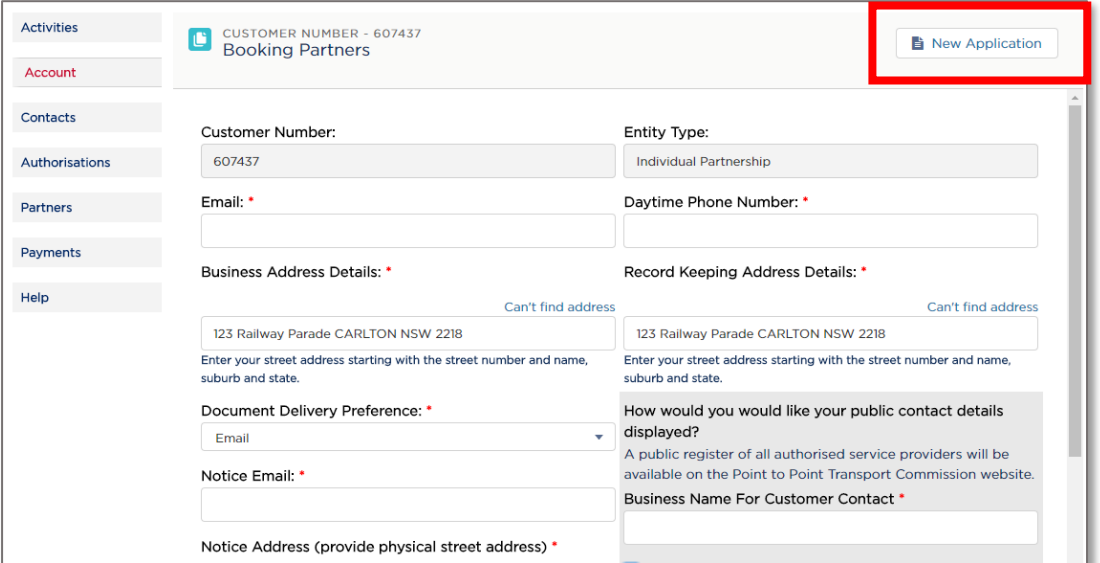

2. Follow the new application process in "3. Apply to become an Authorised Service [Provider"](#page-11-0).

### 4.3.2 Contacts

Use the "Contacts" screen to check and edit contact information.

1. Click the "Contacts" tab on the left hand menu.

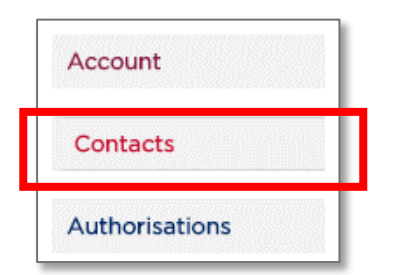

The "Contacts" screen is displayed.

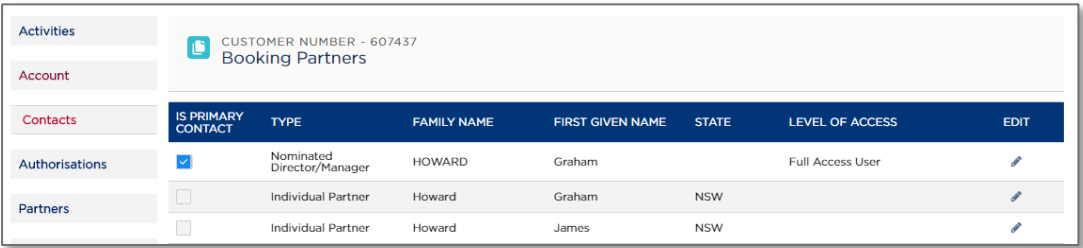

## 4.3.3 Edit a contact

Use this function to:

- Edit the details of a contact
- Modify access levels to the DVD
- Upload or update the contact's POI or criminal history check information

#### Use the "Contacts" screen:

1. Click the "Edit" icon for the contact you want to edit.

The "Edit Contact" window is displayed.

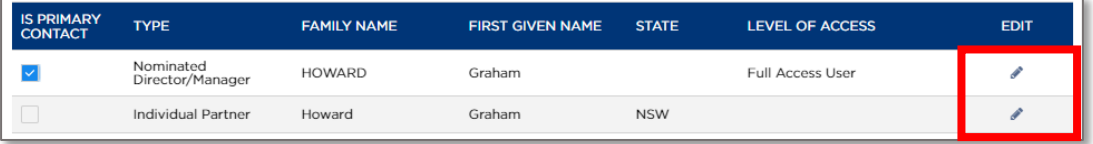

2. Make your changes.

Note: Only the white fields are active and can be edited. Grey fields cannot be edited without advising the Point to Point Transport Commission in writing and with supporting evidence.

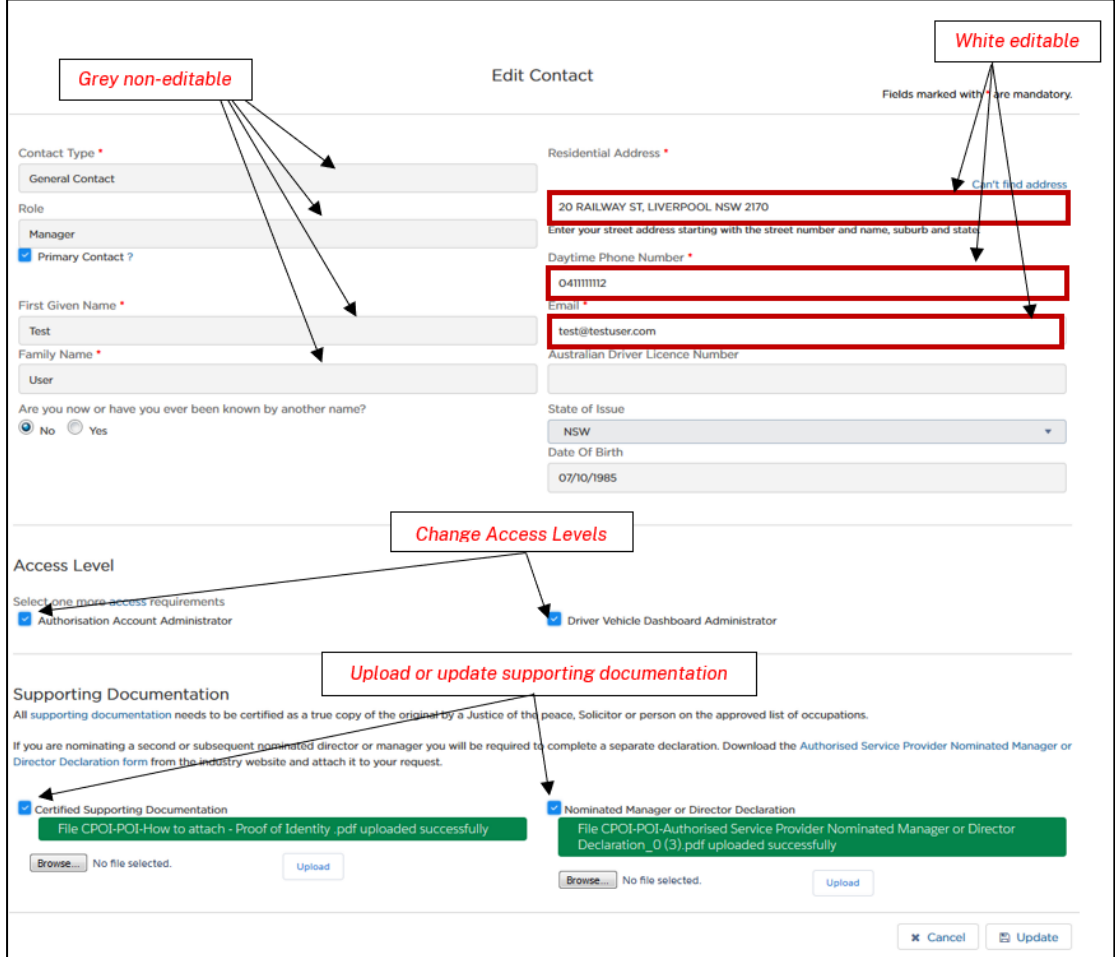

3. Click "Update".

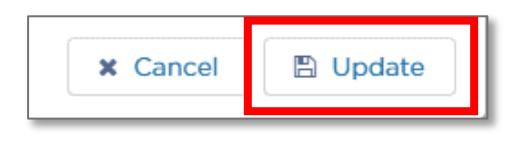

## 4.3.4 Add a contact

The process of registering a 'new contact' must be begun by one of the Authorised Service Provider's 'current contacts'. The 'current contact' must complete steps 1 to 9.

1. Click on the "Contacts" tab on the left hand menu.

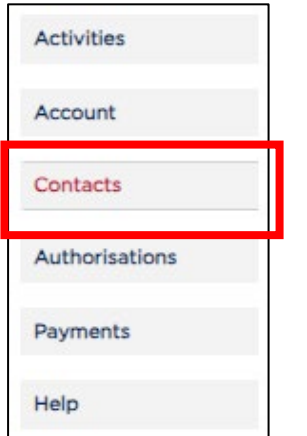

2. Click on the "New Contact" button.

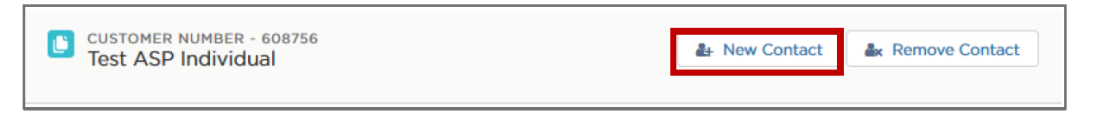

The "Add Contact" window is now displayed.

3. Click on the "Contact Type" drop-down list to display the options and select "Nominated Director/Manager".

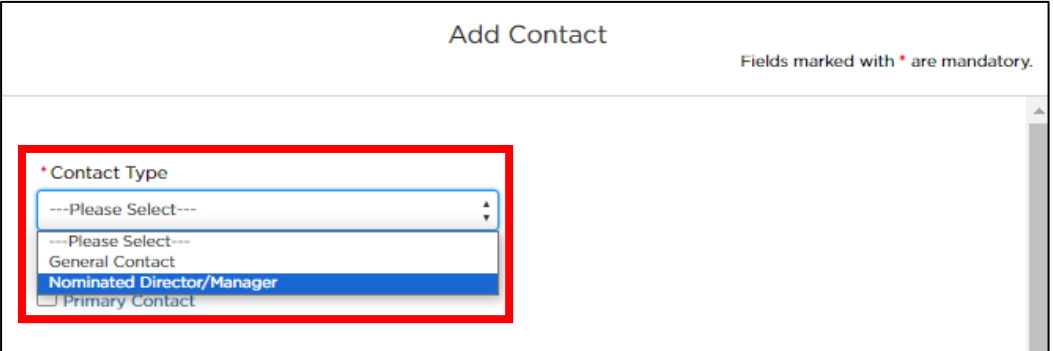

4. This will then prompt the display of another drop-down list with the title "Role". Select the relevant role.

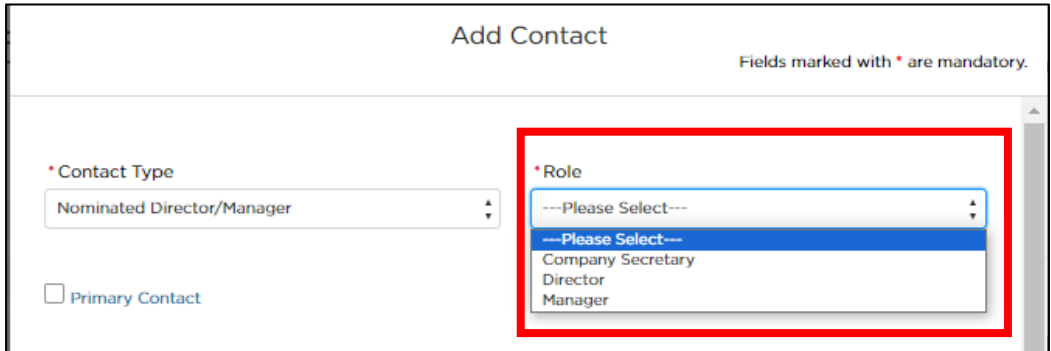

- 5. The 'current contact' needs to enter the details for the 'new contact' into the "Add Contact" form:
	- If the 'new contact' will be the "Primary Contact", check the box
	- Type the "First Given Name"
	- Type the "Family Name"
	- Type the "Email" address
	- Type the "Daytime Phone Number"
	- If the 'new contact' will have "Authorisation Account Administrator" access, check the box
	- If the 'new contact' will have "Driver Vehicle Dashboard Administrator" access, check the box
	- If the 'new contact' will have "Taxi Portal" access, check the box.

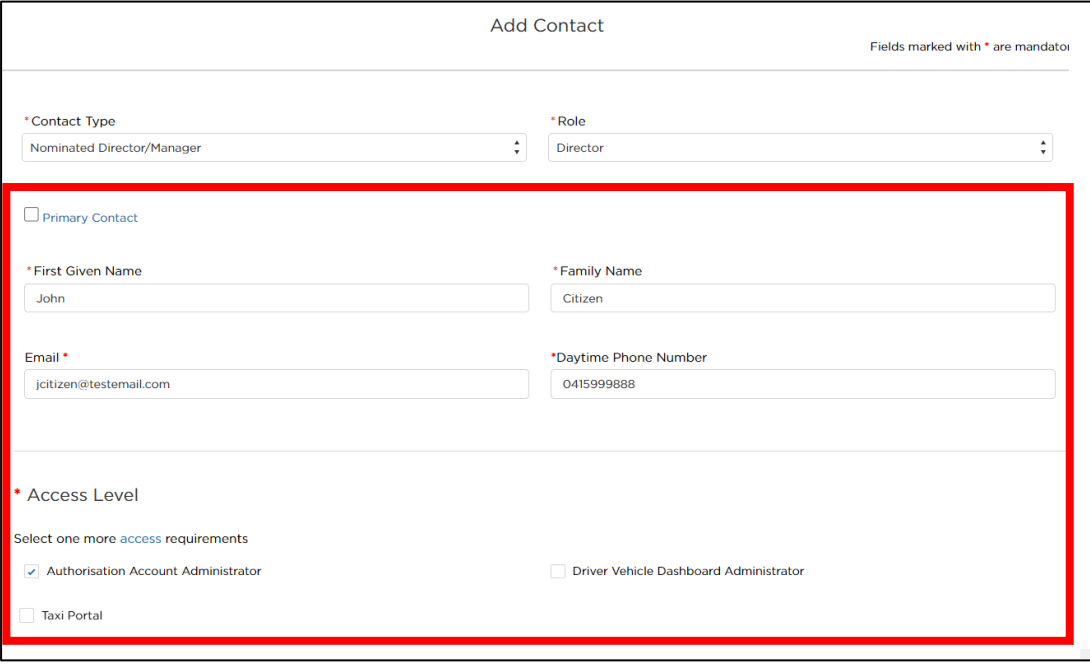

6. Scroll down the page and read the "Privacy Statement and Declaration". If you agree with it, check the two declaration boxes.

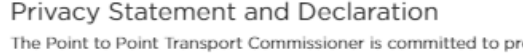

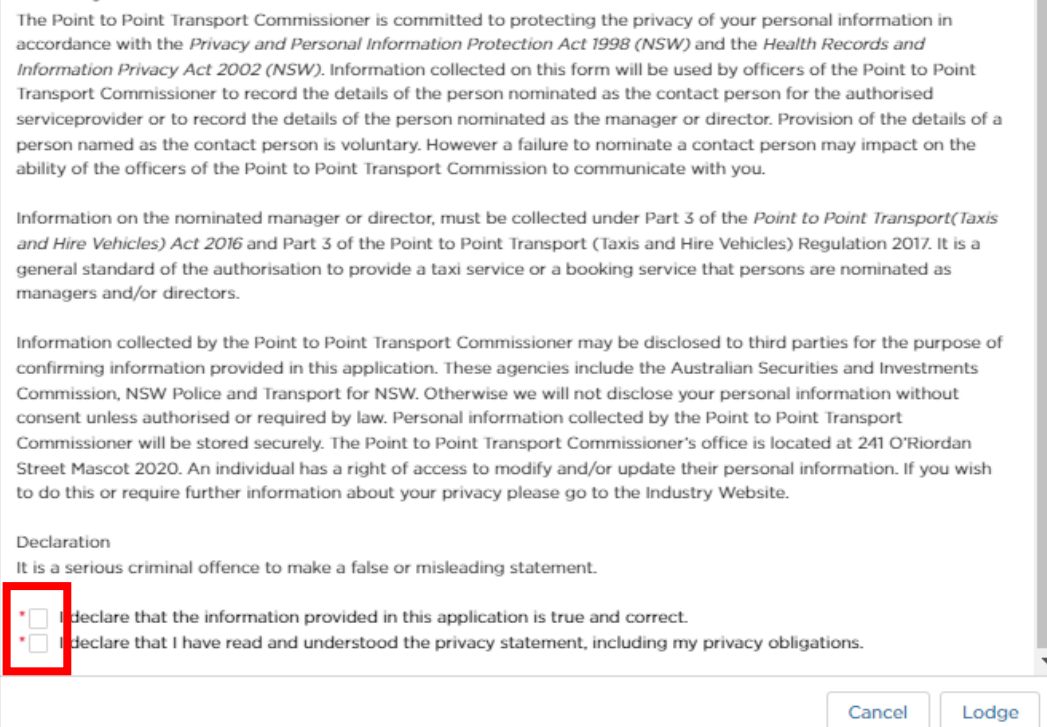

7. Click on the "Lodge" button.

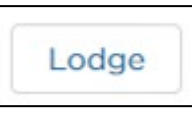

8. A new window will appear advising you of the next steps and requesting confirmation of the new contact's email address.

If correct, click on "Confirm".

If incorrect, click on "Cancel" and correct the email address. Once the email address has been corrected, return to Step 5.

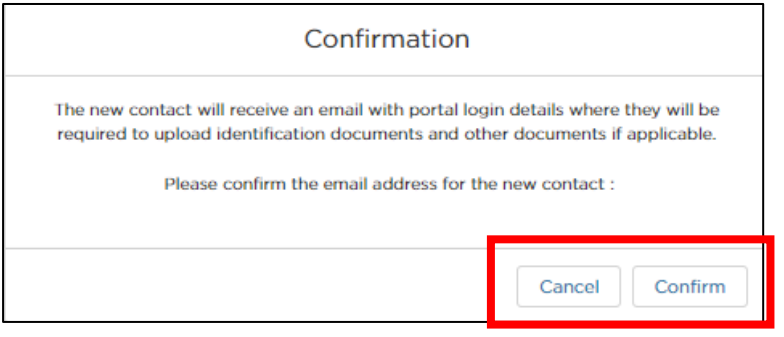

9. A message will display confirming that your request has been successfully submitted.

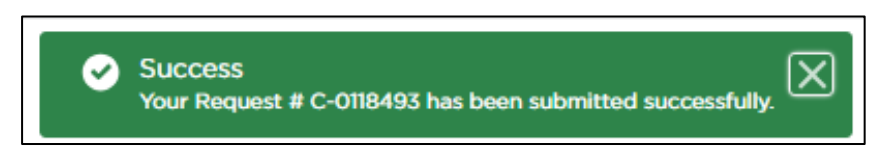

Nothing else is required of the 'current contact'. The 'new contact' is now required to complete steps 10 to 22.

Steps 1 to 9 will have triggered the sending of two emails to the email address provided for the 'new contact' in step 5.

Note: the user details in the below example emails are not real, they are for demonstration purposes only.

• Email 1

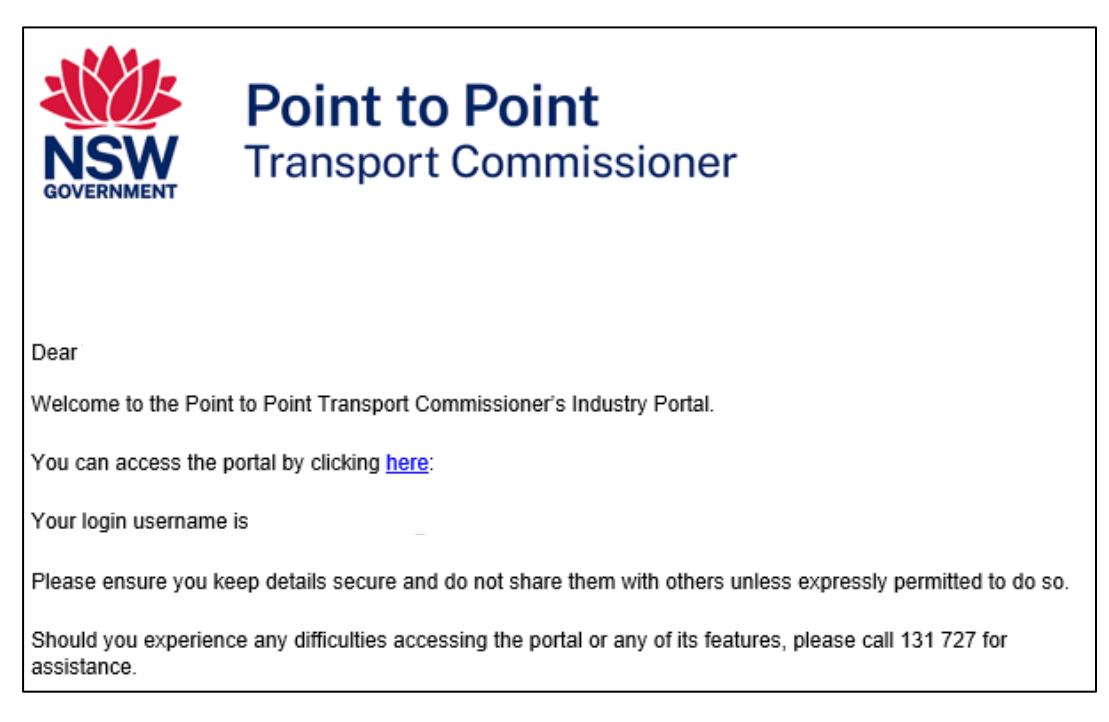

#### • Email 2

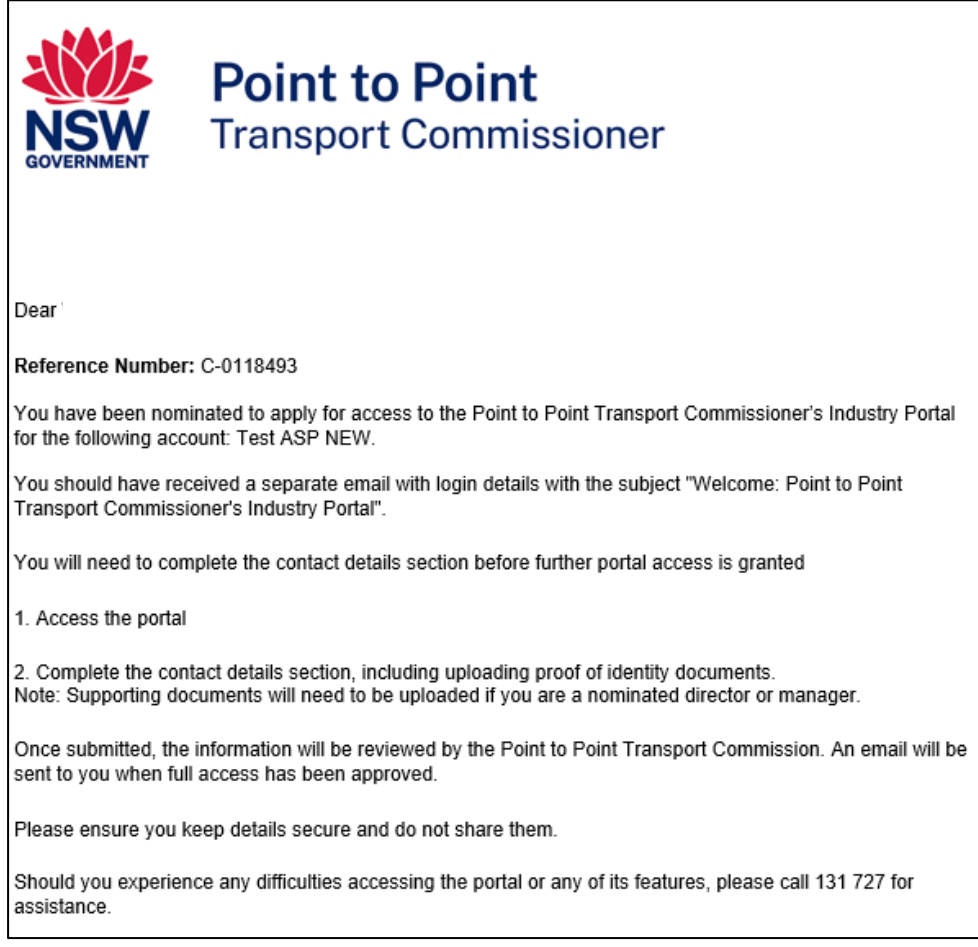

The 'new contact' must now complete steps 10 to 14.

10. Open 'Email 1' and click on the word "here" from the sentence "You can access the portal by clicking here".

You can access the portal by clicking here:

11. Your internet browser will open to a webpage which asks you to change, or set, your password for the Industry Portal. Follow the instructions and then click on "Change Password".

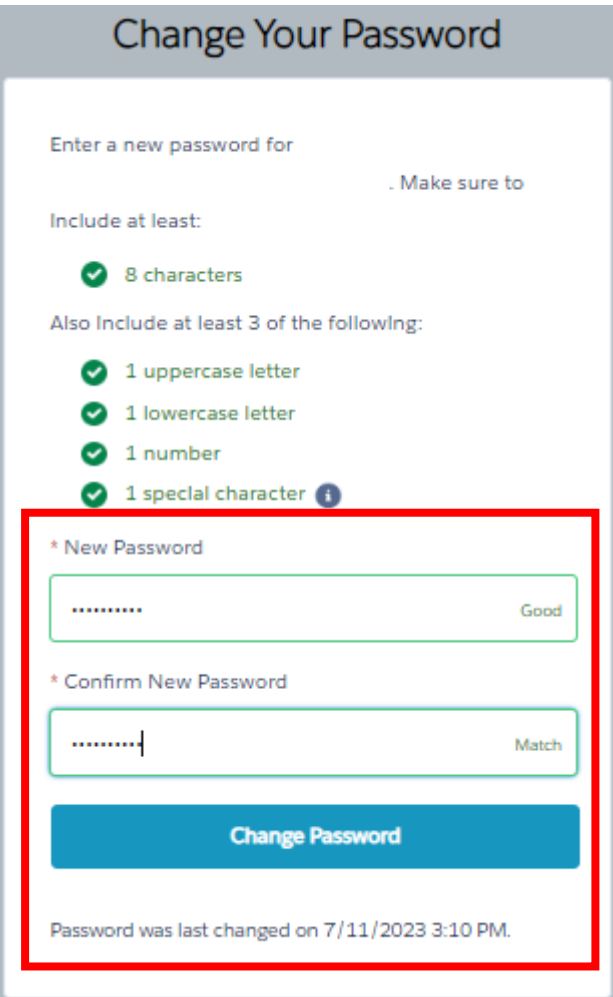

- 12. The next screen will be pre-filled with some of your details. Enter your details for the fields that are not yet complete:
	- Type in your "Australian Driver Licence Number'.
	- Use the drop-down list to select the "State/Territory of Issue".
	- Type in your "Date Of Birth" or click on the calendar tool to select a date.
	- Respond to the question "Are you now or have you ever been known by another name?" by clicking on either "No" or "Yes".
	- If you answer "Yes" to this question, an additional field with the title "Other Name" will be displayed. Enter the other names by which you were known by or are currently known by.
	- Start to type in your "Residential Address", beginning with the street number, then street name, suburb etc., e.g., 123 Railway Parade. Matching Australian addresses are displayed in a list. Click on the correct address if it is displayed. You may have to scroll to see all the addresses. If the address is not in the list, click "Can't find address" and type the address into the displayed fields. This includes for international addresses.

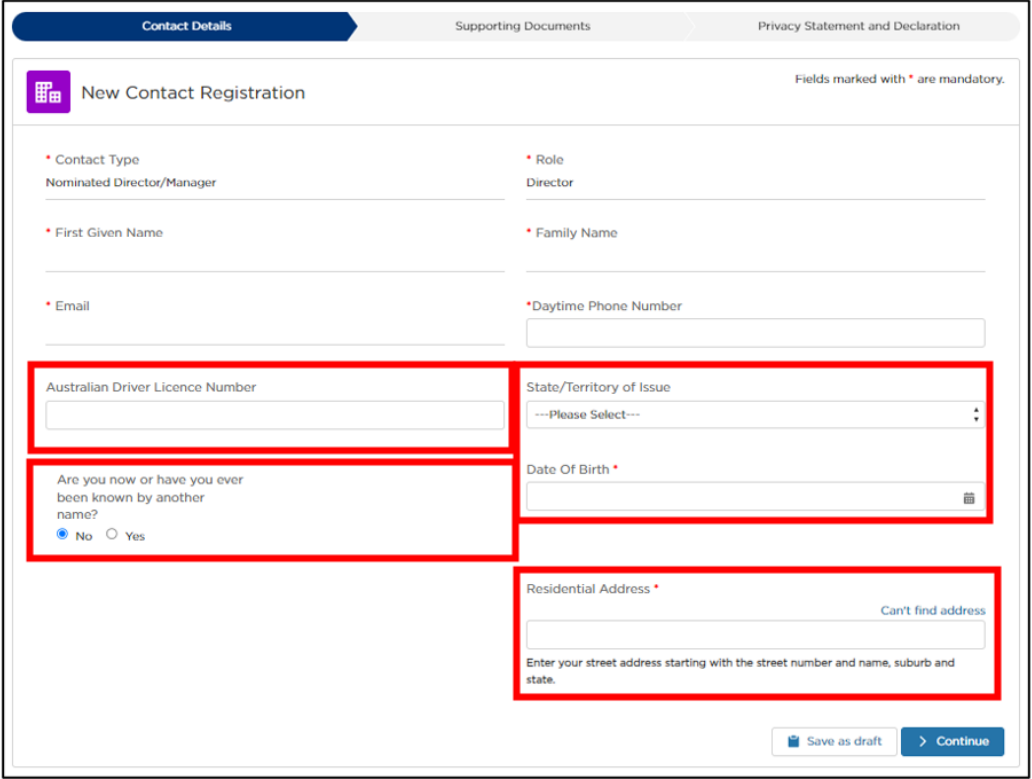

13. Check the details you have entered and, once you have checked and confirmed they are correct, click "Continue".

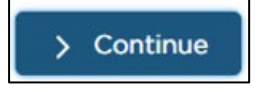

14. You now need to upload your identity documents. Each identity document has a 'points' value. You must upload one 'primary document' and one or more 'secondary documents'. The documents you upload must add up to a minimum of 100 points. The most commonly used identity documents are listed on this webpage.

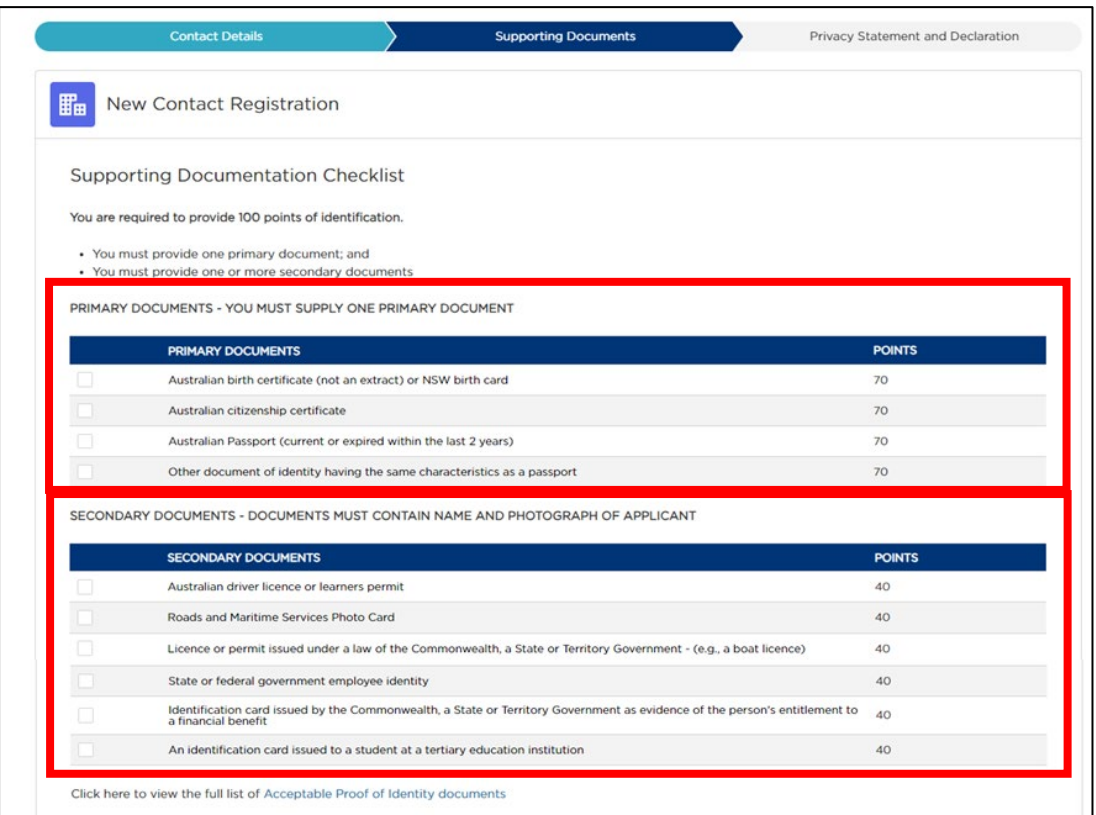

15. Click on the link "Acceptable Proof of Identity documents" to see a full list of valid documents. Make sure that the documents you intend on using are suitable.

Click here to view the full list of Acceptable Proof of Identity documents

Decide which documents you will use to prove your identity and then create a computer file which has a clear colour image of each document. This can be done in a variety of ways, for example, by using a Smartphone to take a photo of the document or by using a scanner to create an image file.

Note: The checkboxes next to each type of primary and secondary document are there only to help you as you work through this step. For example, you might check a box once you have uploaded the relevant document. You do not have to check any of these boxes to submit your uploaded proof of identity documents.

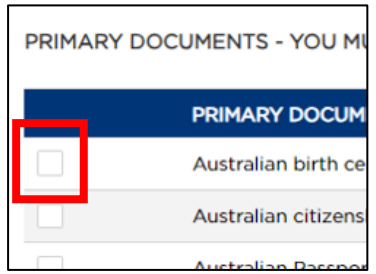

16. There are two ways you can upload a document to this form:

### Option 1: Upload files

• Click on the "Upload Files" button.

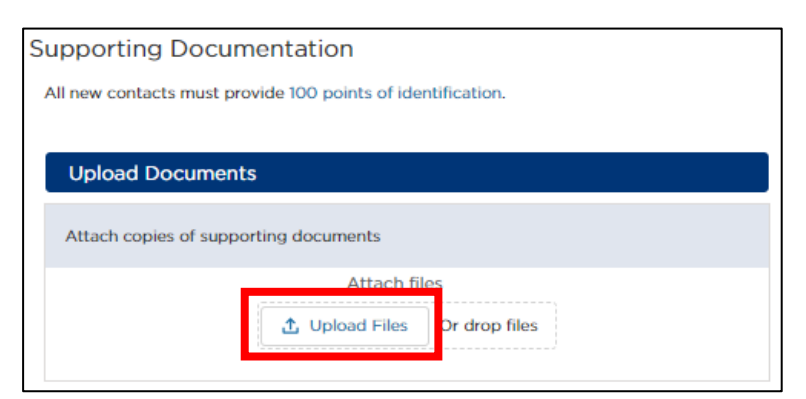

• Find the folder on your computer where your first proof of identity document is located and click on the file to select the file.

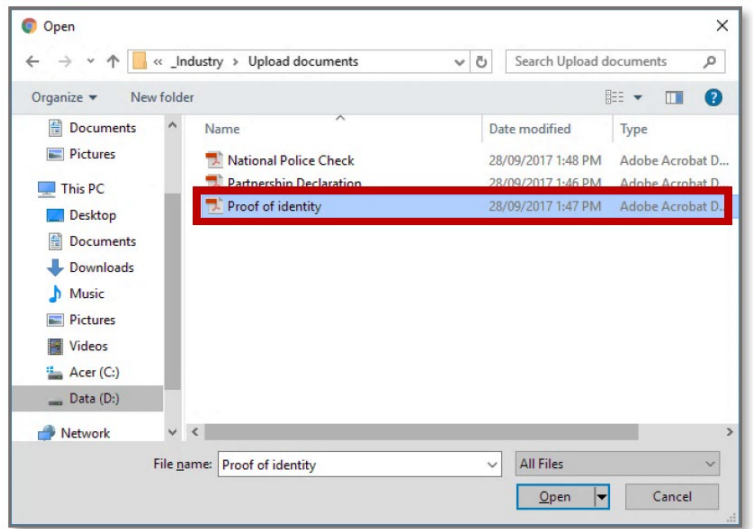

• Click the "Open" button.

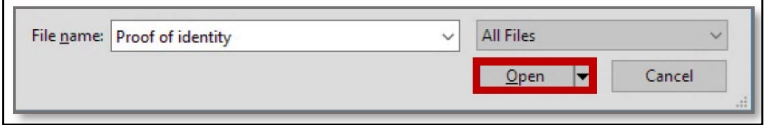

A message is displayed to let you know the file was uploaded successfully.

• Click the button "Done" to close the message.

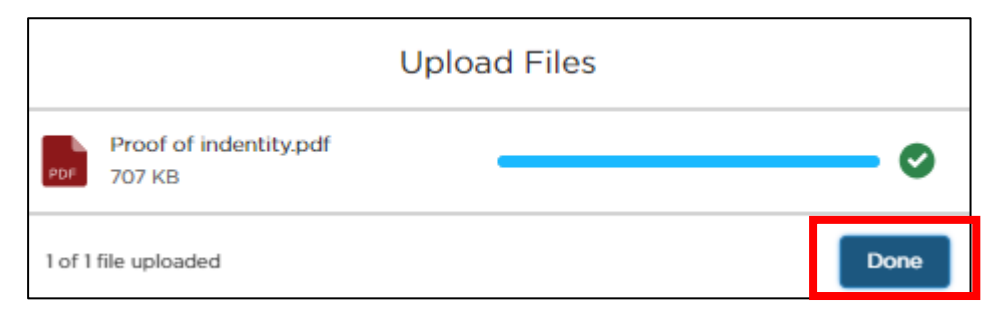

Another confirmation message will display.

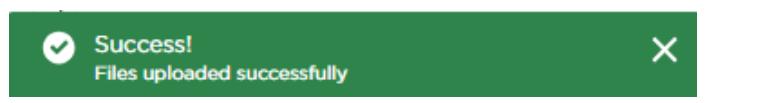

- Repeat these steps to upload additional documents in the same way.
- If you upload the wrong file, it can be deleted by clicking on the 'recycle bin' icon.

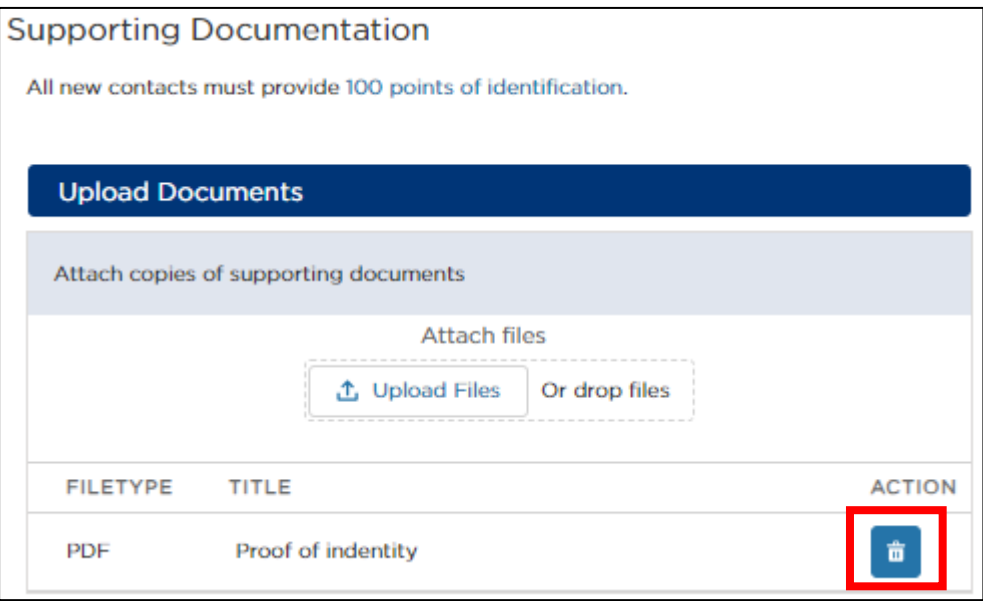

#### Option 2: Drop files

- To drag and drop the files from your computer's file management system:
	- o open your computer's file management system
	- o hover your mouse pointer over the proof of identity file
	- o press and hold down the left button of the mouse
	- o drag the file from your computer's file management system and drop it onto the "Attach files" rectangle.

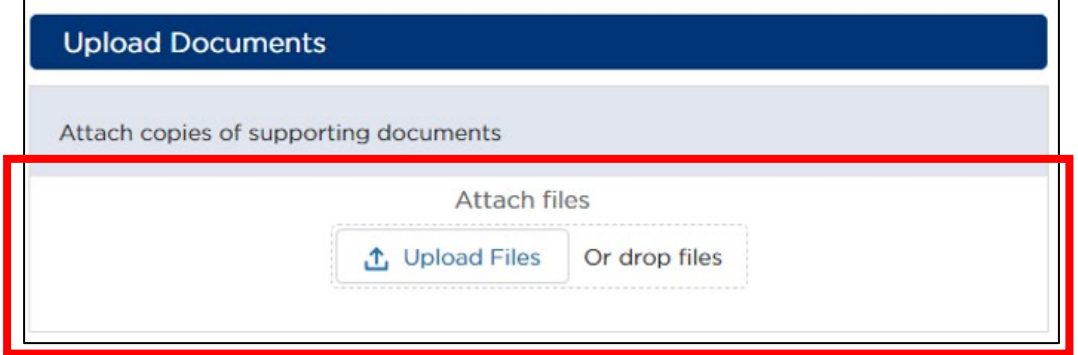

- Repeat these steps to upload another document in the same way.
- If you upload the wrong file, it can be deleted by clicking on the 'recycle bin' icon.

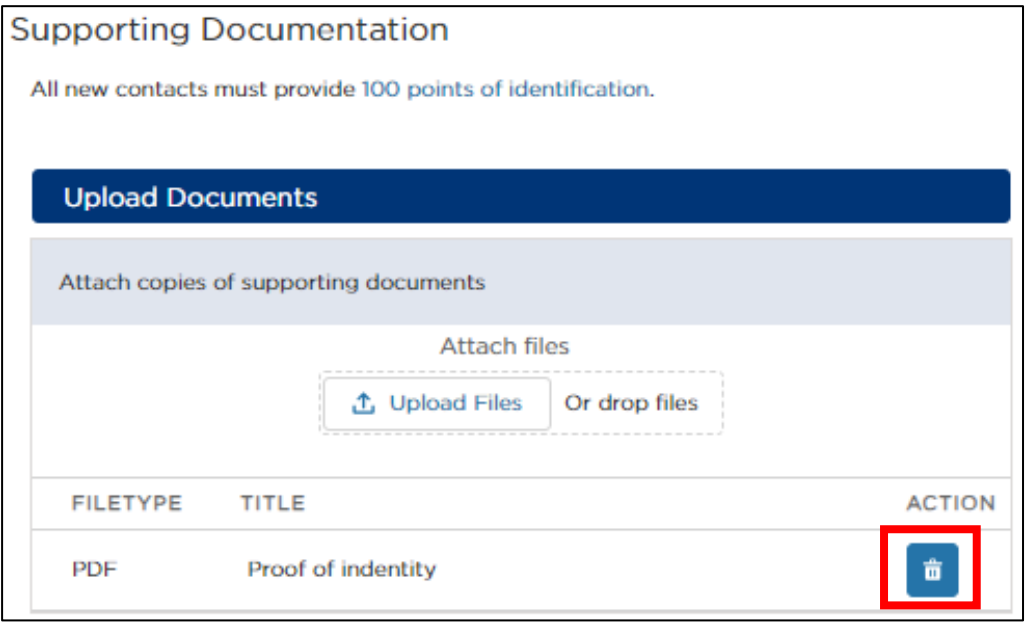

17. If you have been designated as a 'Nominated Manager or Director' by the Authorised Service Provider, then an additional section will be displayed, as follows:

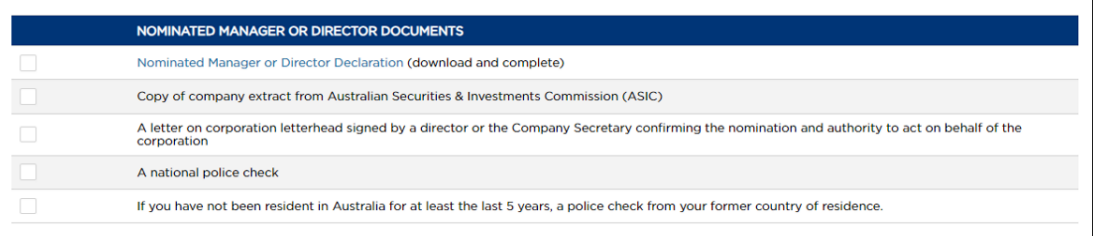

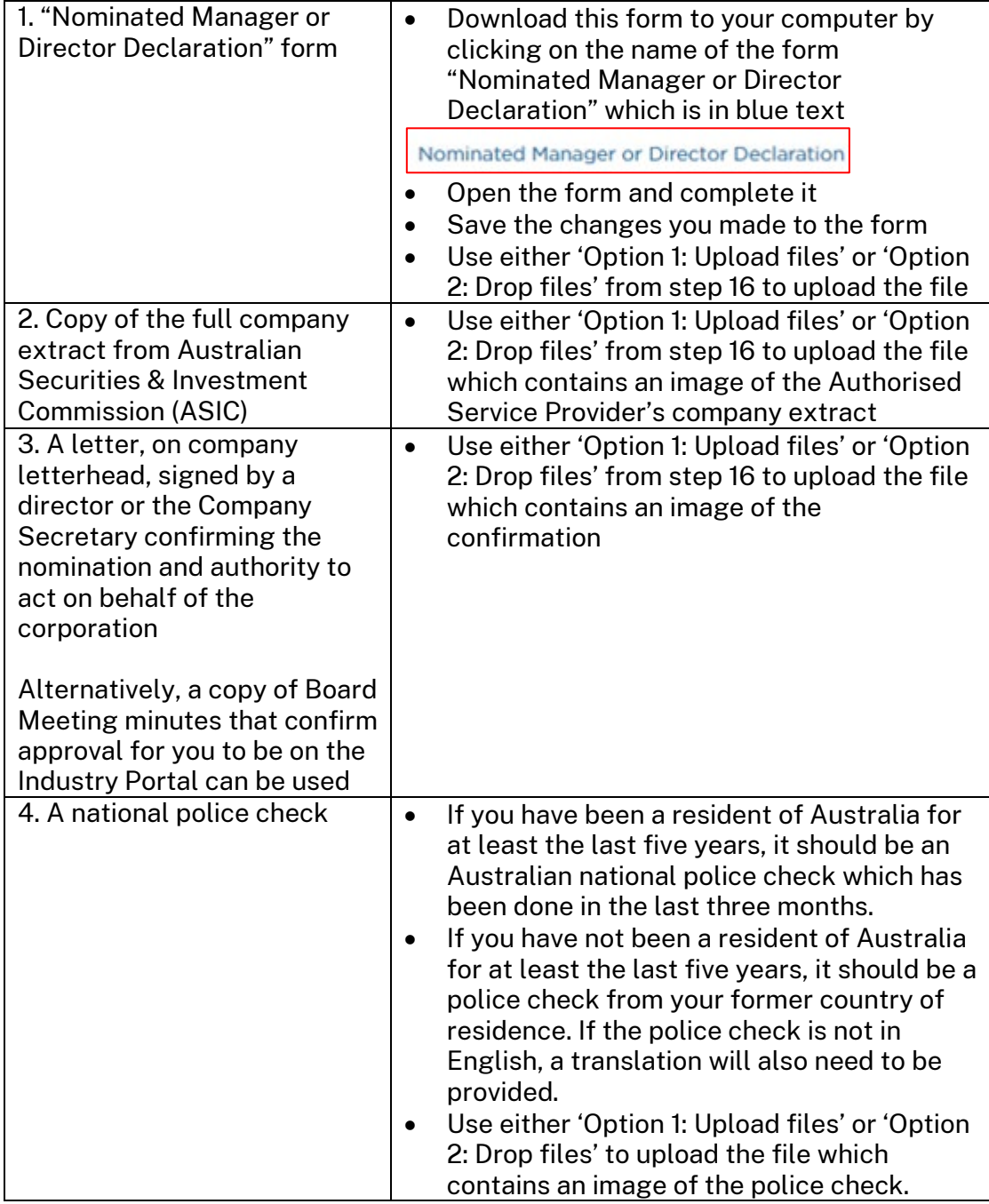

You will need to upload additional documents if this is the case:

18. When all the necessary documents have been uploaded, click "Continue".

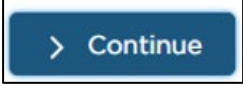

19. Read the "Privacy Statement and Declaration". If you agree with it, check the two declaration boxes.

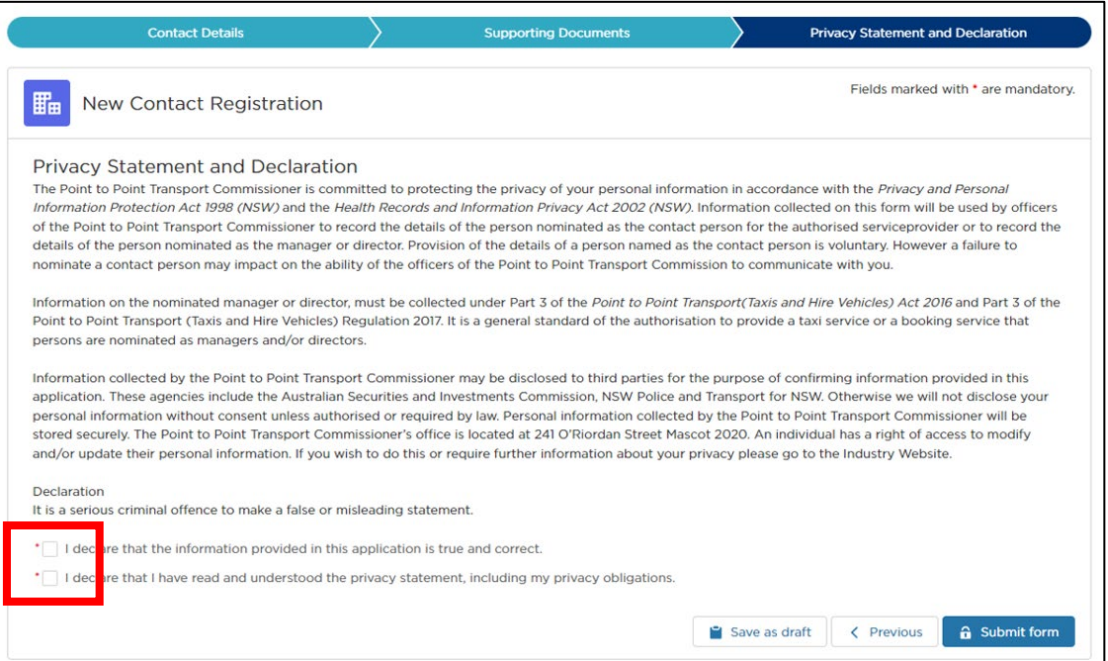

20. Click "Submit form".

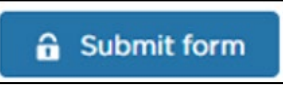

21. A "Confirmation" window will be displayed.

If you would like to proceed, click 'Submit'.

If you would like to return to the application and amend it, click on the 'Return to Application" button.

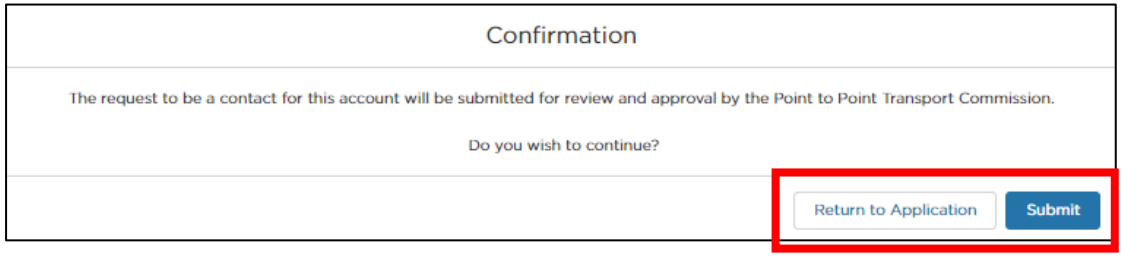

22. A message advising that the application was submitted successfully will be displayed.

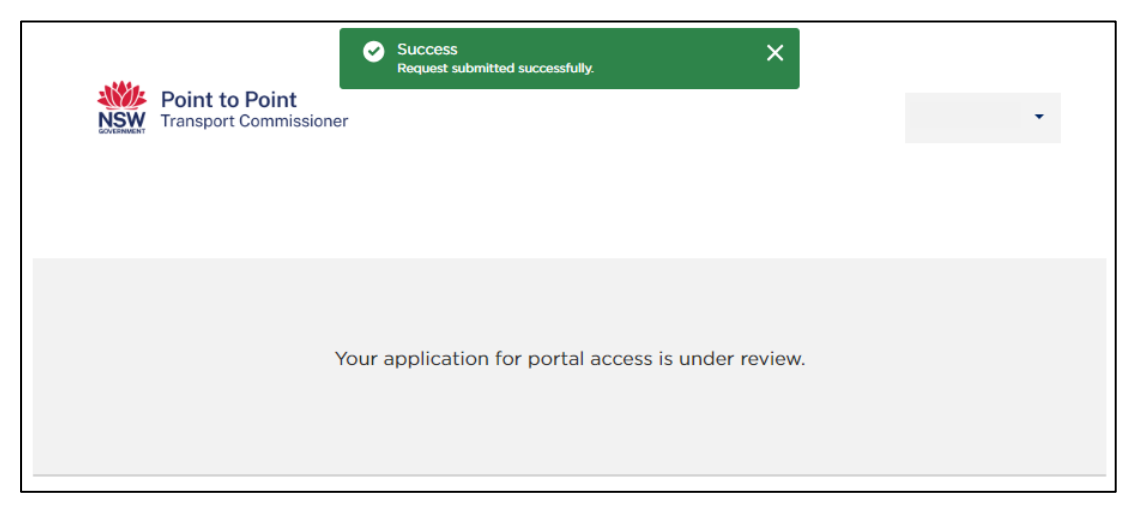

The 'new contact' will receive an email when their request has been reviewed and approved by the Point to Point Transport Commission.

Industry Portal access will be in line with the access initially requested in step 5.

If there are issues with the submission, the Point to Point Transport Commissioner will reach out to the 'new contact' and try to resolve those issues.

## 4.3.5 Deactivate a contact

1. If you wish to remove one of your existing contacts from the Industry Portal, select the contact you wish to remove by clicking the circular button in the SELECT column next to the contact.

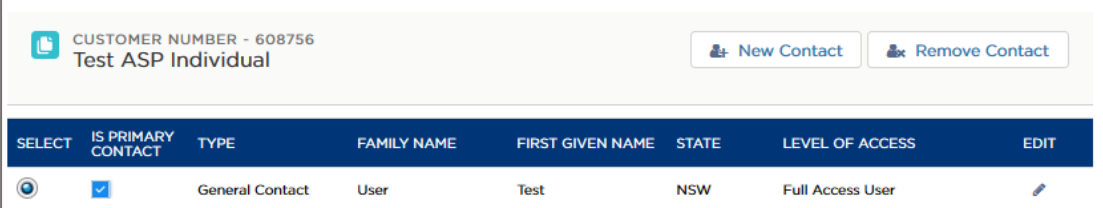

Note: You cannot select a contact if you have already requested that they be removed.

2. Click on the "Remove Contact" button

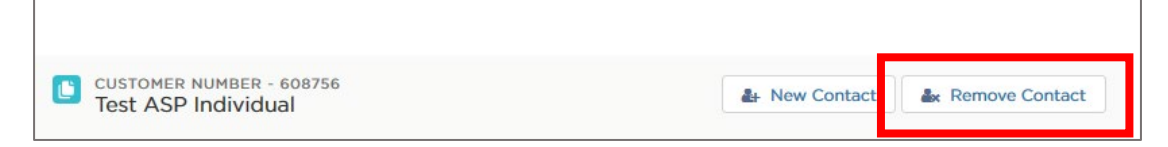

3. You will receive confirmation, click "Confirm" to proceed, otherwise you can click "Cancel" to cancel your request.

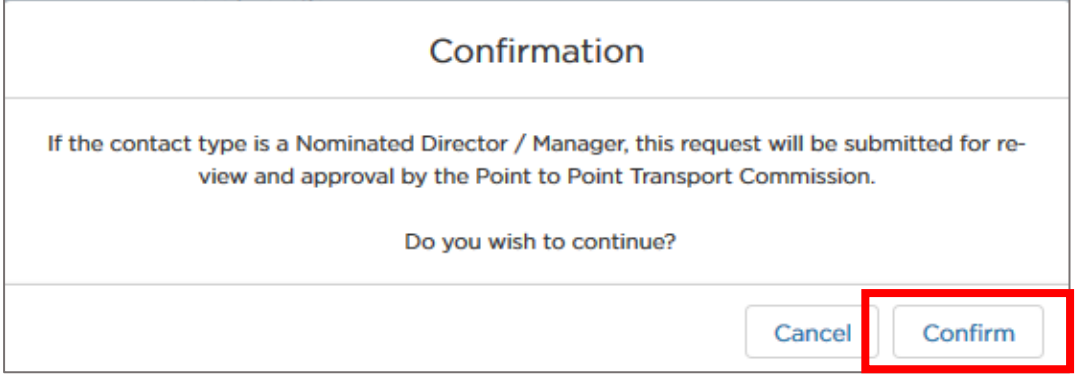

Upon successful removal you will receive the below notification on your screen.

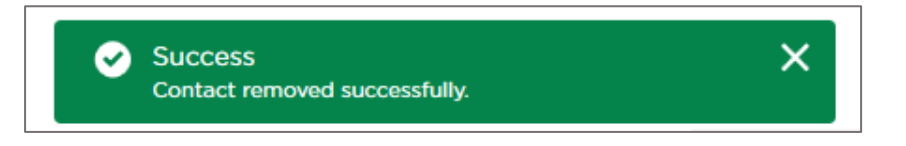

# 4.3.6 Cancel (Withdraw) a Request

If you no longer wish to proceed with one or more of your requests, you can cancel a request.

1. Click on the "Activities" link on the left hand side menu.

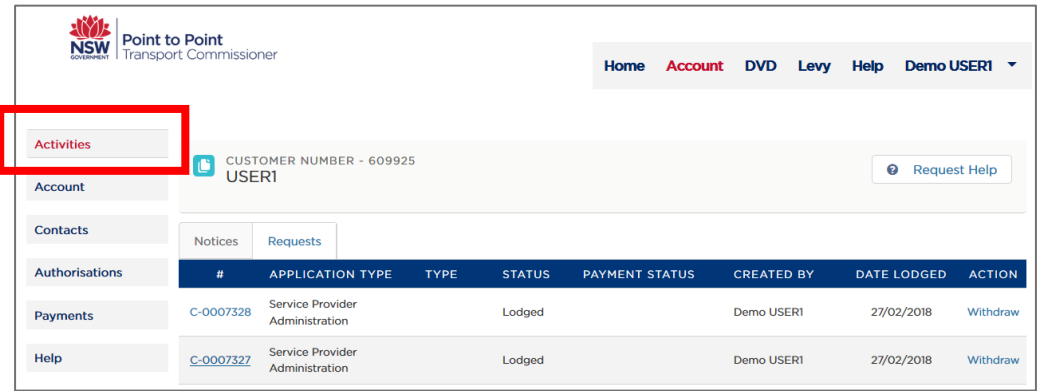

2. Click on the "Requests" tab under your "Customer Number".

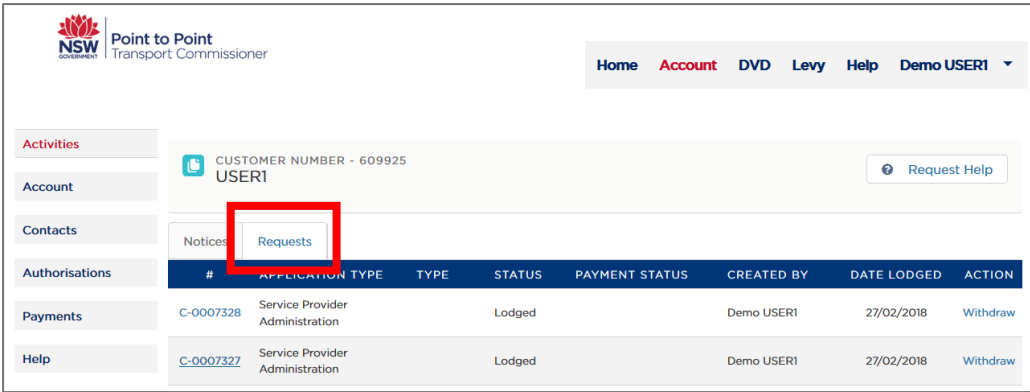

3. Choose the request you wish to cancel. Check that it is the one you wish to cancel by clicking on the request number in the "#" column.

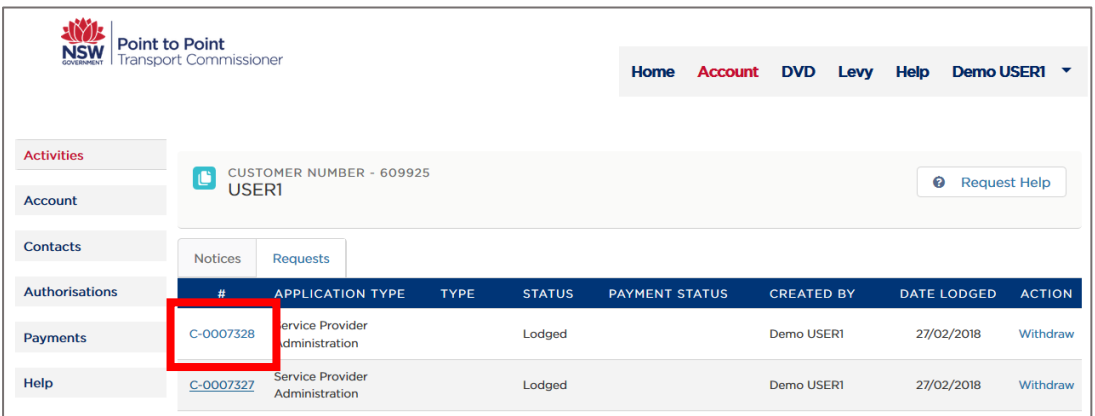

4. Click on the "Withdraw" link in the "Action" column on the right hand side of the screen.

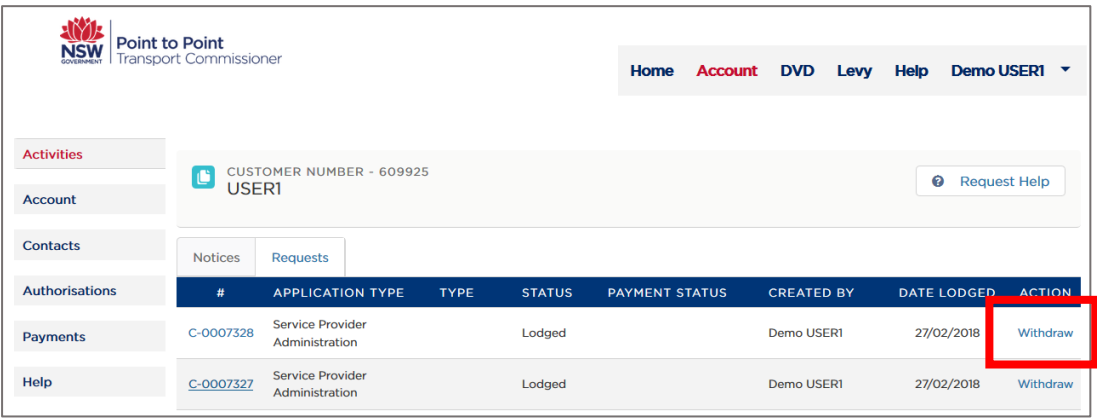

5. You will be asked to confirm. Click "Confirm" if you wish to proceed or "Cancel" if not.

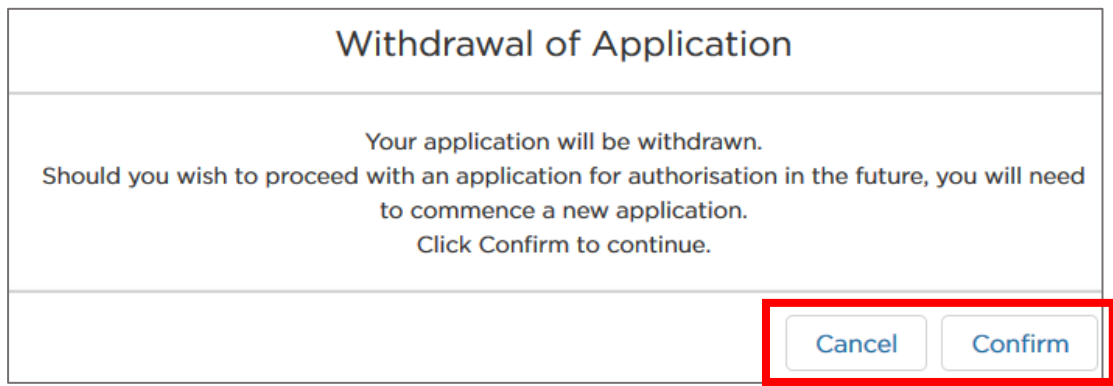

Upon successful cancellation, you will receive the below notification on your screen.

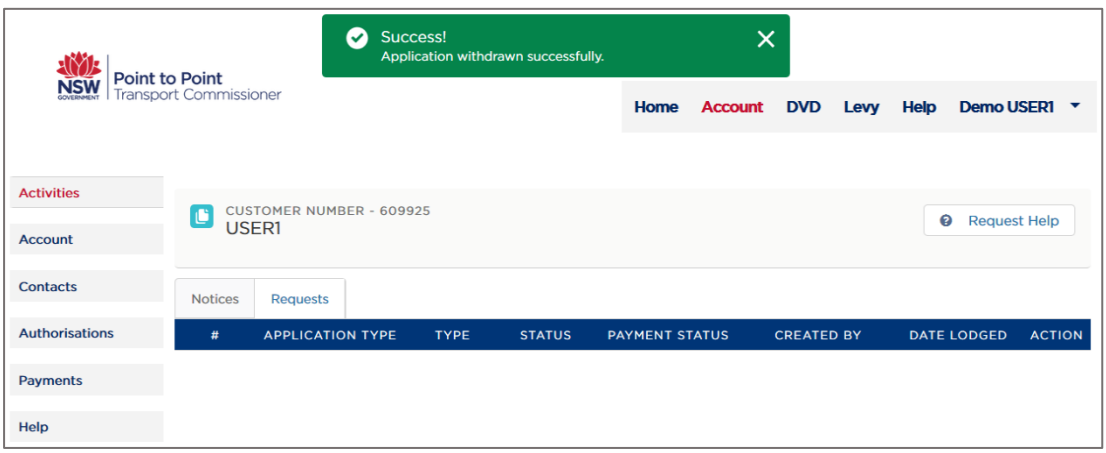

# 4.4 Authorisations

Use the "Authorisations" screen to check the status and dates for your authorisations and to voluntarily surrender an authorisation if necessary.

1. Click the "Authorisations" tab on the left hand menu.

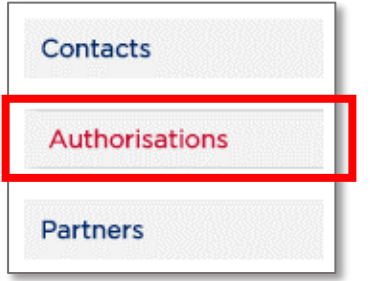

#### The "Authorisations" screen is displayed.

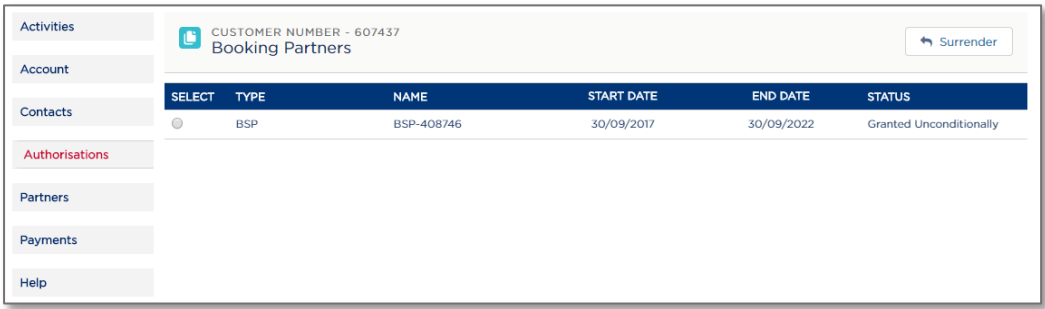

# 4.4.1 Voluntary Surrender Authorisation

Use this function to voluntarily surrender an authorisation.

1. On the "Authorisations" screen, select the authorisation you want to surrender.

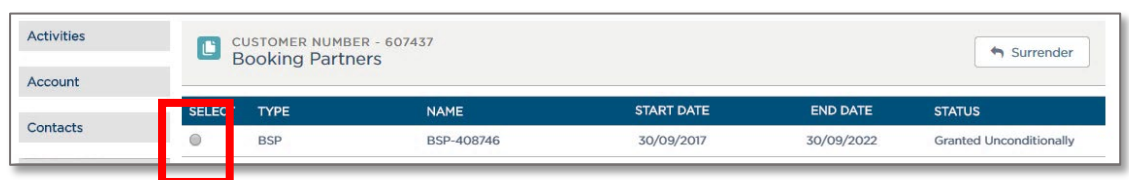

2. Click "Surrender".

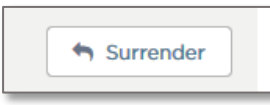

3. The Voluntary Surrender message is displayed. Read it carefully.

Enter the date you would like to surrender your authorisation, tick the declaration box and click on the "Submit" button.

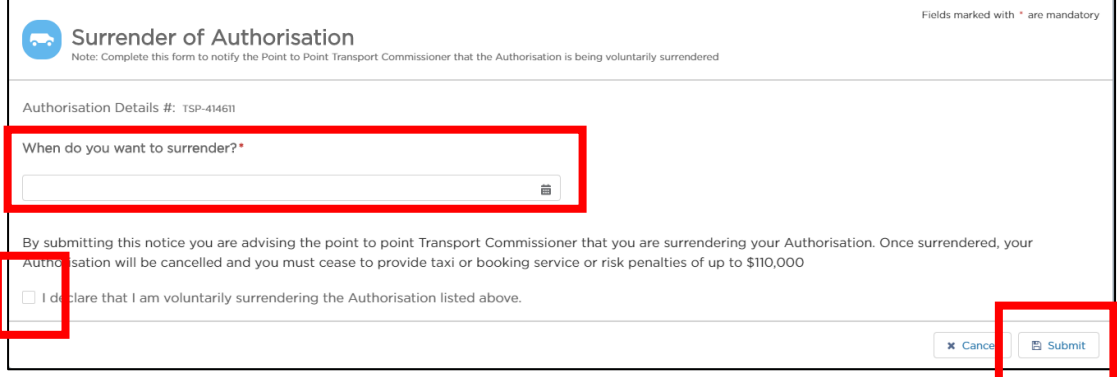

To enter the date, click on the calendar icon and select the date you would like to surrender your authorisation.

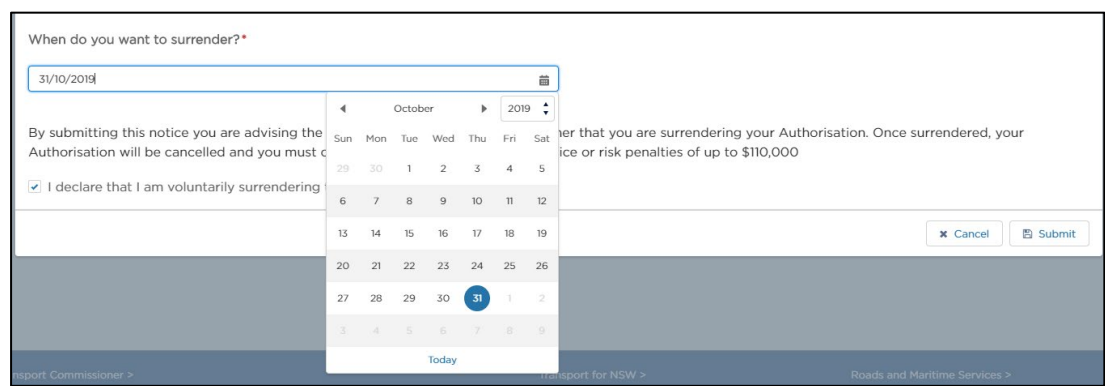

4. If you agree, click "Confirm" to continue.

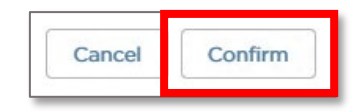

# 4.5 Partners

Use the "Partners" screen to view partner information.

1. Click the "Partners" tab on the left hand menu.

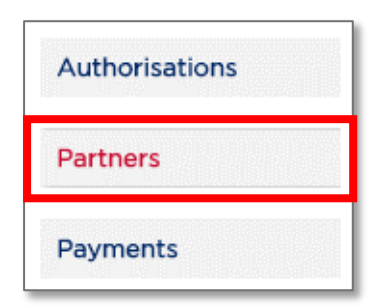

The "Partners" screen is displayed.

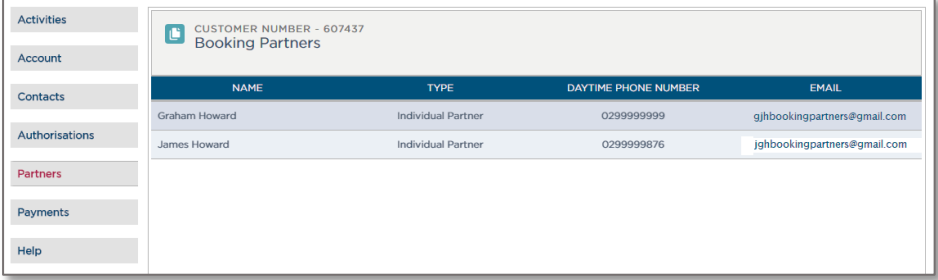

## 4.6 Payments

Use the "Payments" screen to check payments that are pending, and payments you have made.

1. Click the "Payments" tab on the left hand menu.

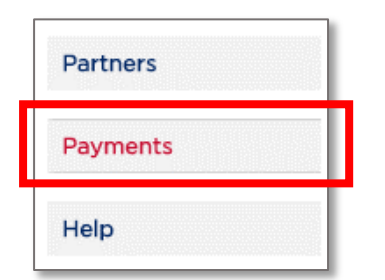

The "Payments" screen is displayed.

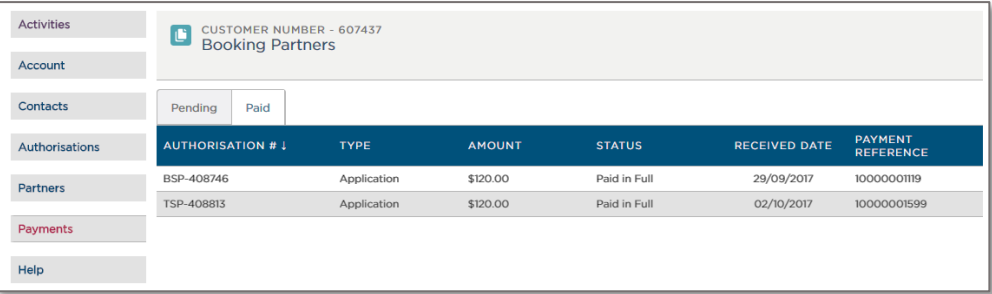

2. Click either the "Pending" or "Paid" tab to switch views.

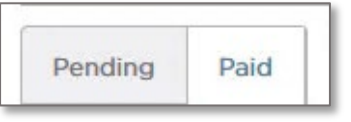

# 4.7 Apply for an Internal Review

You can apply for an Internal Review of a decision through the Industry Portal.

1. After logging in to the Authorised Service Provider Gateway, click on the "Authorisations" tab.

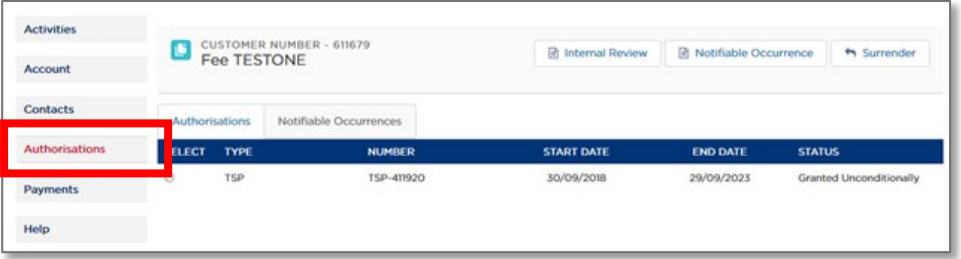

2. Click the radio button next to the authorisation your internal review request relates to, then click the "Internal Review" button.

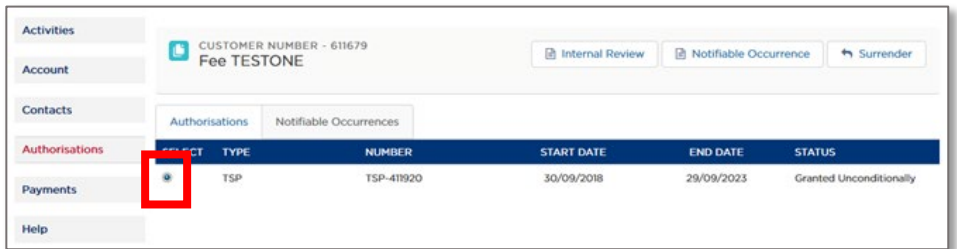

The Internal Review application form is shown.

3. Complete the application form and tick the check box if you have a copy of the original decision.

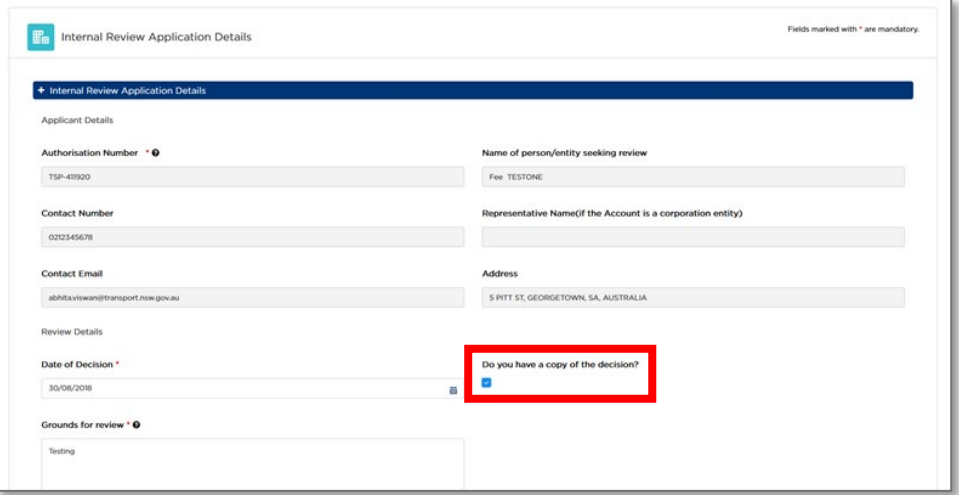

#### 4. Click "Continue".

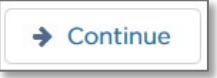

5. Upload any supporting documents and click "Continue".

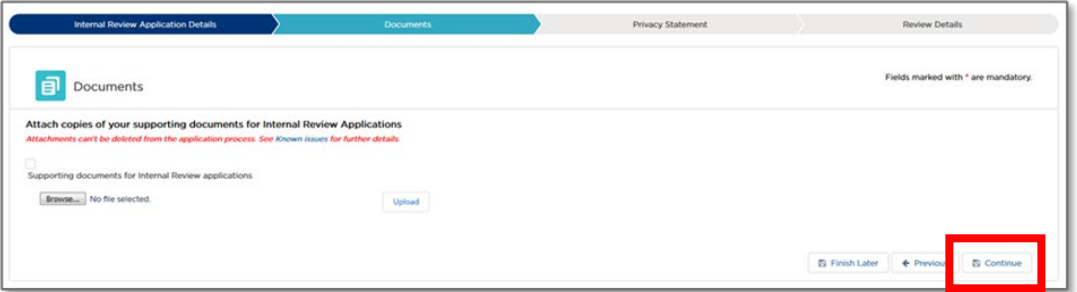

6. Read the Privacy Statement and Declaration. Agree to it by checking the box, then click "Continue".

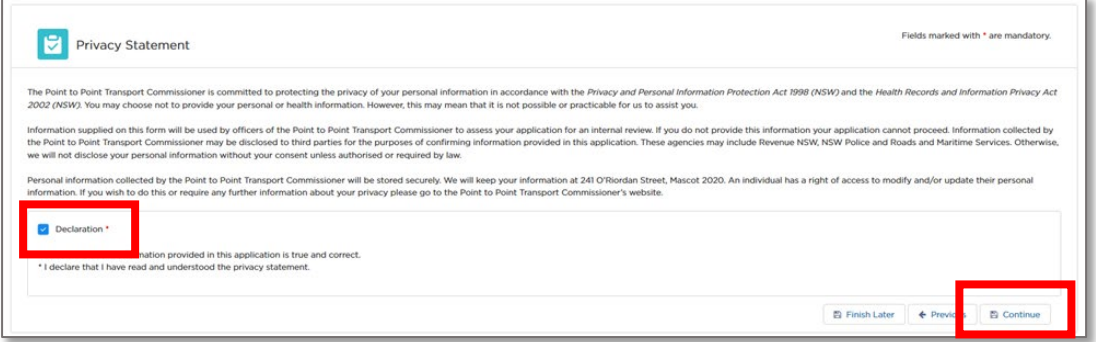

7. Review that all of the details you have provided in your application are correct. If they are correct, click "Lodge".

If they are not, click "Edit" and change them.

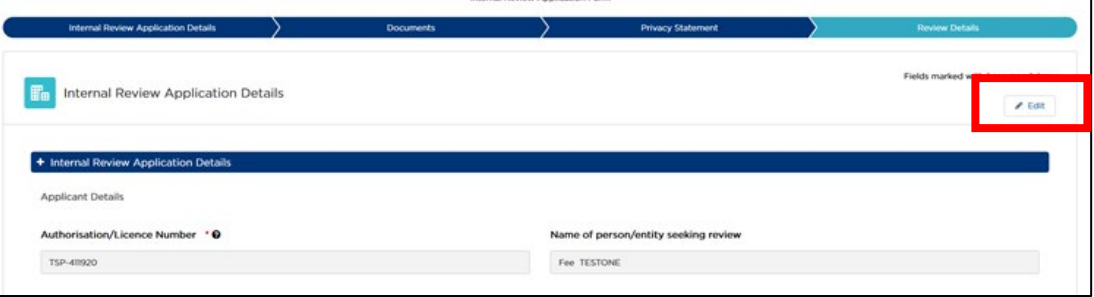

8. You can view your application and its status under "Requests" on the "Activities" tab.

Click on the case number (in the "#" column) to view the details of the application.

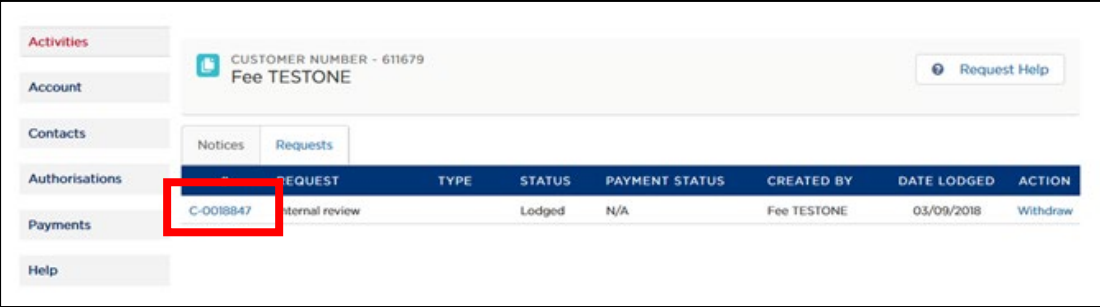

# 5 Help

Use the "Help" screen to search for and view help articles.

1. Click the "Help" tab on the left hand menu.

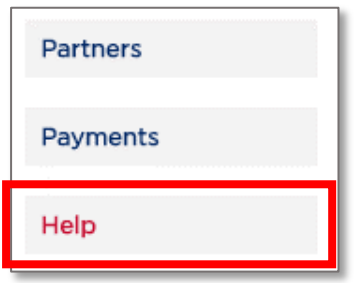

The "Help" screen is displayed.

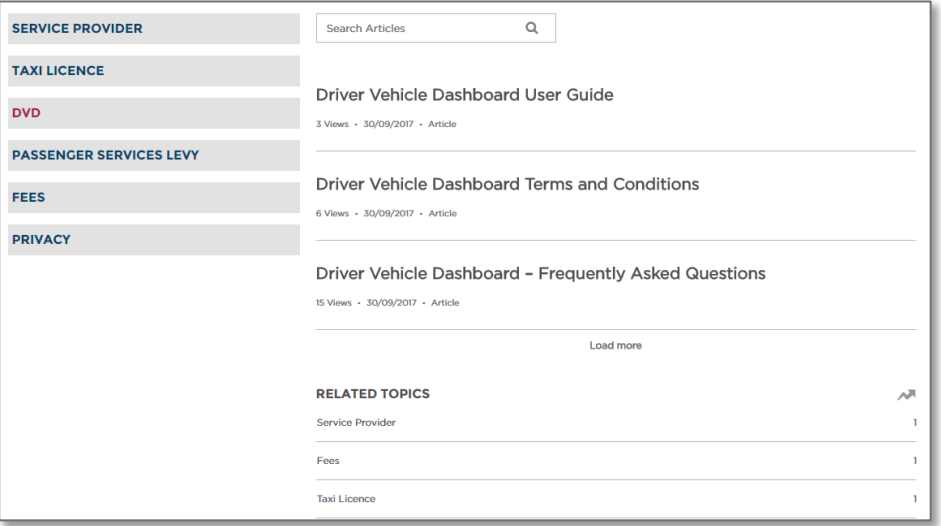

2. Type what you are looking for into the "Search Articles" field and click the magnifying glass icon to search.

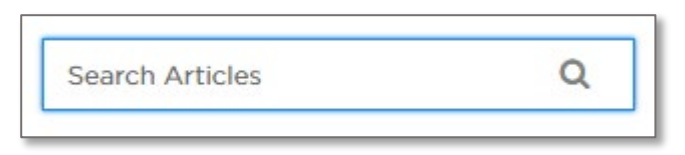

Articles matching your search criteria are displayed.